# **CAE 465/526 Building Energy Conservation Technologies**  Fall 2023

# **[September](http://www.built-envi.com) 14, 2023**

Project feedback, intro to building energ[y](mailto:muh182@iit.edu)  simulation, and OpenStudio training

**Built** Environment Research

@ IIT

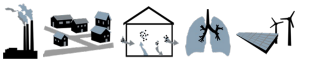

*Advancing energy, environmental, and sustainability research within the built environment*

www.built-envi.com

**Dr. Mohammad Heidarinejad,** Civil, Architectural and Environmental Illinois Institute of muh

# **ANNOUNCEMENTS**

#### **Announcements**

- Assignment 2 is tomorrow (spent sufficient time on the assignment)
- Assignment 3 will be posted early next week
- Review the Q&A file regularly and please feel free to ask questions!

# **ASSIGNMENT 1 FEEDBACK**

• Let's look at a few examples of what can be improved and a few good practices

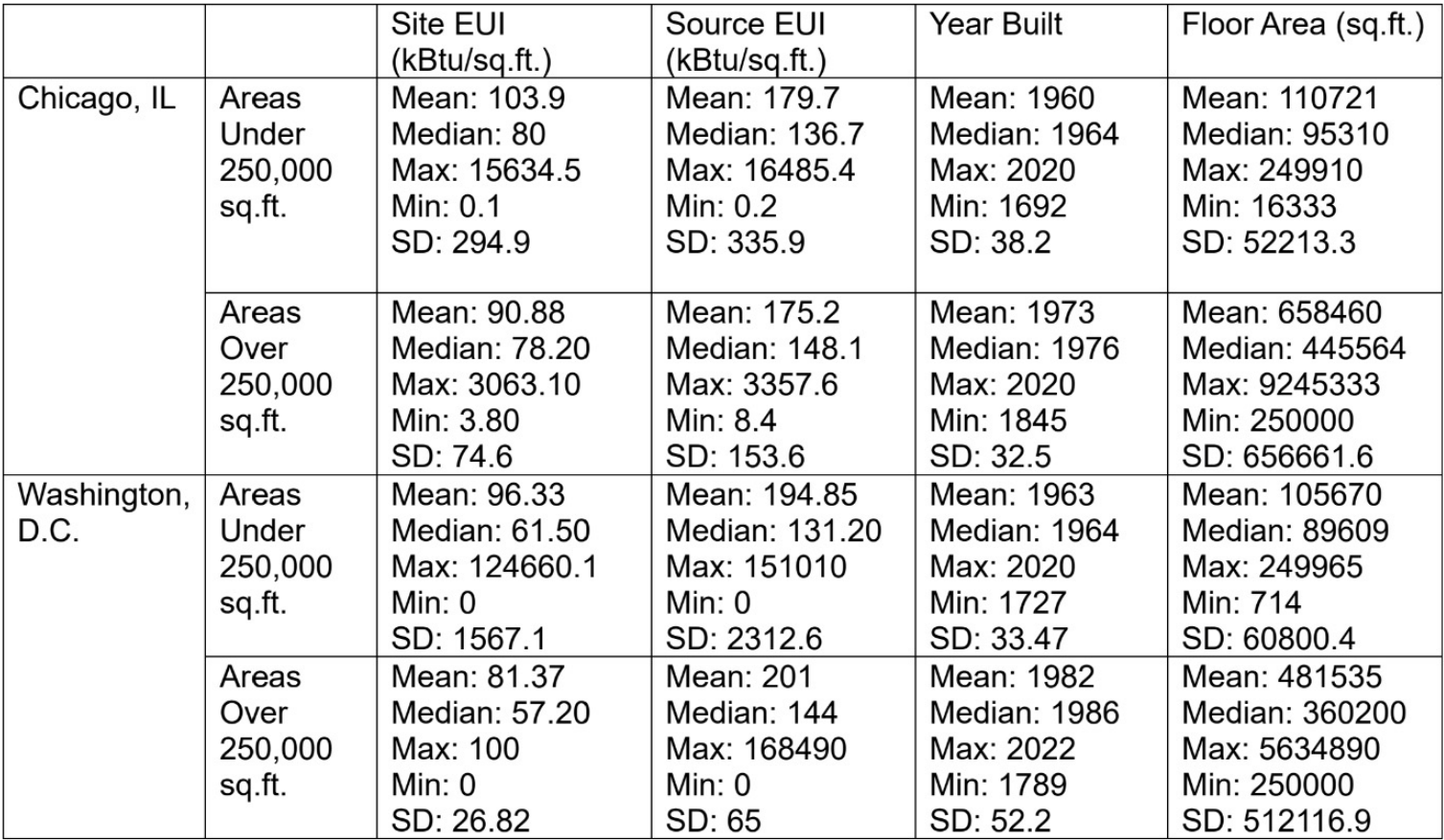

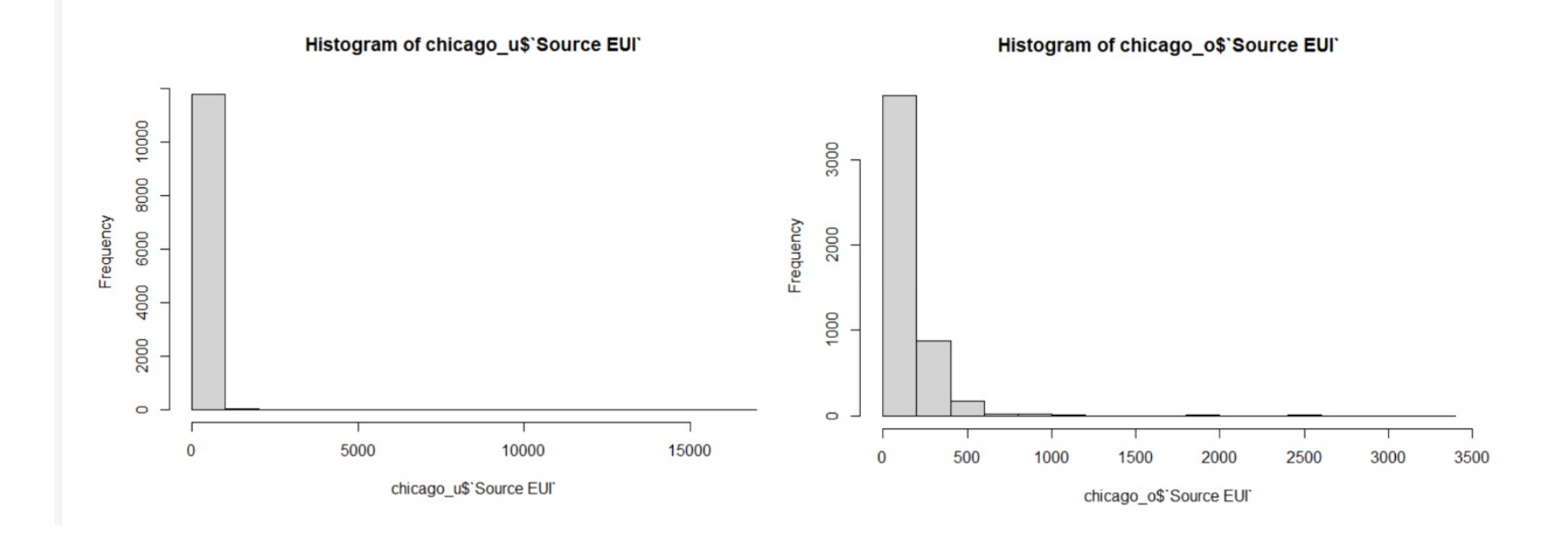

• Feedback: Common improvements

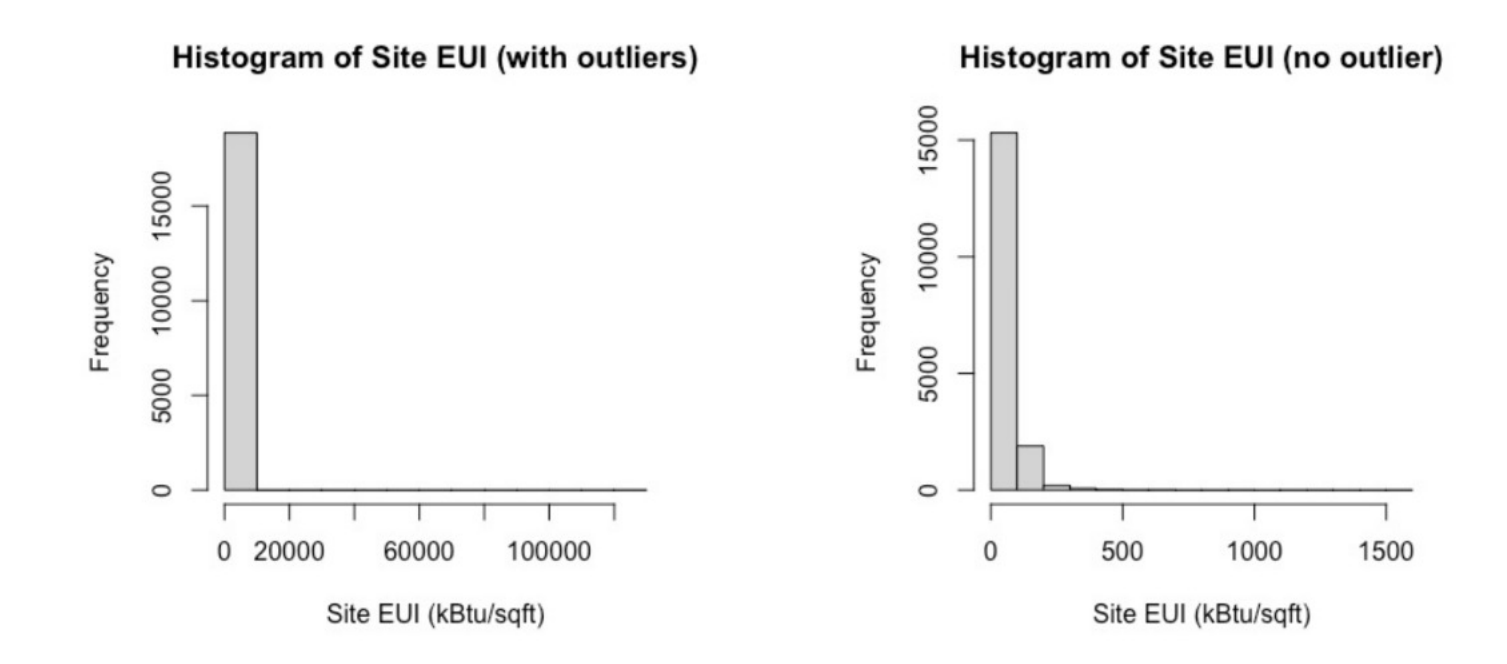

#### **Summary without NA Data**

Min. 1st Qu. Median Mean 3rd Qu. Max.  $0.0$ 42.40 59.60 92.18 79.30 124660.10

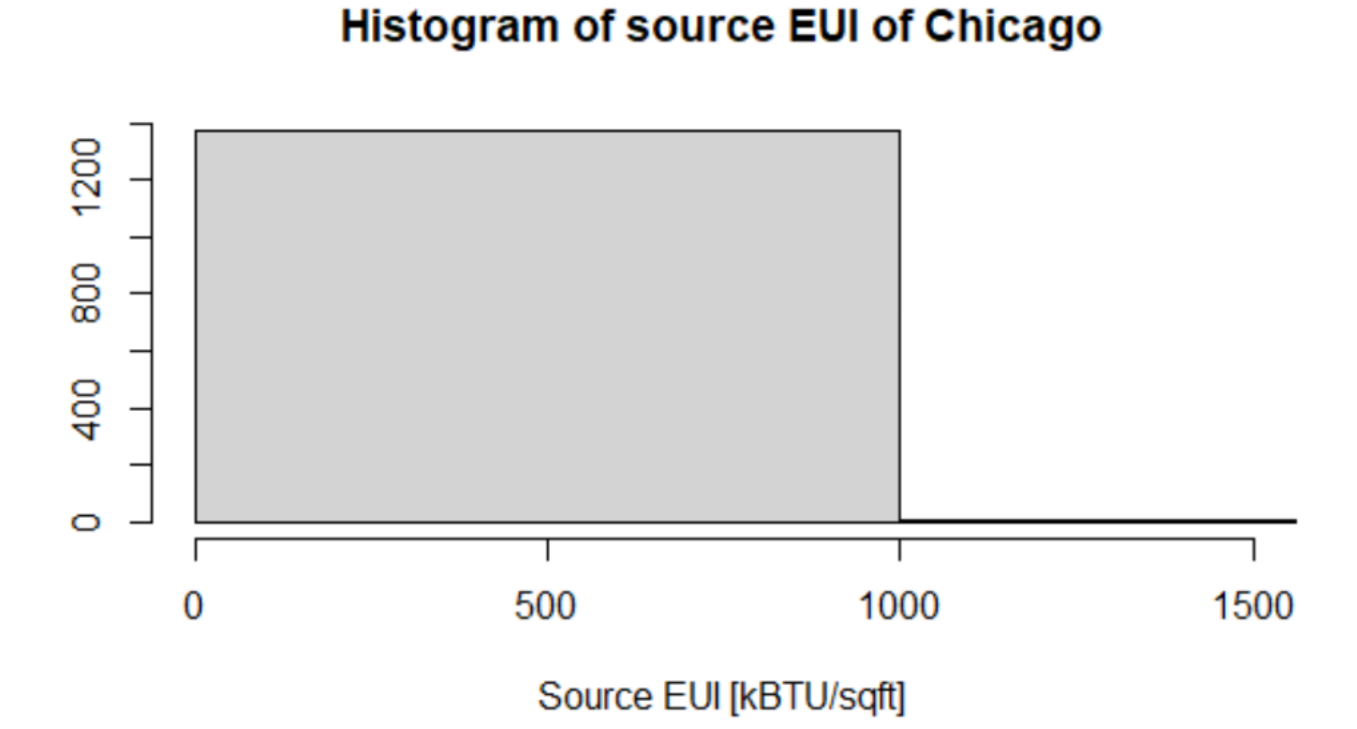

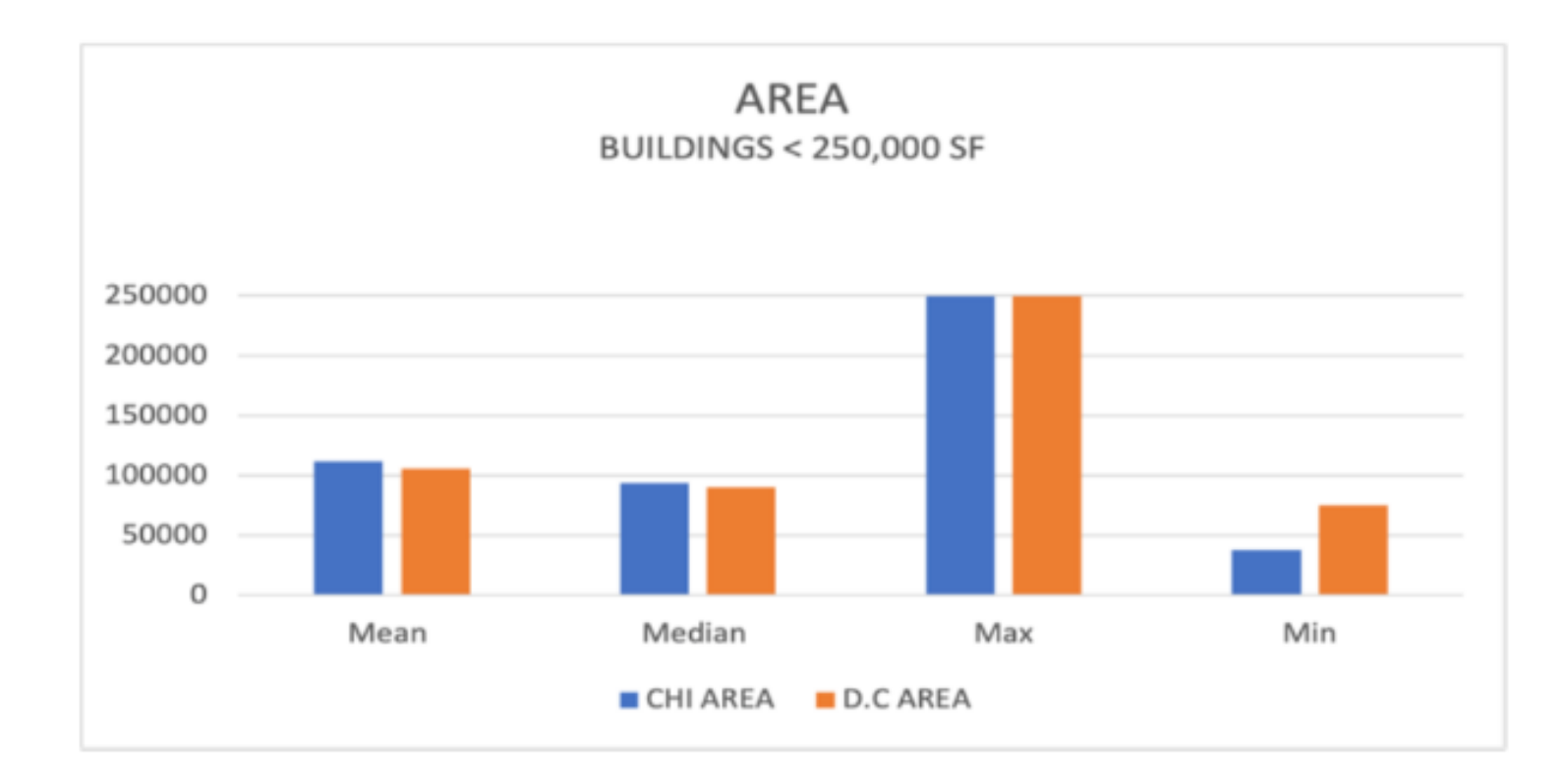

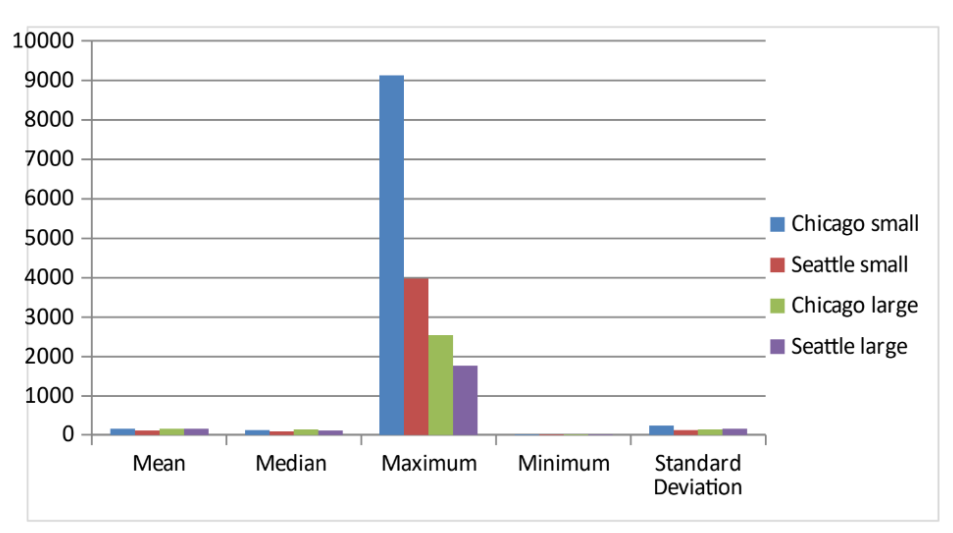

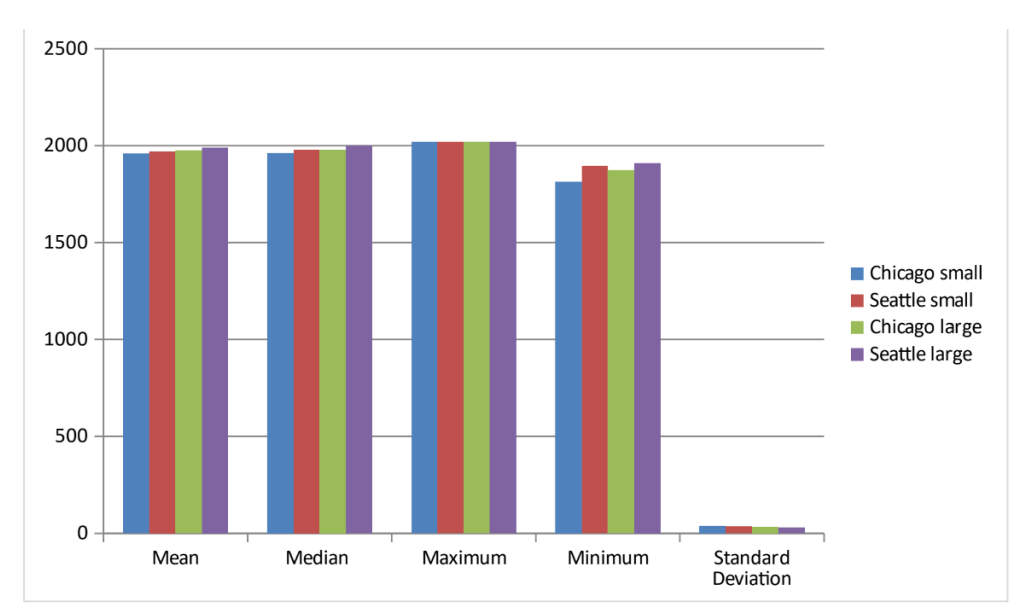

- Feedback: Common improvements
	- 1.1 Buildings smaller than 250,000 ft2

sumtable {vtable}

**Summary Statistics** 

## **Summary Statistics of Small Buildings in Chicago**

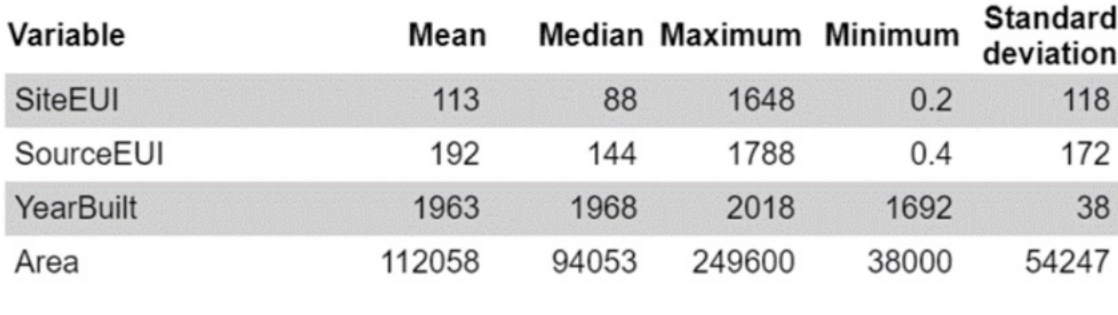

sumtable {vtable}

**Summary Statistics** 

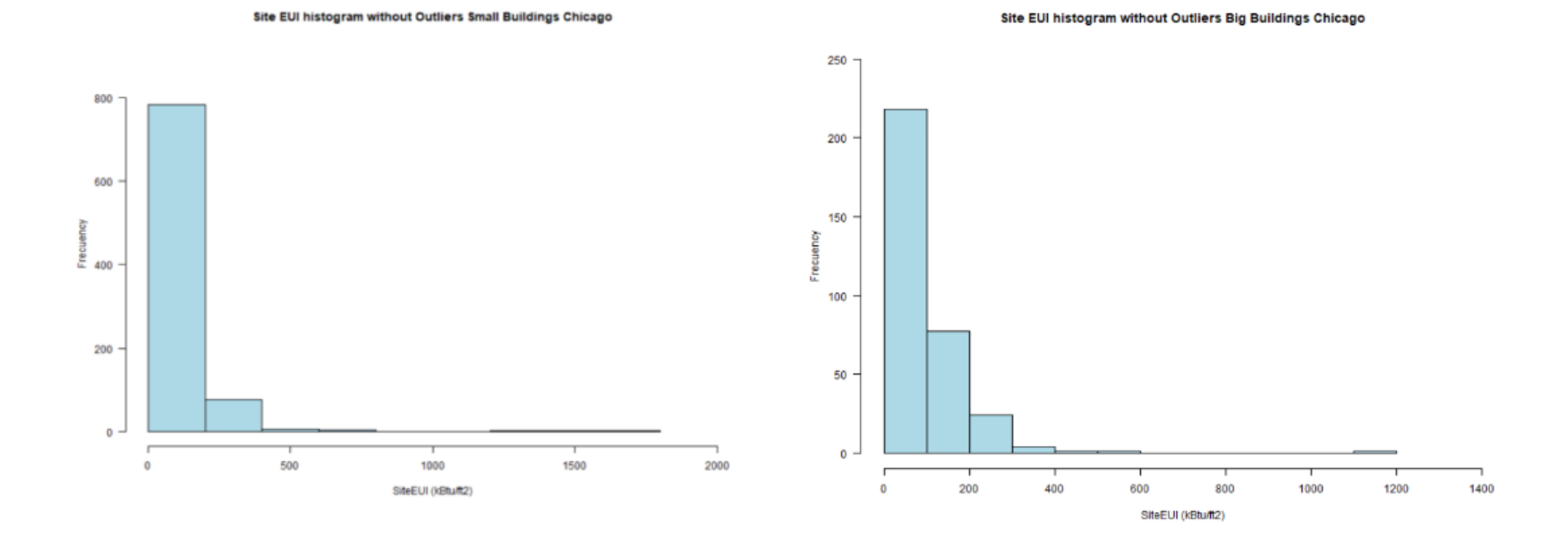

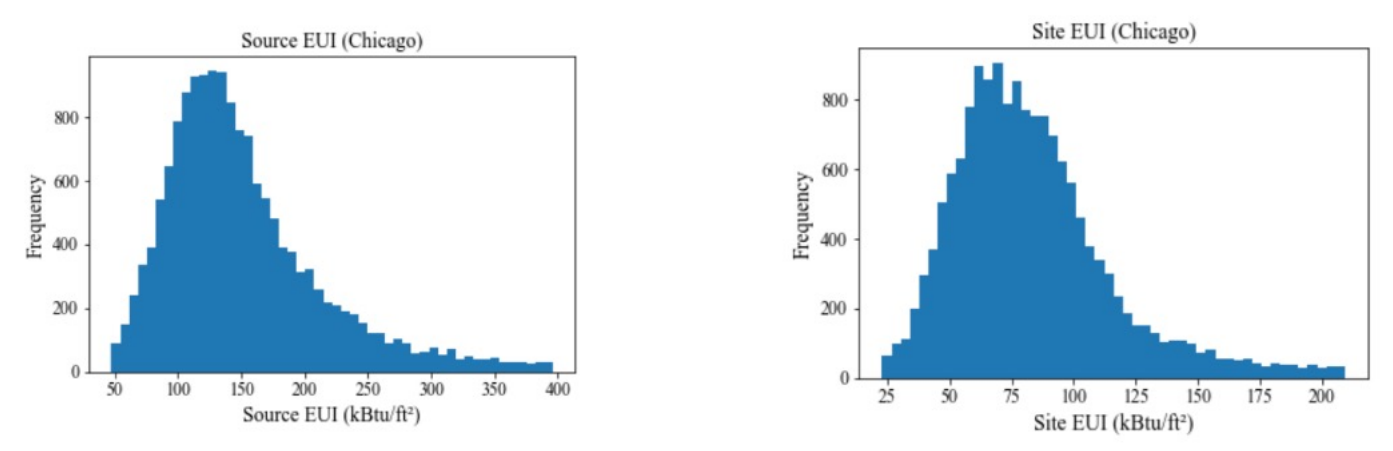

Fig.1: Histogram of site and source EUI for the city of Chicago

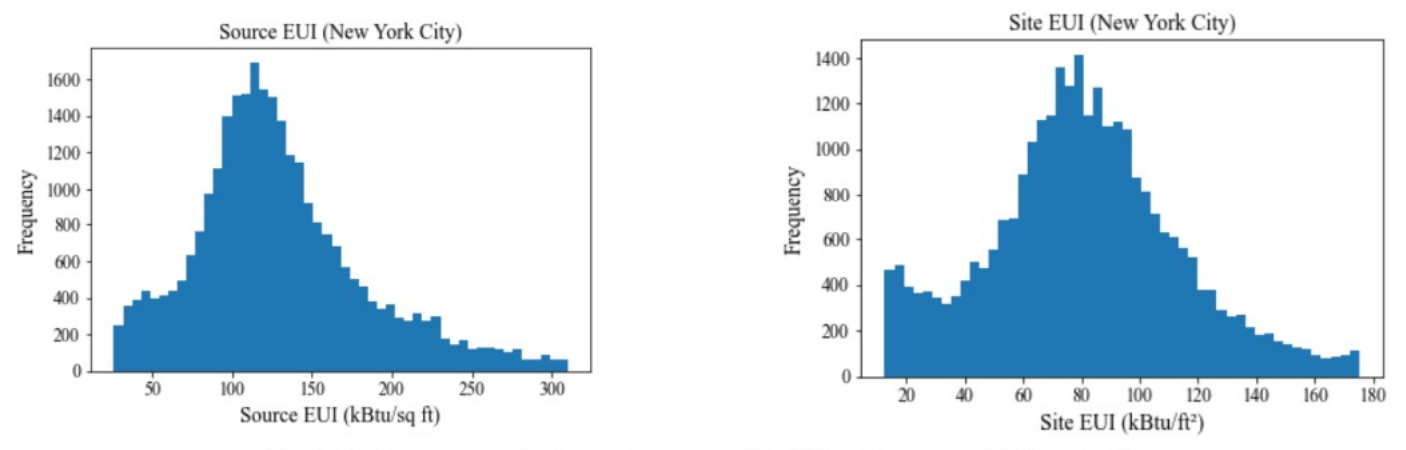

Fig.2: Histogram of site and source EUI for the city of New York

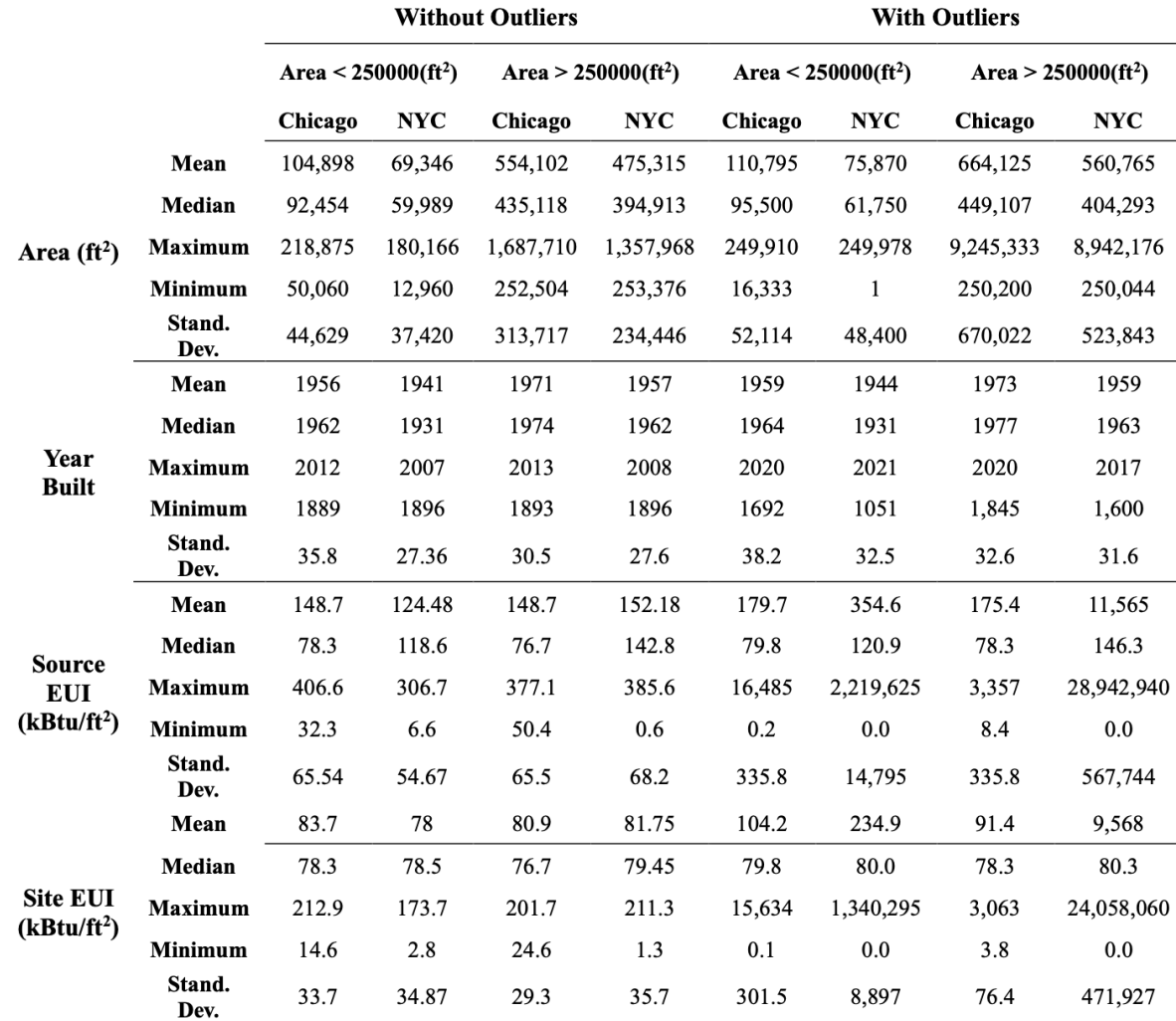

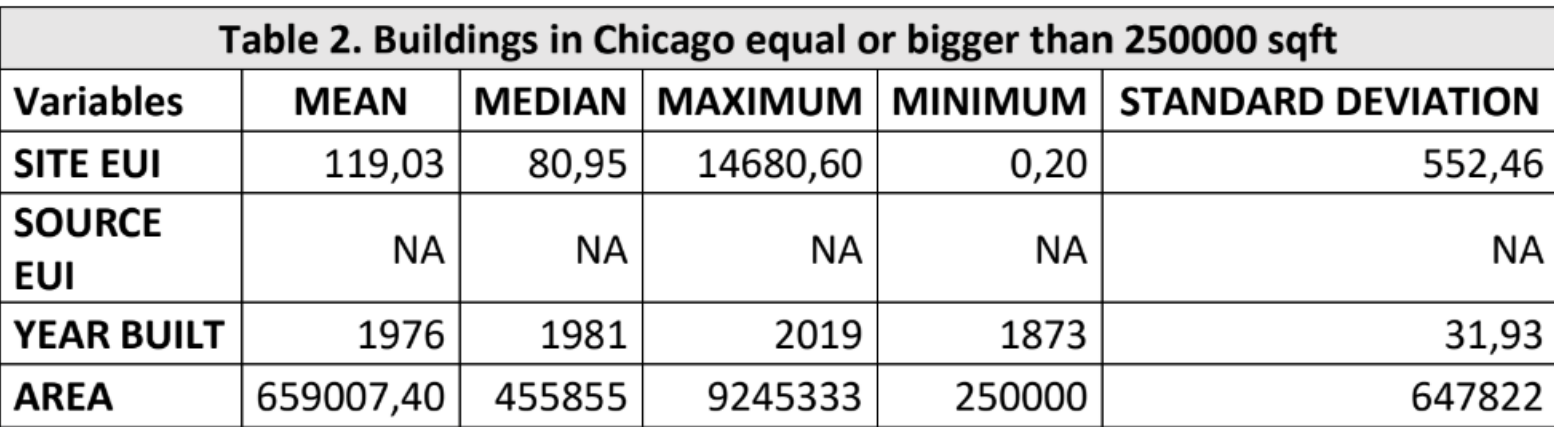

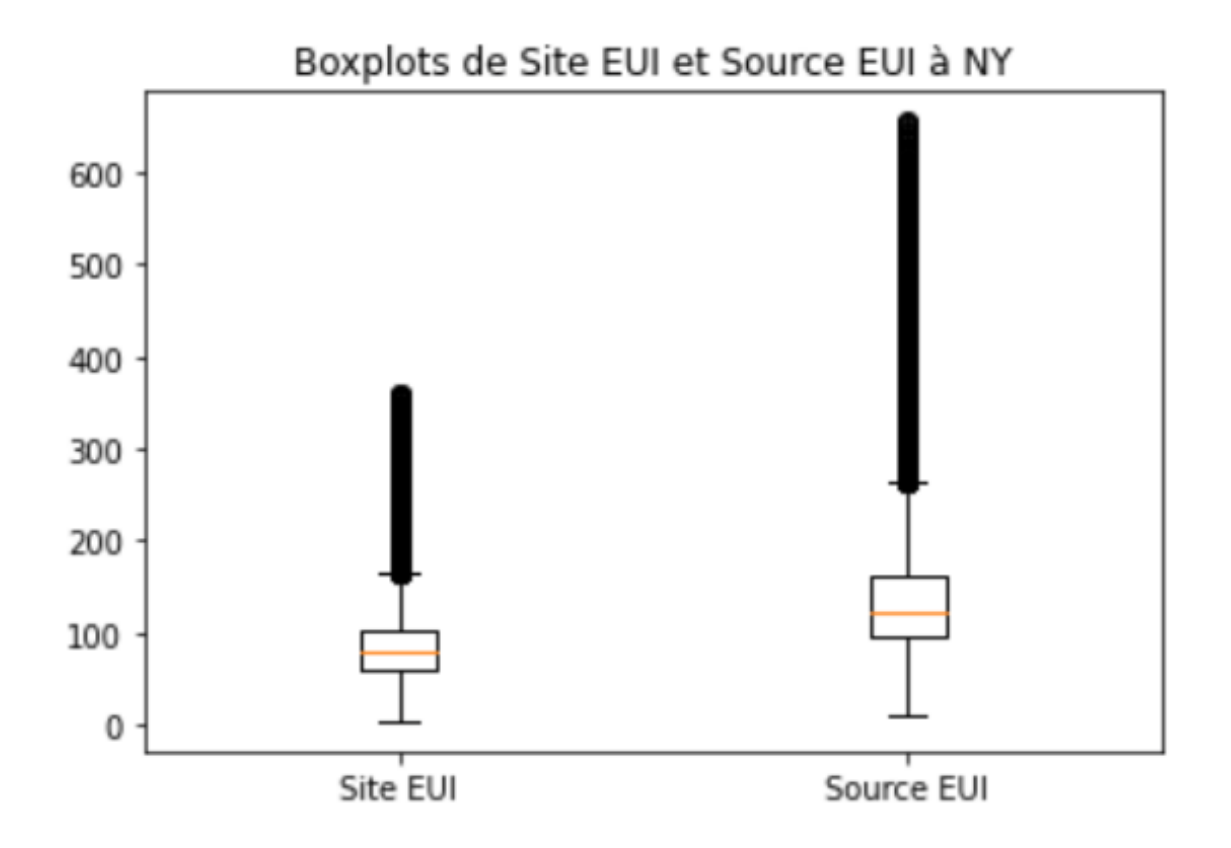

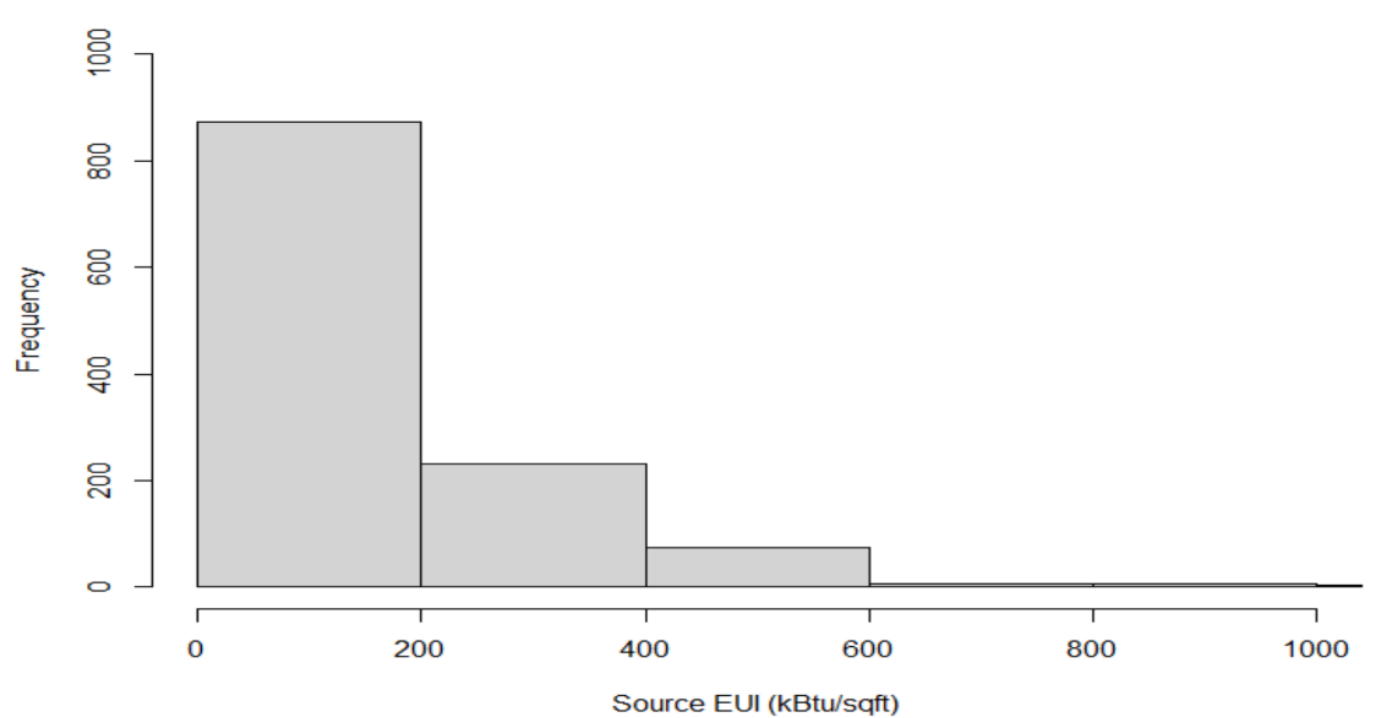

**Histogram of Chicago Source EUIs (no outliers)** 

• Feedback: Good practice / Improvements

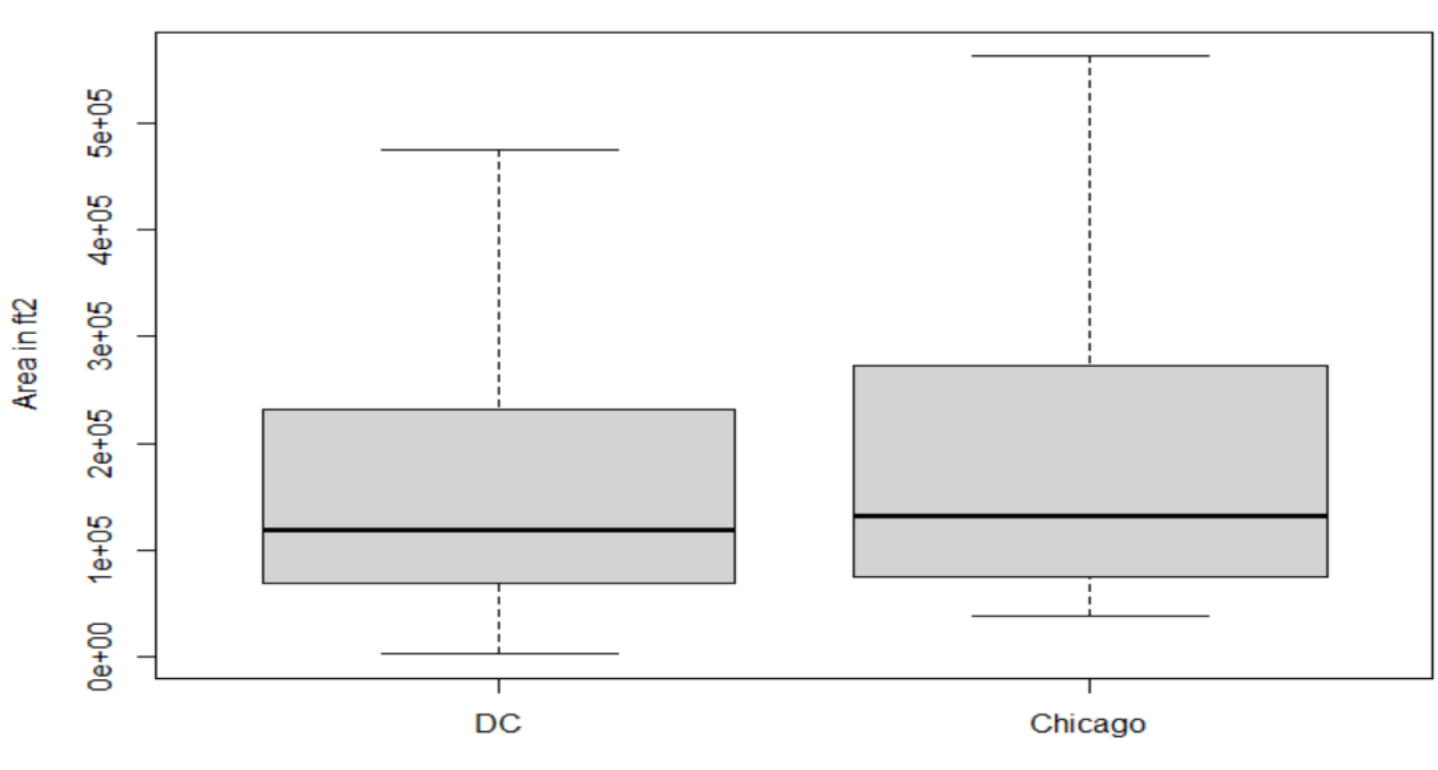

**Building Floor Areas** 

City

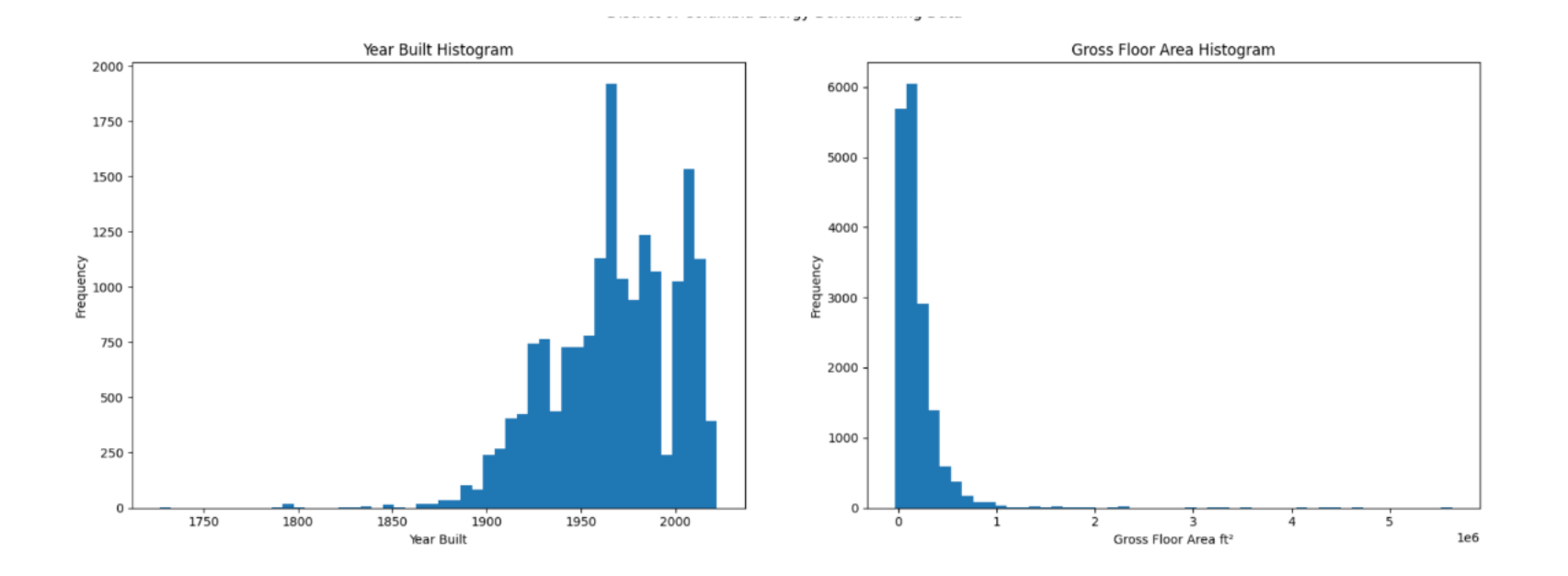

• Feedback: Good practice / Improvements

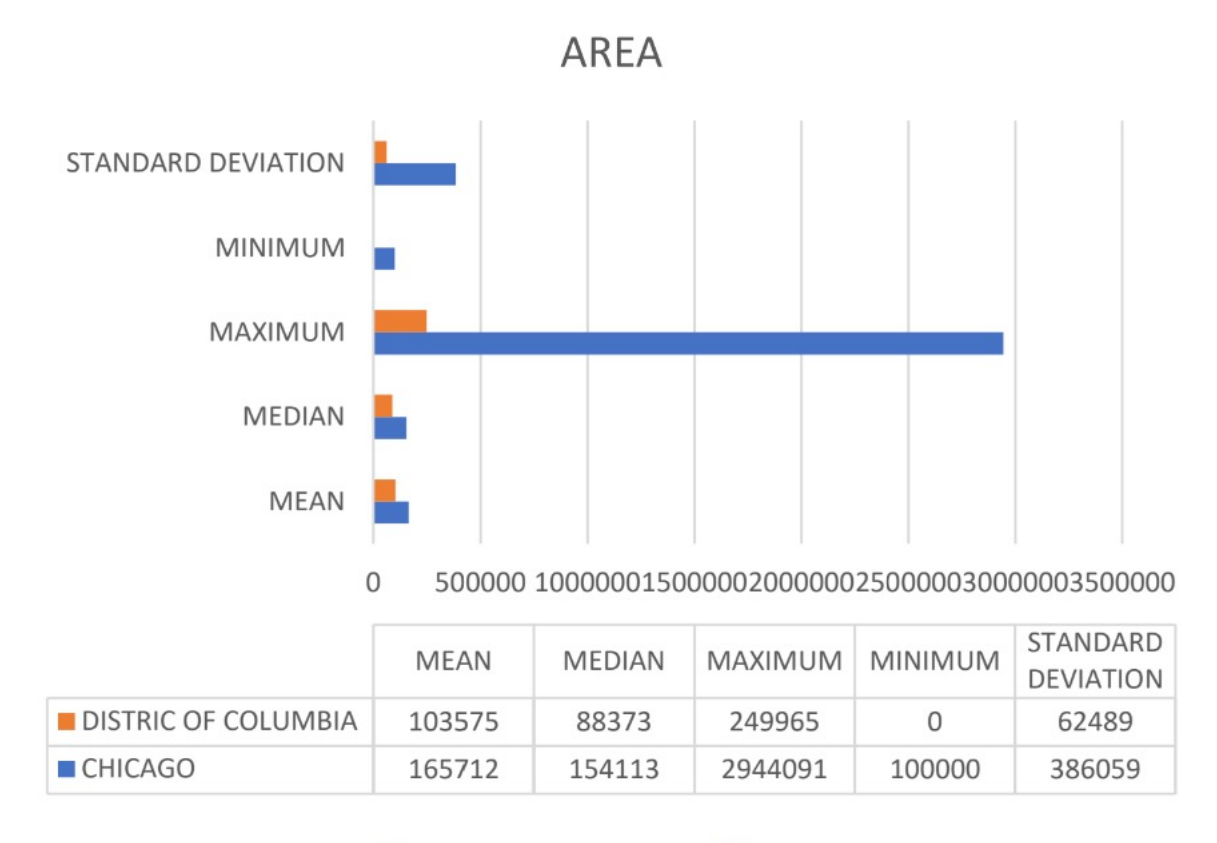

DISTRIC OF COLUMBIA CHICAGO

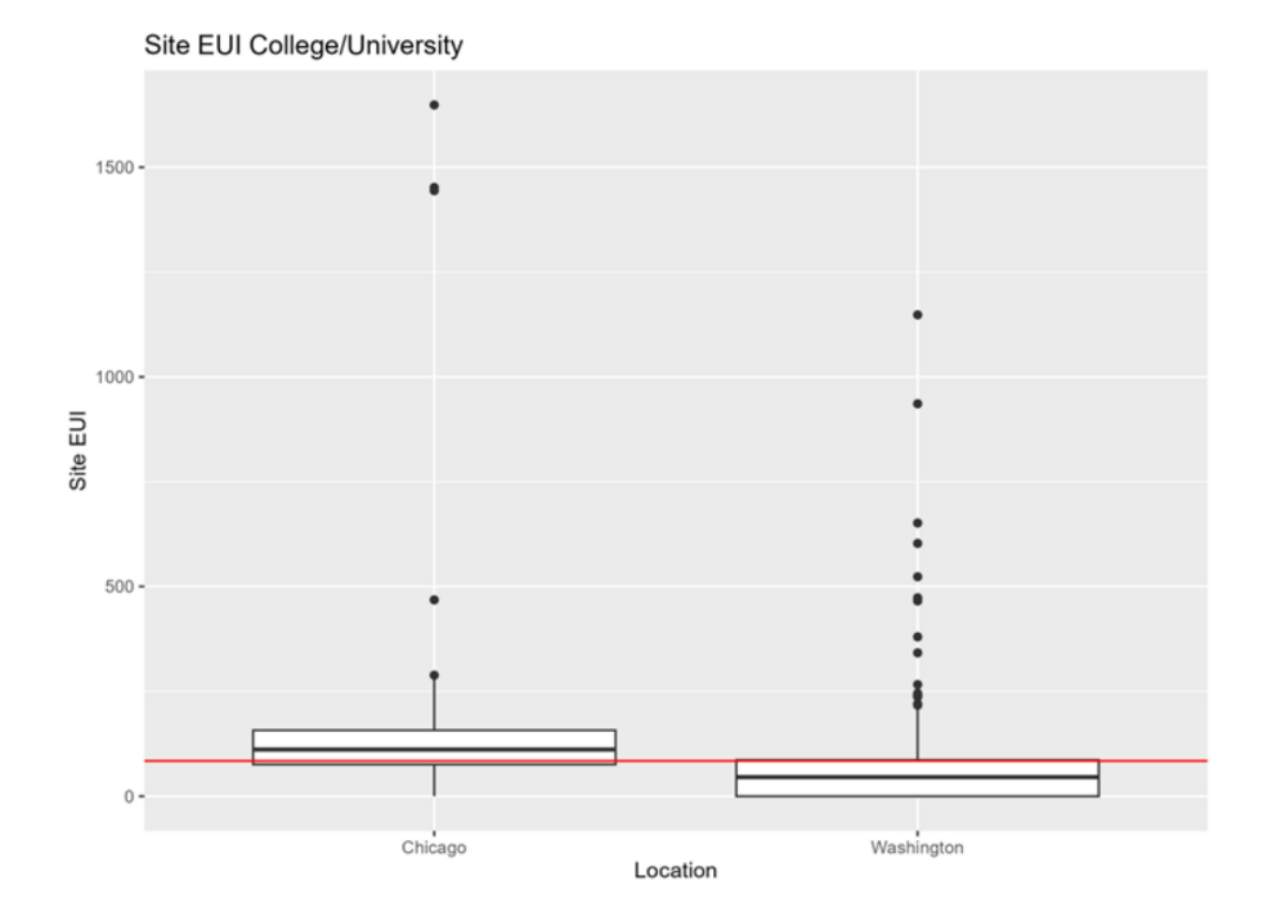

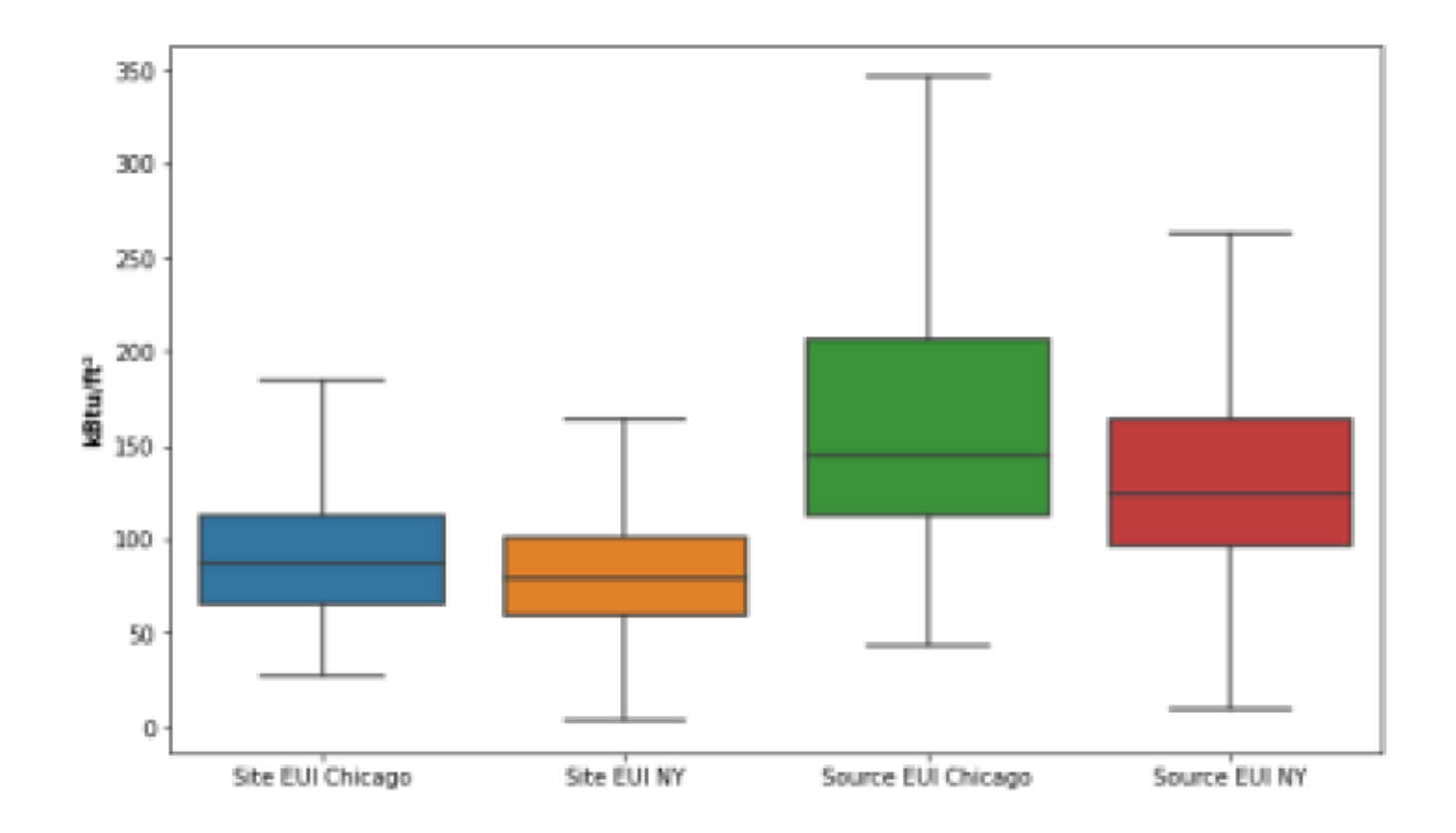

#### • Feedback: Good practice

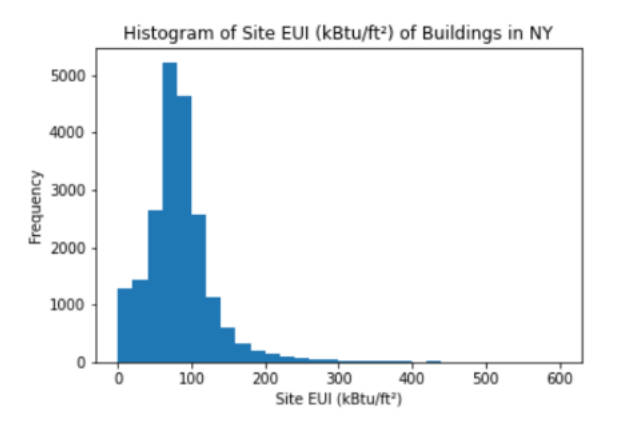

Histogram of Self-Reported Gross Floor Area (ft<sup>2</sup>) of Buildings in NY

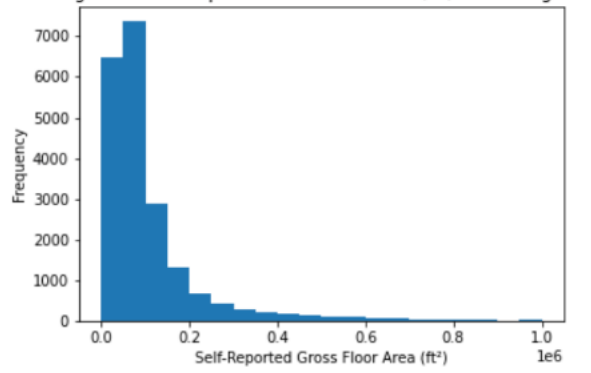

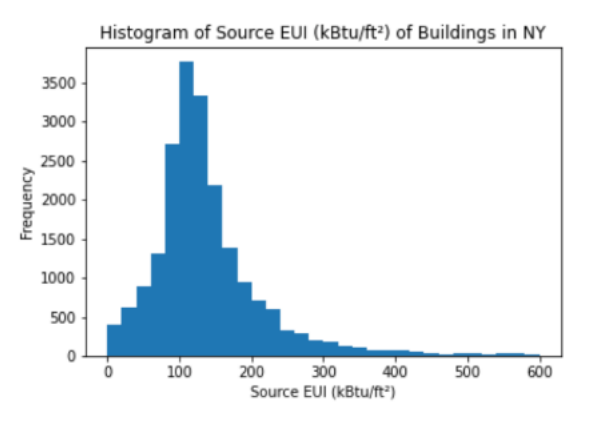

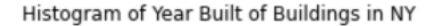

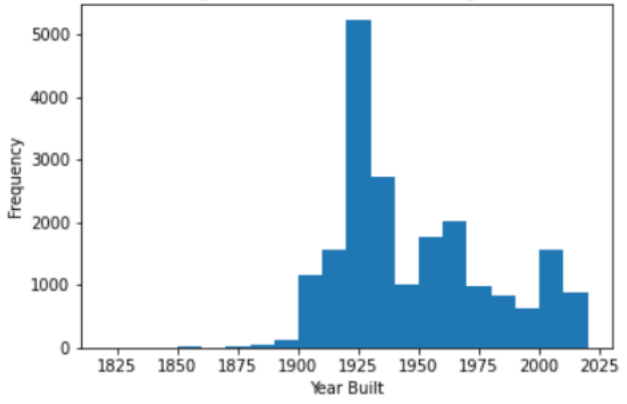

• Feedback: Good practice

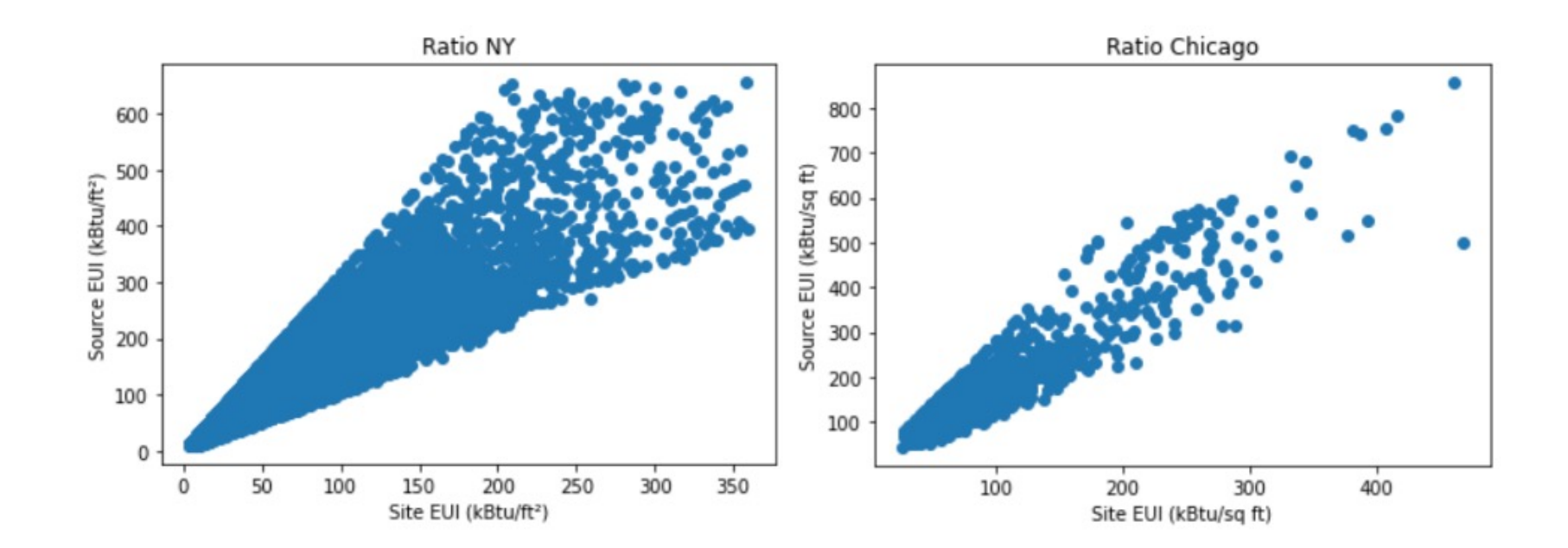

#### • Feedback: Good practice

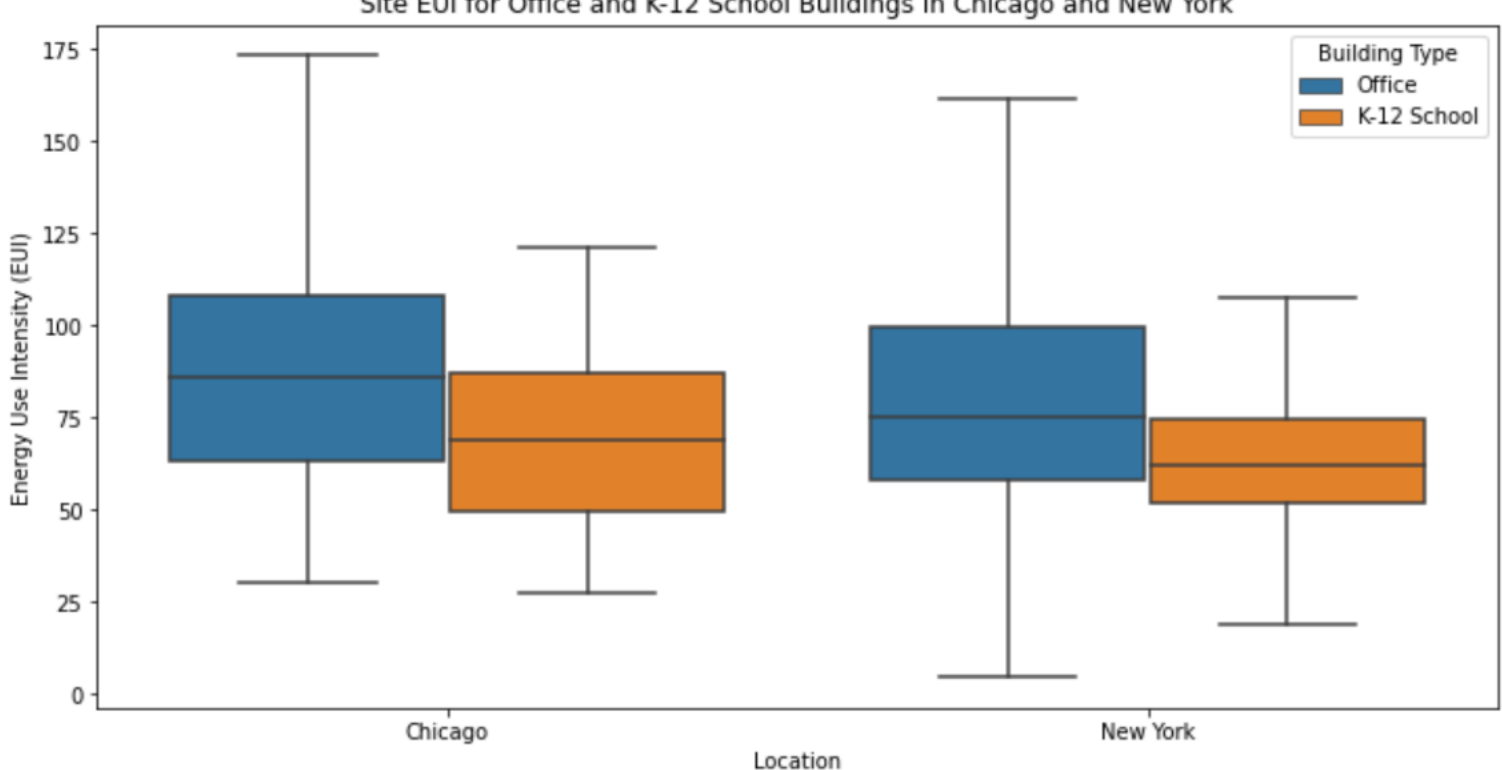

Site EUI for Office and K-12 School Buildings in Chicago and New York

#### • Feedback: Good practice

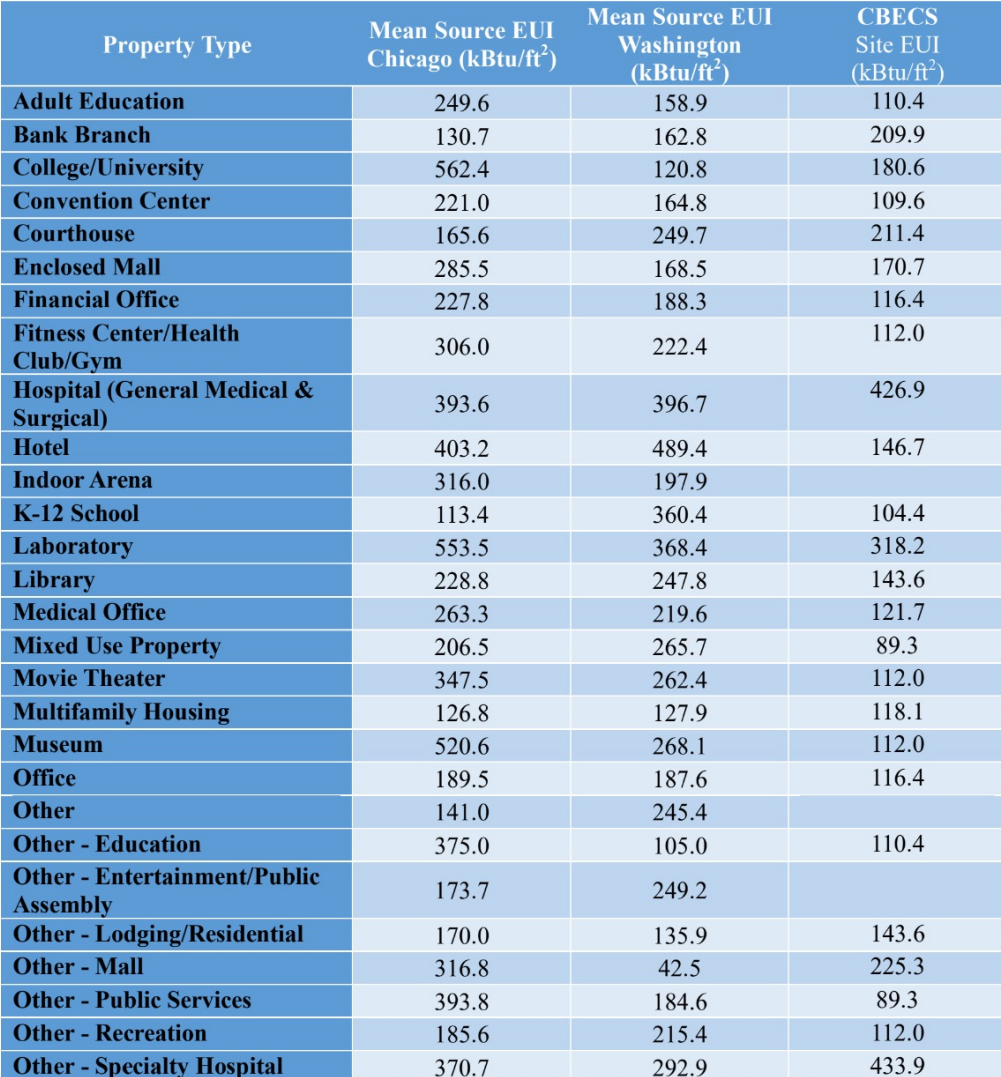

• Feedback: Good practice

Site EUI Hospital (General Medical & Surgical)

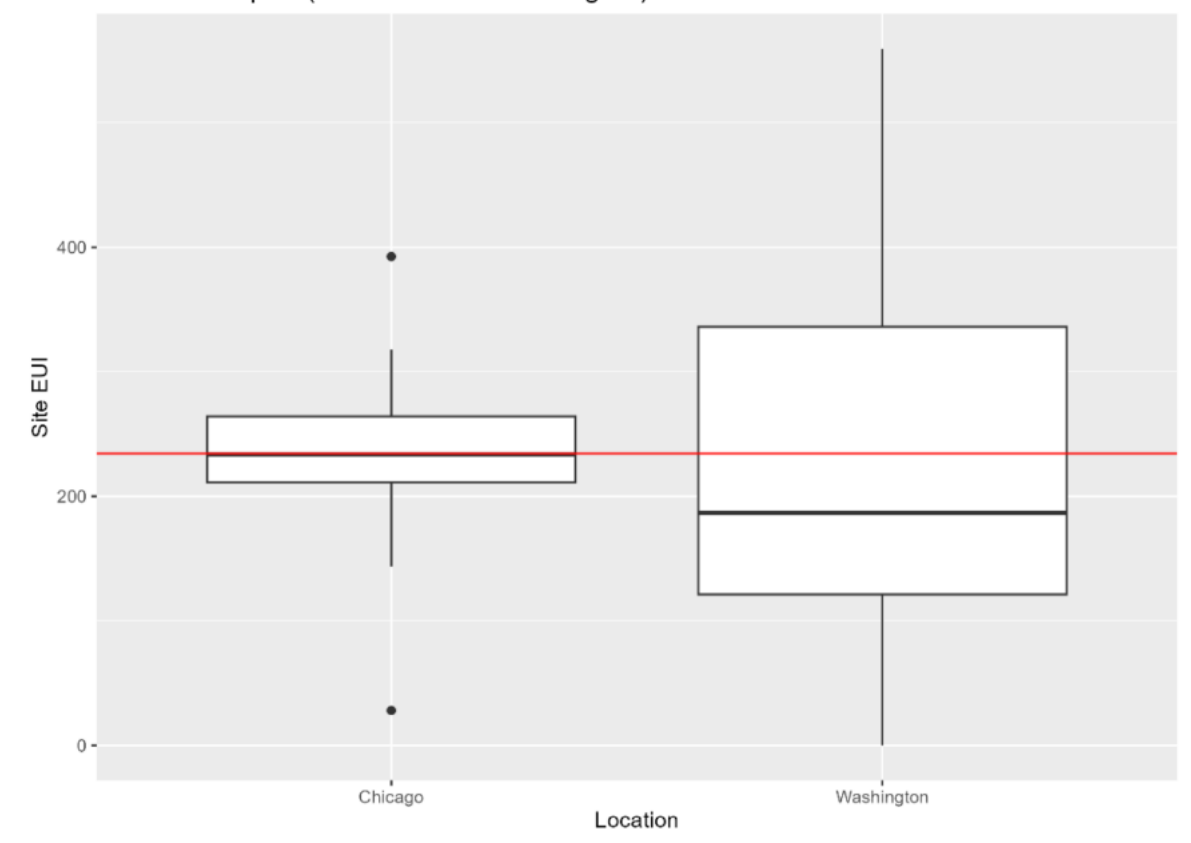

Feedback: Good practice

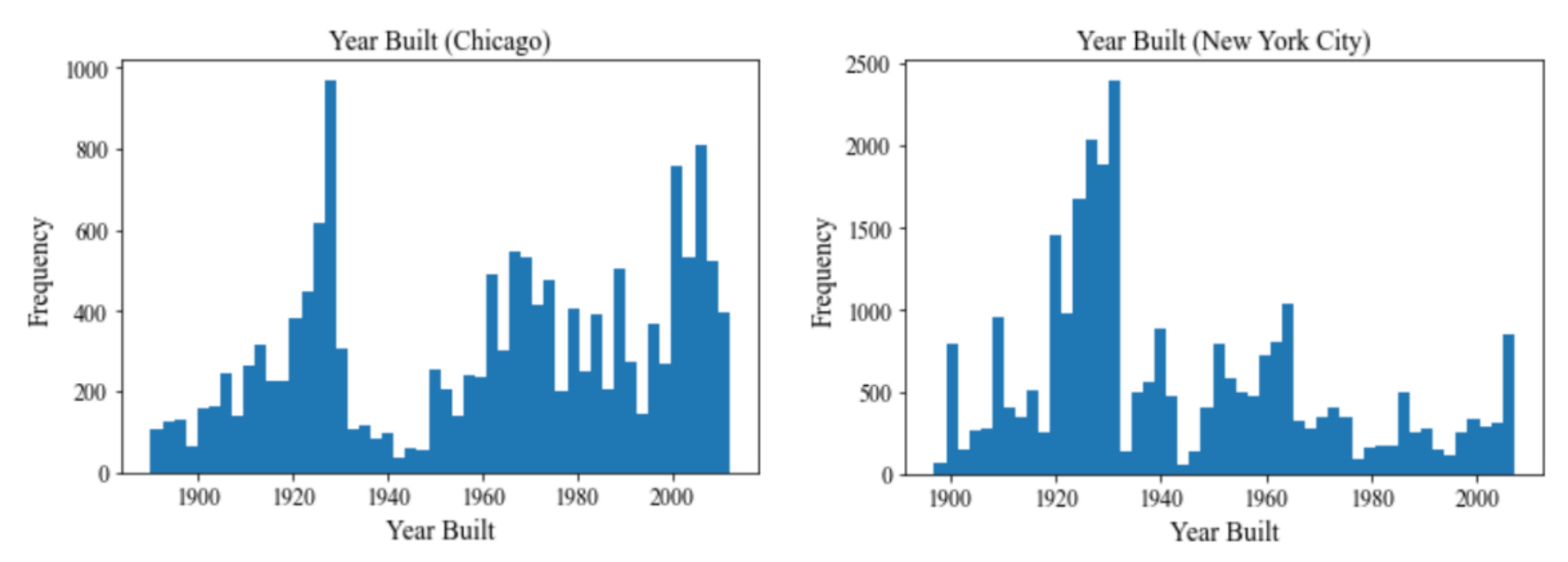

Fig.4: Histogram of year built for the city of Chicago and New York

#### • Feedback: Good practice

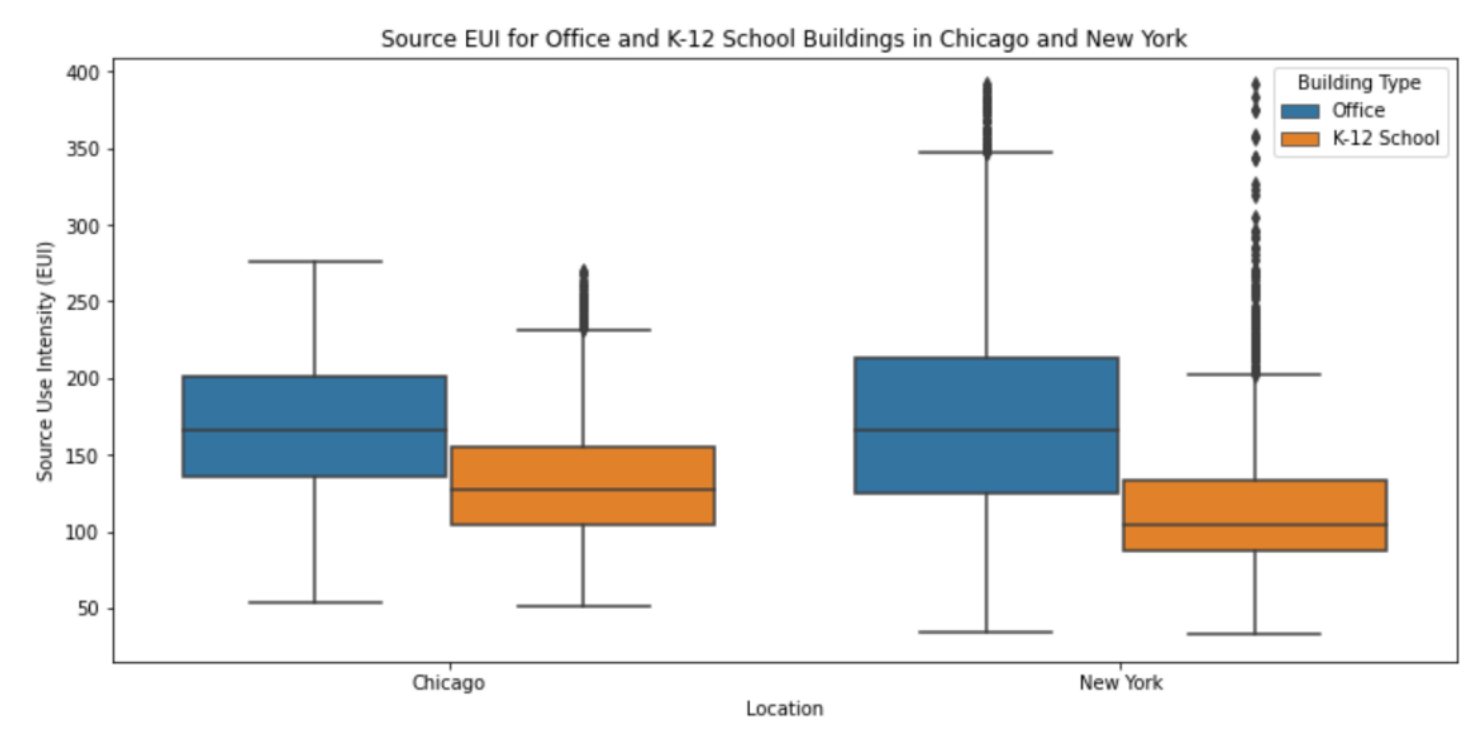

Fig.9: Box plot of Year built for buildings in New York and Chicago

#### • Feedback: Good practice

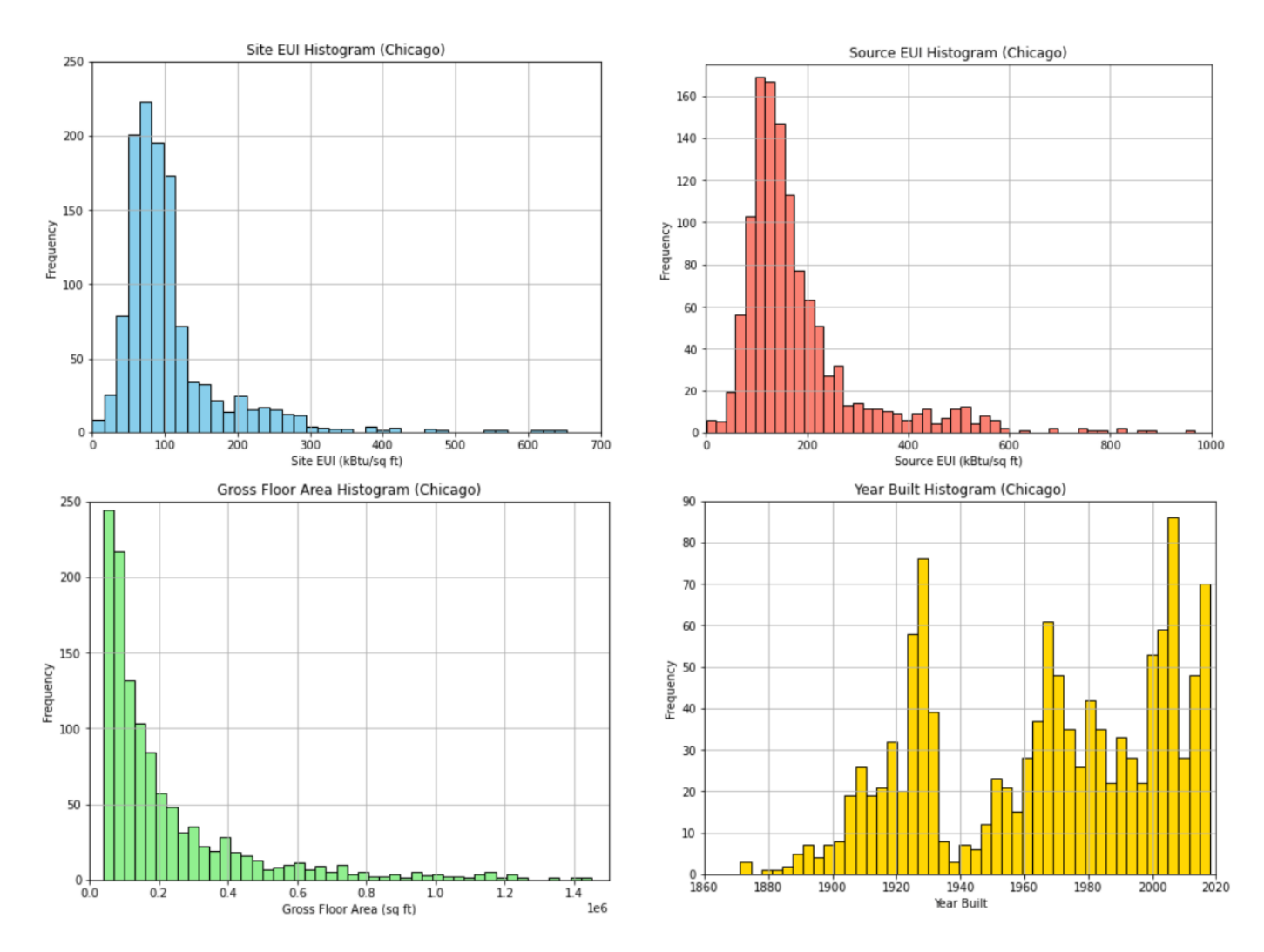

#### • Feedback: Good practice

#### Table 2: Energy Efficiency (Buildings < 250,000 ft<sup>2</sup>)

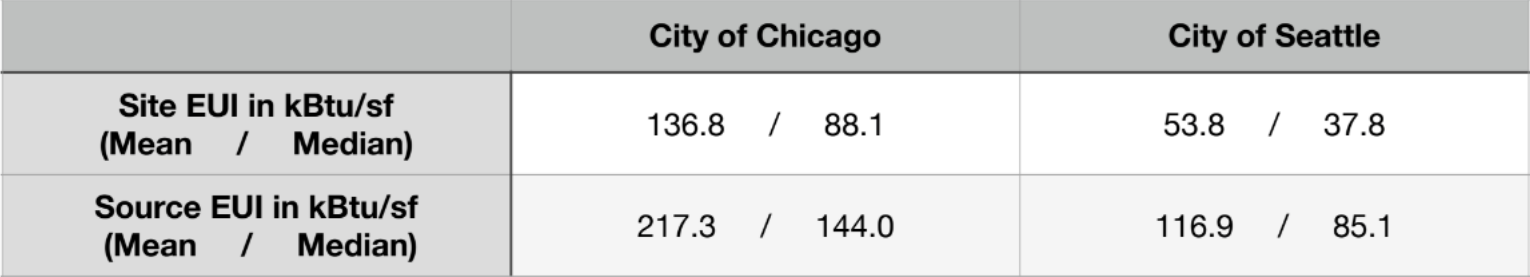

#### Table 3: Energy Efficiency (Buildings > 250,000 ft<sup>2</sup>)

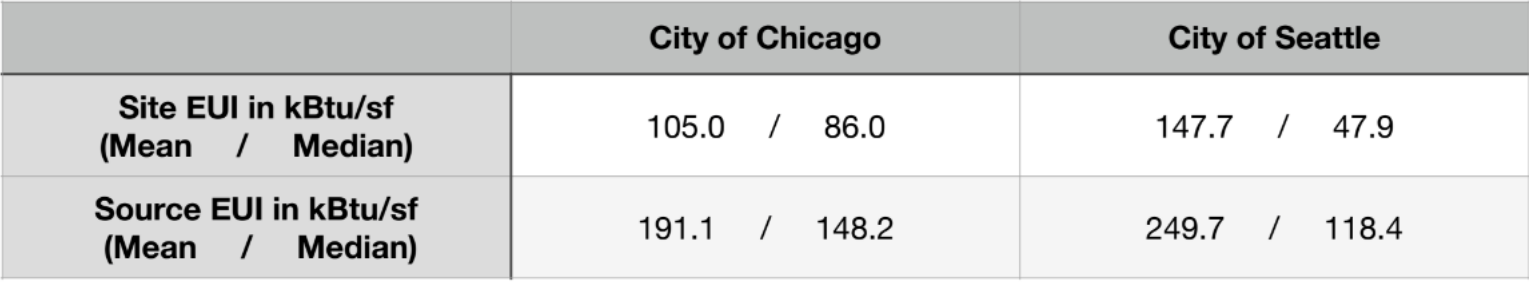

• Feedback: Common improvements  $\square$  Do not forget about adding comments to your code!  $\square$  Comment on your numbers

# **INTRO TO BUILDING ENERGY SIMULATIONS**

## **Building Energy Simulation**

• There are several graphical interface for EnergyPlus:

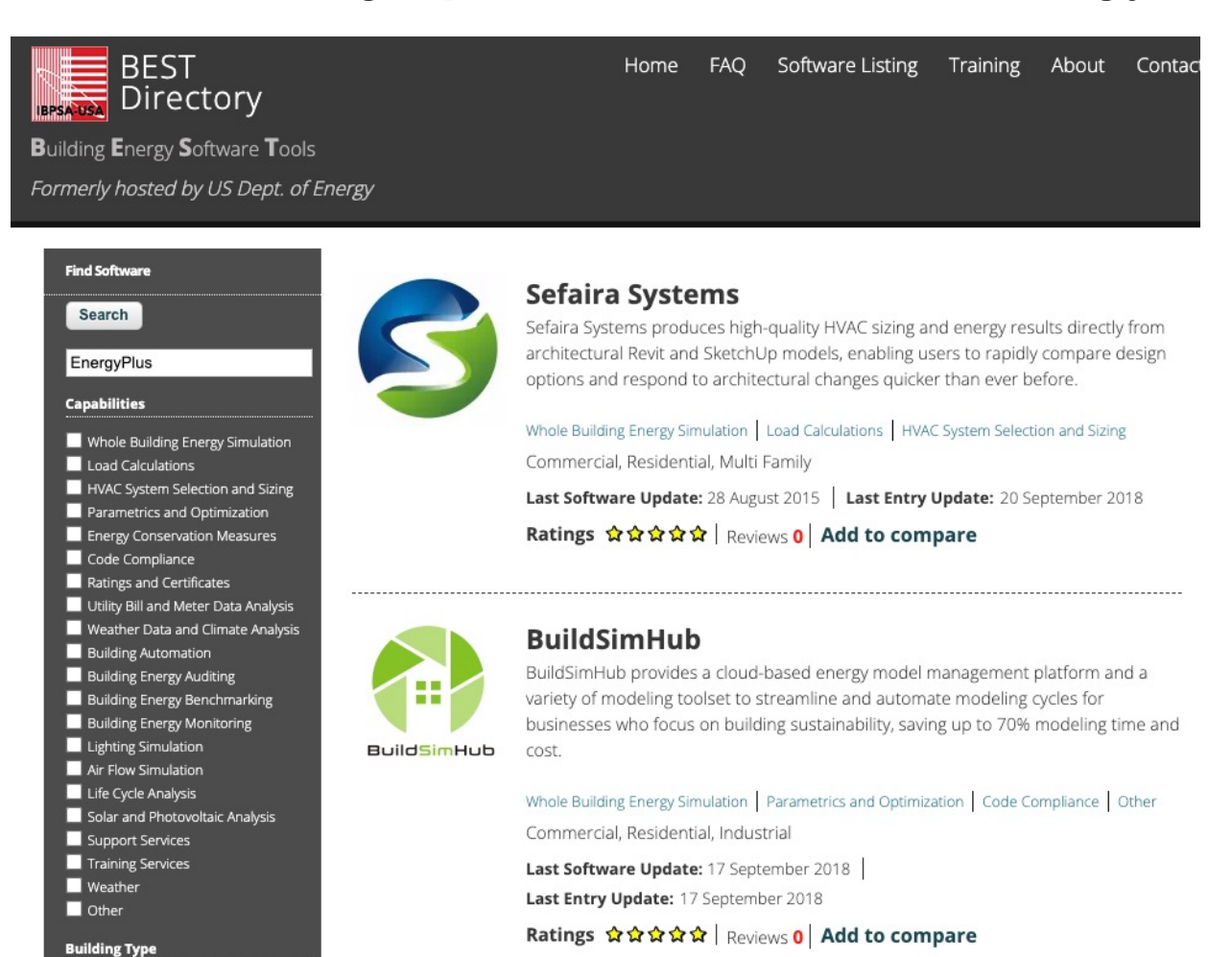

Subsystem Level

 $C$ ommercia

## **Building Energy Simulation**

• EnergyPlus:

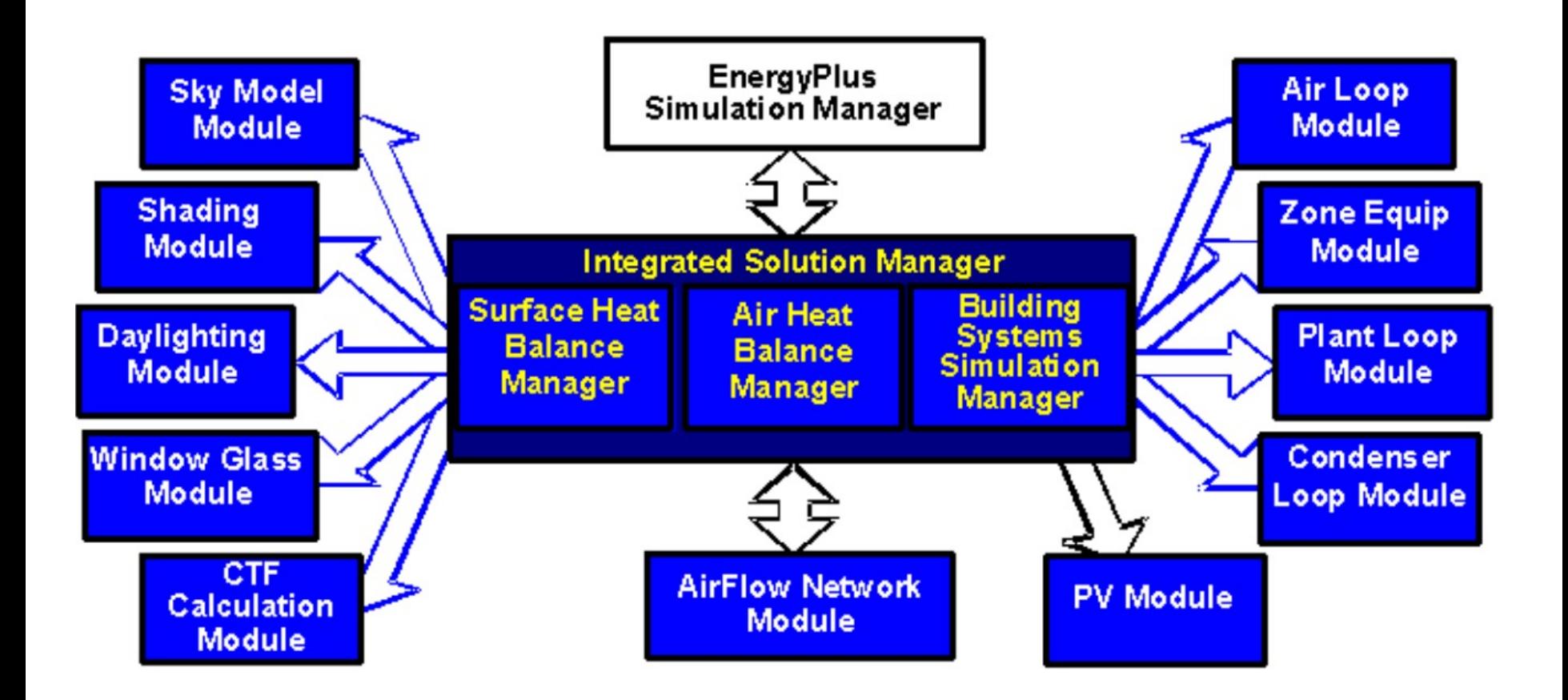
# **Building Energy Simulation**

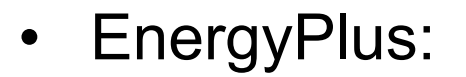

EnergyPlus Downloads Documentation =

QuickStart

Support & Training Licensing Weather

### **Documentation**

#### **PDF Documentation**

PDF documentation can be downloaded from the following links.

#### Download All PDFs II

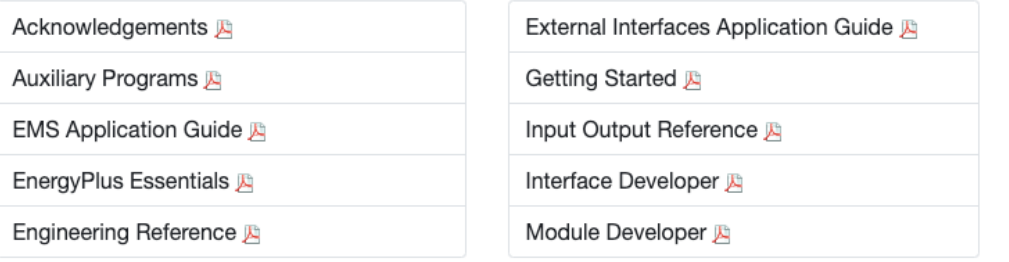

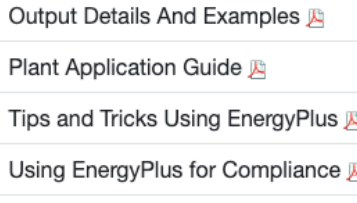

#### **HTML Documentation**

View HTML documentation for a HTML version of the EnergyPlus documentation.

#### **Testing Documentation**

View testing reports for current and past versions of EnergyPlus.

### https://energyplus.net/documentation

# **OPENSTUDIO**

## **OpenStudio**

### • OpenStudio as a BEM operating system

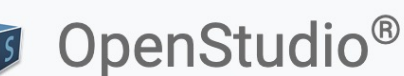

Downloads

Documentation

Developers

Publi

Forum

OpenStudio<sup>®</sup> is a cross-platform (Windows, Mac, and Linux) collection of software tools to support whole building energy mo using EnergyPlus and advanced daylight analysis using Radiance. OpenStudio is an open source project to facilitate commun development, extension, and private sector adoption.

OpenStudio SDK is both a Software Development Kit (SDK) and a Command Line Interface (CLI). Conceptually, OpenStudio SD provides an Application Programming Interface (API) to access the EnergyPlus modeling engine. This interface provides man benefits such as a stable, version-controlled interface, space typology abstractions that make it easier for end-users to model buildings, and language bindings in Ruby, Python and C-Sharp to make it more accessible to users familiar with these languag CLI is a powerful, cross-platform tool that allows users to run OpenStudio based workflows on supported architectures such a Windows and Mac.

The graphical applications include the OpenStudio SketchUp Plug-in, OpenStudio Application, and the Parametric Analysis Too SketchUp Plug-in and the Openstudio Application are maintained by the OpenStudio Coalition, which was founded to maintain develop these graphical applications for the building energy modeling community. The SketchUp Plug-in is an extension to Tri popular SketchUp 3D modeling tool that allows users to quickly create geometry needed for EnergyPlus. Additionally, OpenStu supports import of gbXML and IFC for geometry creation. The OpenStudio Application is a fully featured graphical interface to OpenStudio models including envelope, loads, schedules, and HVAC. ResultsViewer enables browsing, plotting, and comparin simulation output data, especially time series. The Parametric Analysis Tool enables studying the impact of applying multiple combinations of OpenStudio Measures to a base model as well as export of the analysis results for EDAPT submission.

#### https://openstudio.net/

## **OpenStudio**

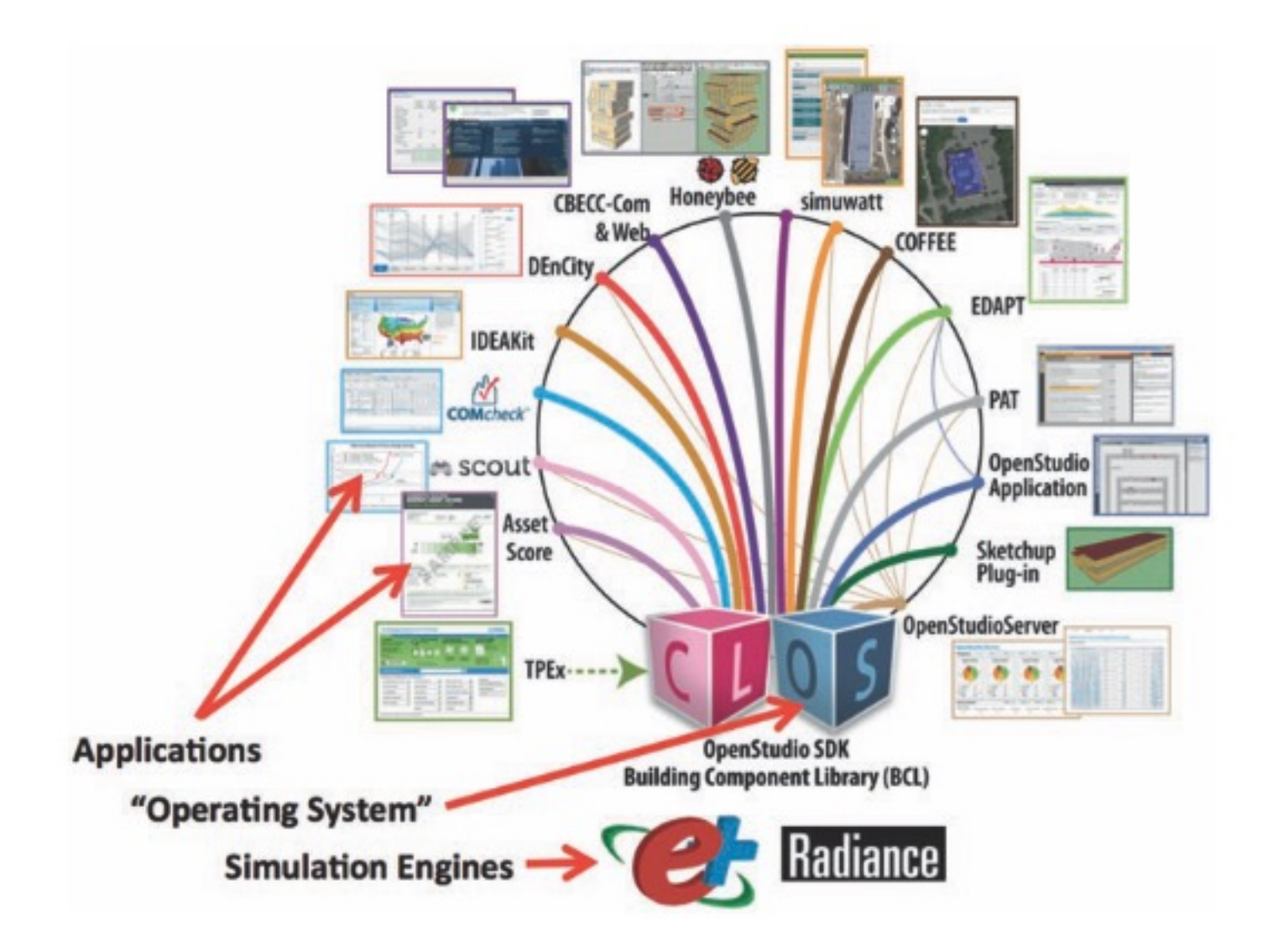

## **OpenStudio**

- We will create the model in a few different ways:
	- $\Box$  OpenStudio Application
	- $\Box$  Rhino + Grasshopper + LBT
	- $\Box$  SketchUp + OpenStudio
	- $\Box$  Application Programming Interface (API)

# **OPENSTUDIO INSTALLATION**

- OpenStudio Page: https://nrel.github.io/OpenStudio[documentation/](https://unmethours.com/questions/)
- OpenStudio videos (The SketchUP part now is using FloorSpaceJS): https://www.youtube.com/user/NRELOpenStudio/vid w=grid&sort=dd&view=0
- See existing questions or ask questions on unmethours: https://unmethours.com/questions/

Parametric Analysis Tool (PAT) allows installing differ measures

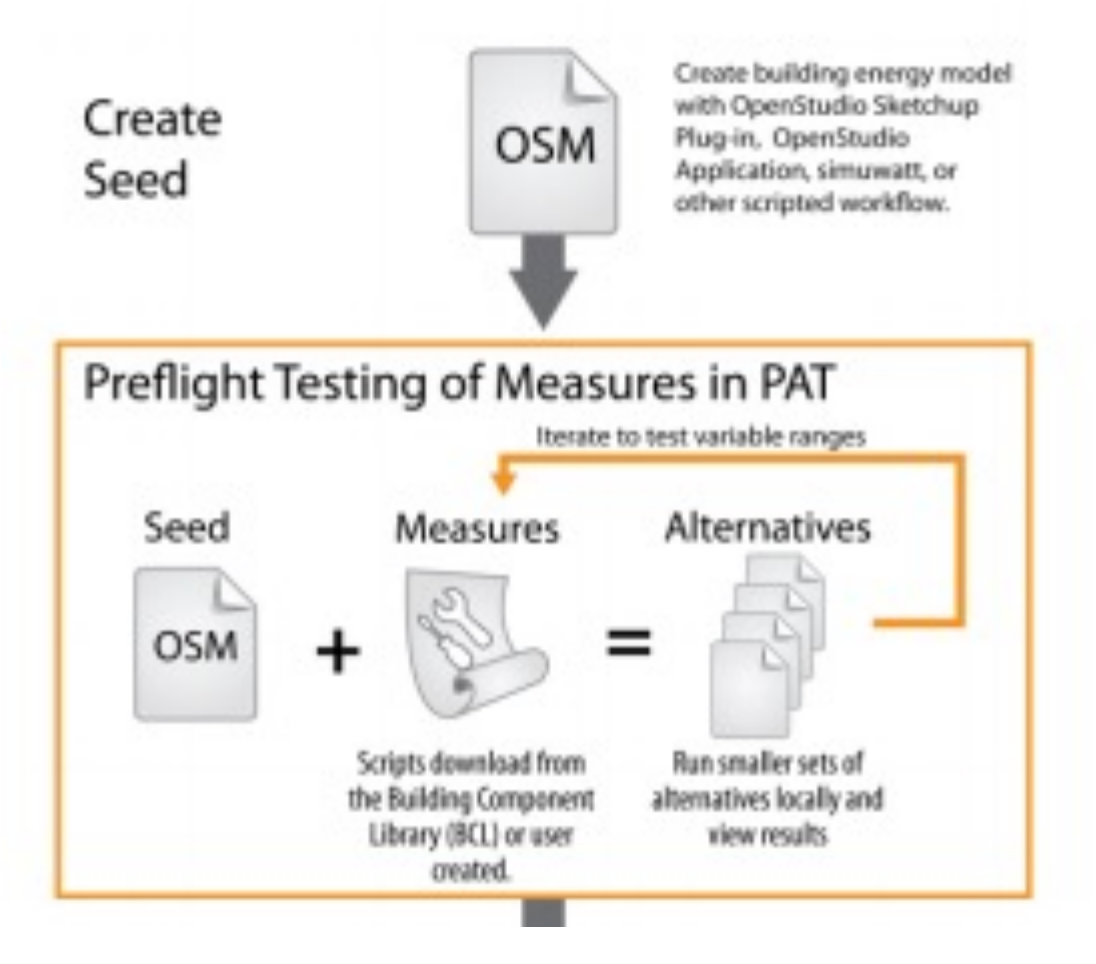

CopenStudio Coalition User Docs

About  $\sim$ 

Getting Started -Tutorials - Reference -

Organization

**Organization Resources** 

For More Information:

• For releases of the OpenStudio Application and the OpenStudio SketchUp Plug-in:

**OpenStudio Application** 

SketchUp Plug-in

• For information about OpenStudio Measures and the OpenStudio SDK:

**OpenStudio Project** 

• For community support, to post a question, or to search for answers to your energy modeling questions:

**Unmet Hours** 

### **Introducing the OpenStudio Coalition**

The OpenStudio Coalition is a newly formed organization founded to support the OpenStudio Application and to expa energy modeling generally using the free and open source OpenStudio Application. The goals of the OpenStudio Coa include:

- Keeping the OpenStudio Application Free and Readily Available: Free to individual user energy modeling to around for a long time, most notably eQUEST. These tools have made it easier to learn energy modeling and fo to be used in various publicly funded activities such as energy efficiency programs. A free and open version of Application will help the EnergyPlus engine be adopted in these contexts. Similar to the OpenStudio Application modeling tools, including eQUEST, got their start with public funding and then transitioned to other forms of su
- Keeping OpenStudio Application Current and Functional: As the OpenStudio SDK evolves, OSC will coordin in the OpenStudio application to maintain the ability to work interchangeably in both environments. The OpenS is an important debugging tool for application developers and for those that need to evaluate the results from t OpenStudio SDK, such as energy program evaluators and model reviewers.
- Supporting OpenStudio Application Use: The energy modeling community benefits from access to a free and for new users of energy modeling tools. The Coalition plans to actively promote the use of the OpenStudio App potential energy modelers with the goal of expanding understanding of building performance and increasing the modeling. It is the intent of this effort to expand both the supply of energy modelers and the demand for energy general, not just for the OpenStudio Application.

#### Organization

The OpenStudio Coalition is managed by volunteers from the founding organizations, The Energy Coalition (TEC), Ver Investment Corporation (VEIC) and Performance Systems Development (PSD). These organizations have worked toge several years, supporting development of and using the OpenStudio/EnergyPlus framework and have now formed thi to help support the OpenStudio Application and the expansion of the value and adoption of energy modeling. These o been joined by expert developers who can help support the continued evolution of the OpenStudio Application.

It is the intent of the founding members to seek external funding to support the goals of the organization. The primary funding will be to fund incremental development of the OpenStudio application.

#### <sup>45</sup> *https://openstudiocoalition.org/about/openstudio\_coalition/*

### Model creation using FloorSpaceJS:

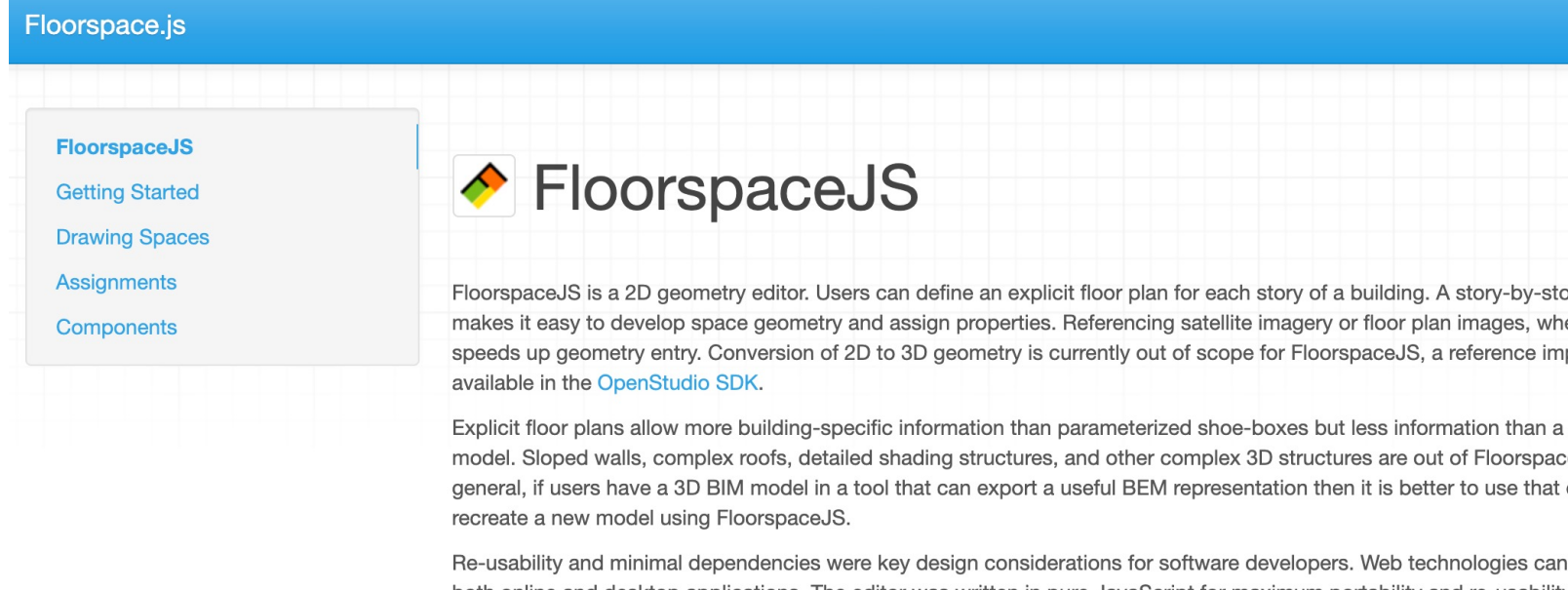

both online and desktop applications. The editor was written in pure JavaScript for maximum portability and re-usabi JavaScript Object Notation (JSON) file format was developed to ease integration with other applications. Custom JS design was a key part of FloorspaceJS development.

A paper with more information about FloorspaceJS will be published in the proceedings of SimAUD 2018.

#### **Getting Started**

After loading FloorspaceJS, you will be prompted to create a new floorplan file, create a new floorplan file with a map open an existing floorplan file. In this example we will choose to use the map background for reference.

#### *https://nrel.github.io/floorspace.js/docs/* 46

• Download Version 1.6.0 from this link (If you have the version, that's fine, but you cannot use your model in computer lab) :

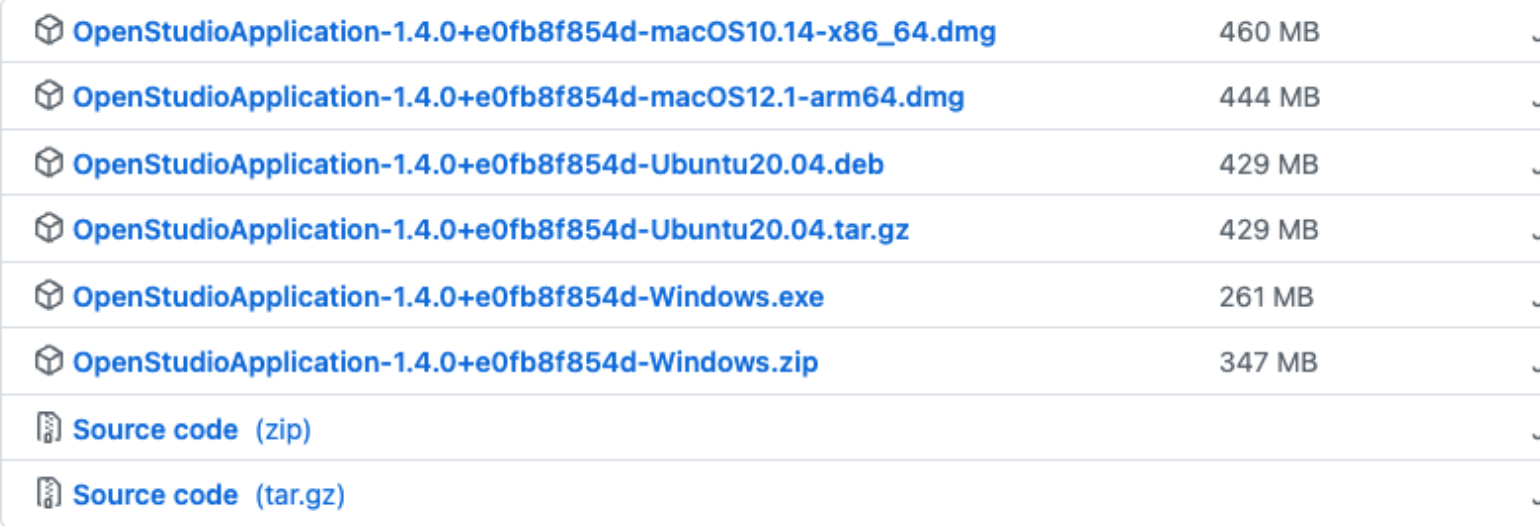

https://github.com/openstudiocoalition/OpenStudioApplication/releases/tag/v1

• In case you are using Mac, you might see this message when you click on the installer:

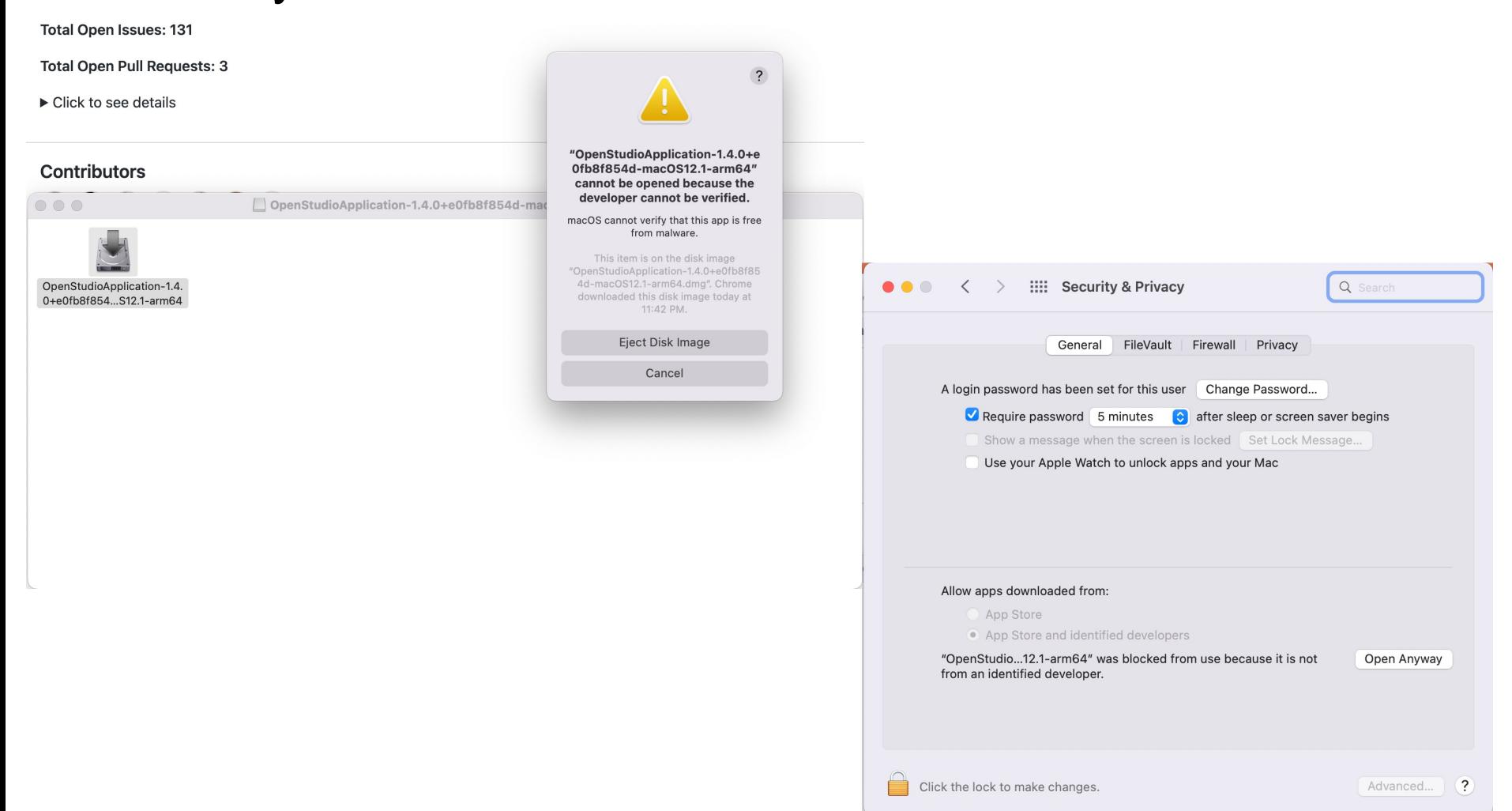

- Download weather data files  $\Box$  Download files from:
	- 1. EnergyPlus: https://energyplus.net/weather
	- 2. One Building: http://climate.onebuilding.org/WMO\_Region\_4\_North\_and\_0 merica/USA\_United\_States\_of\_America/index.html
	- 3. Ladybug Tools: https://www.ladybug.tools/epwmap/

# **CREATE GEOMETRY**

• Step 1: Create or Import Floor Plan

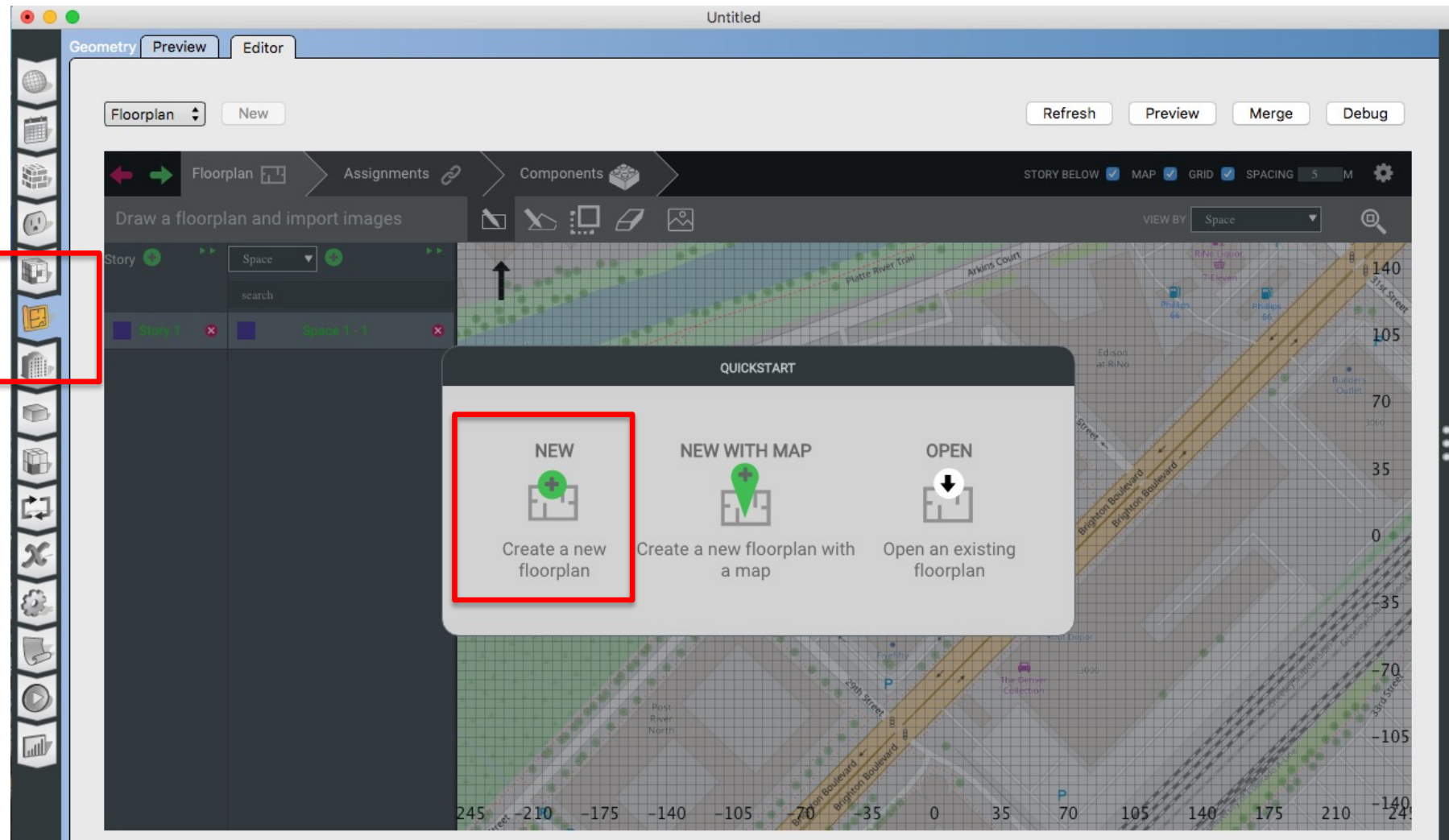

51

• Step 2: Add Spaces and Stories

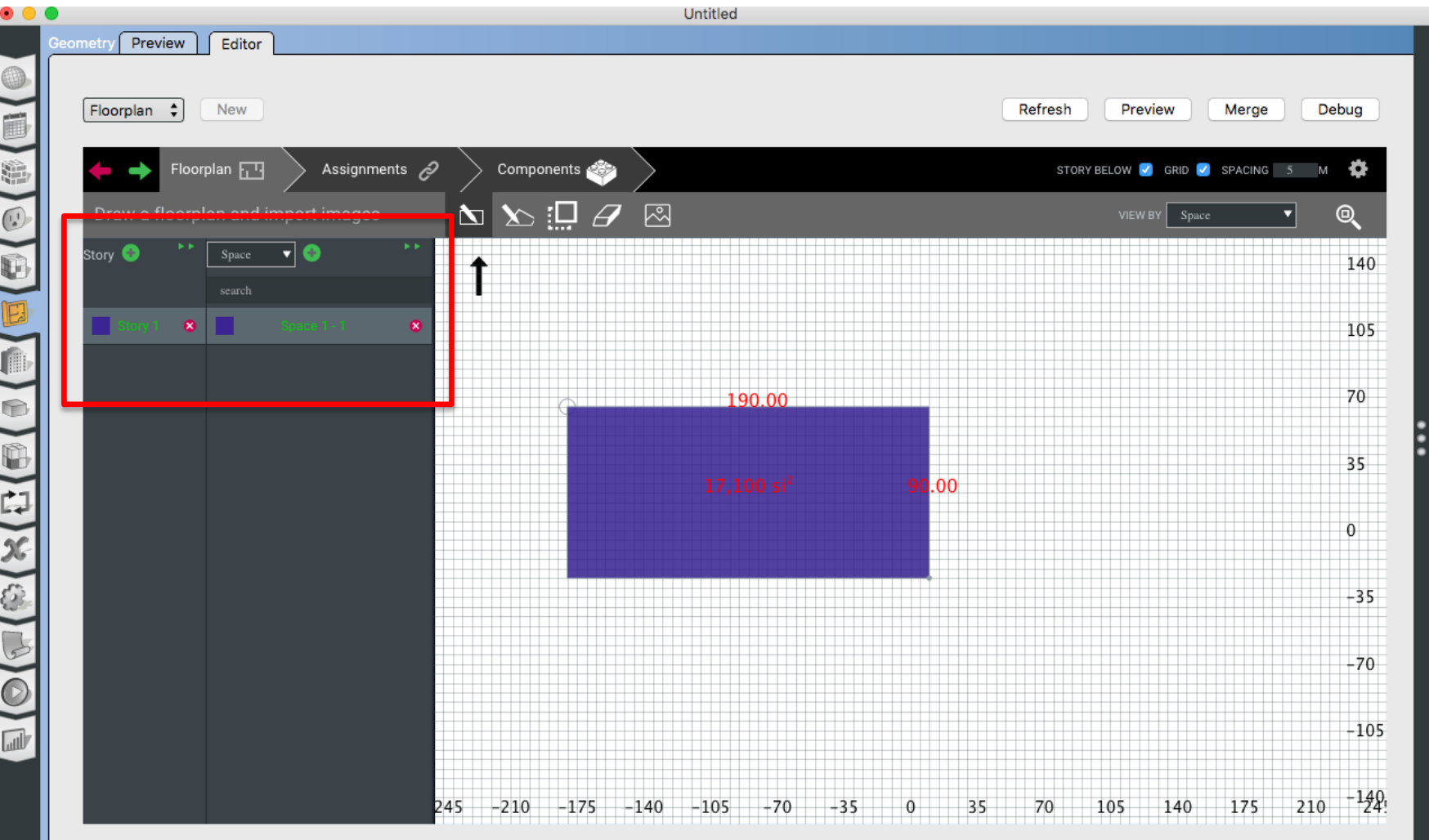

• Step 3: Add the height

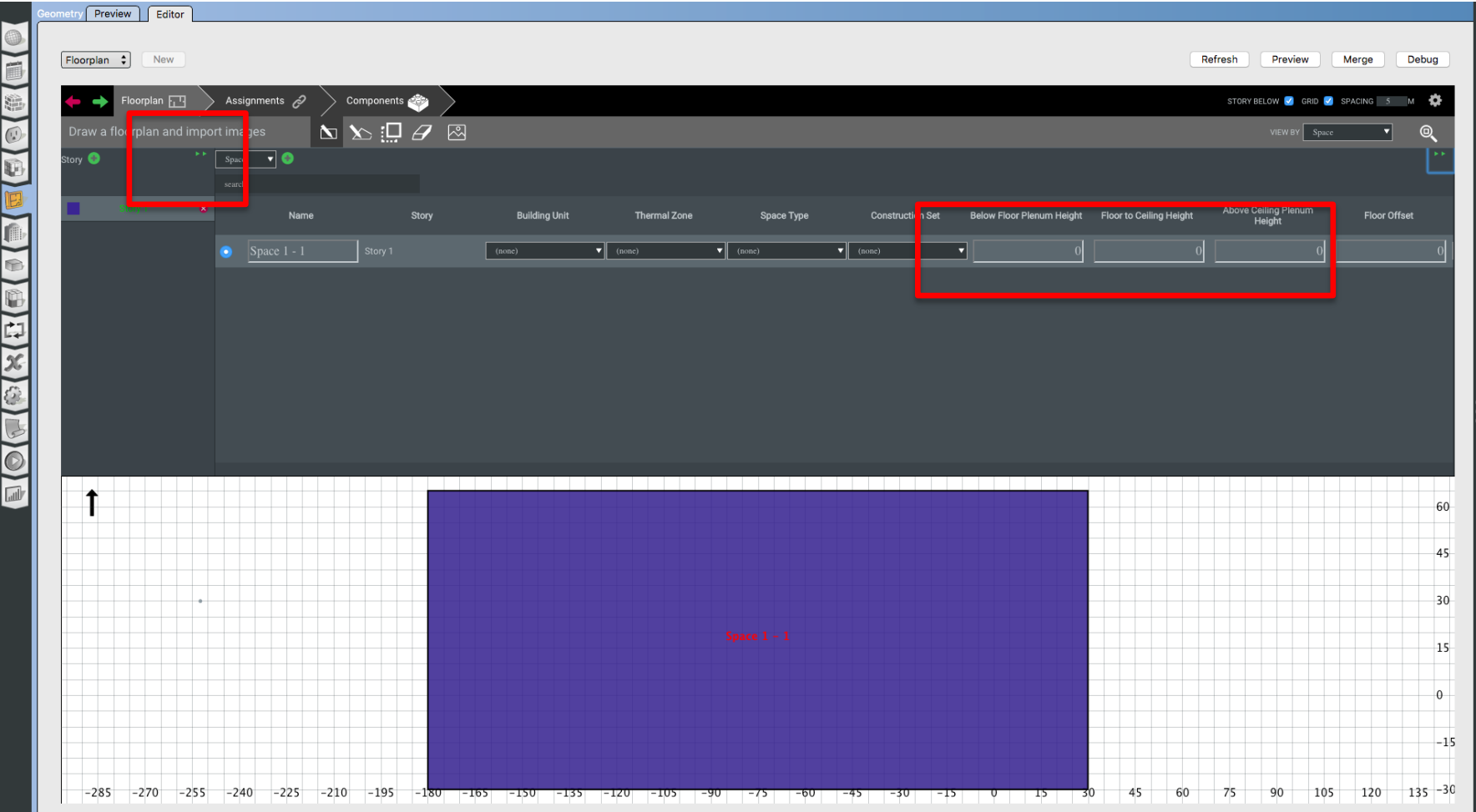

• Step 3: Add the height

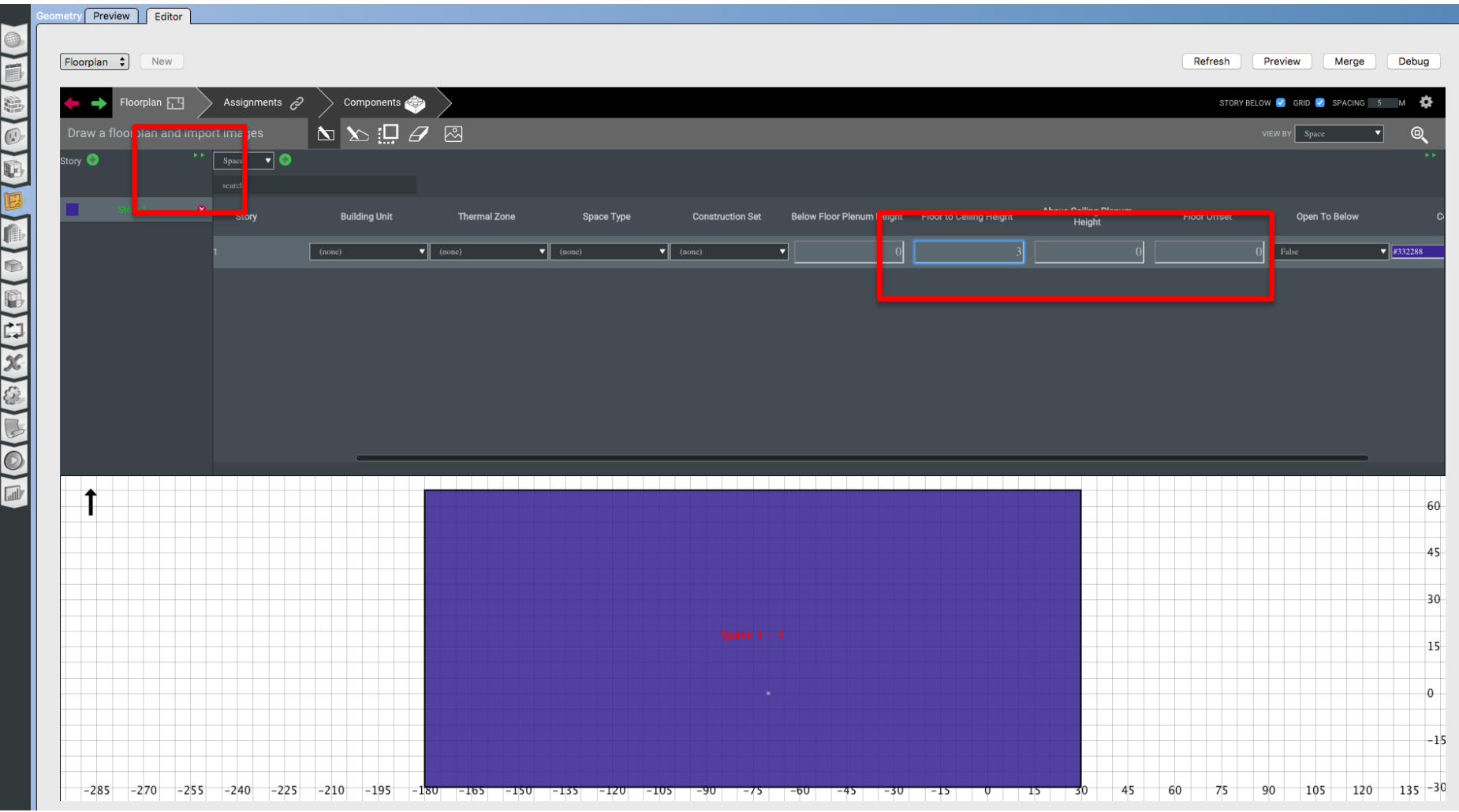

• Step 4: Add Thermal Zone(s)

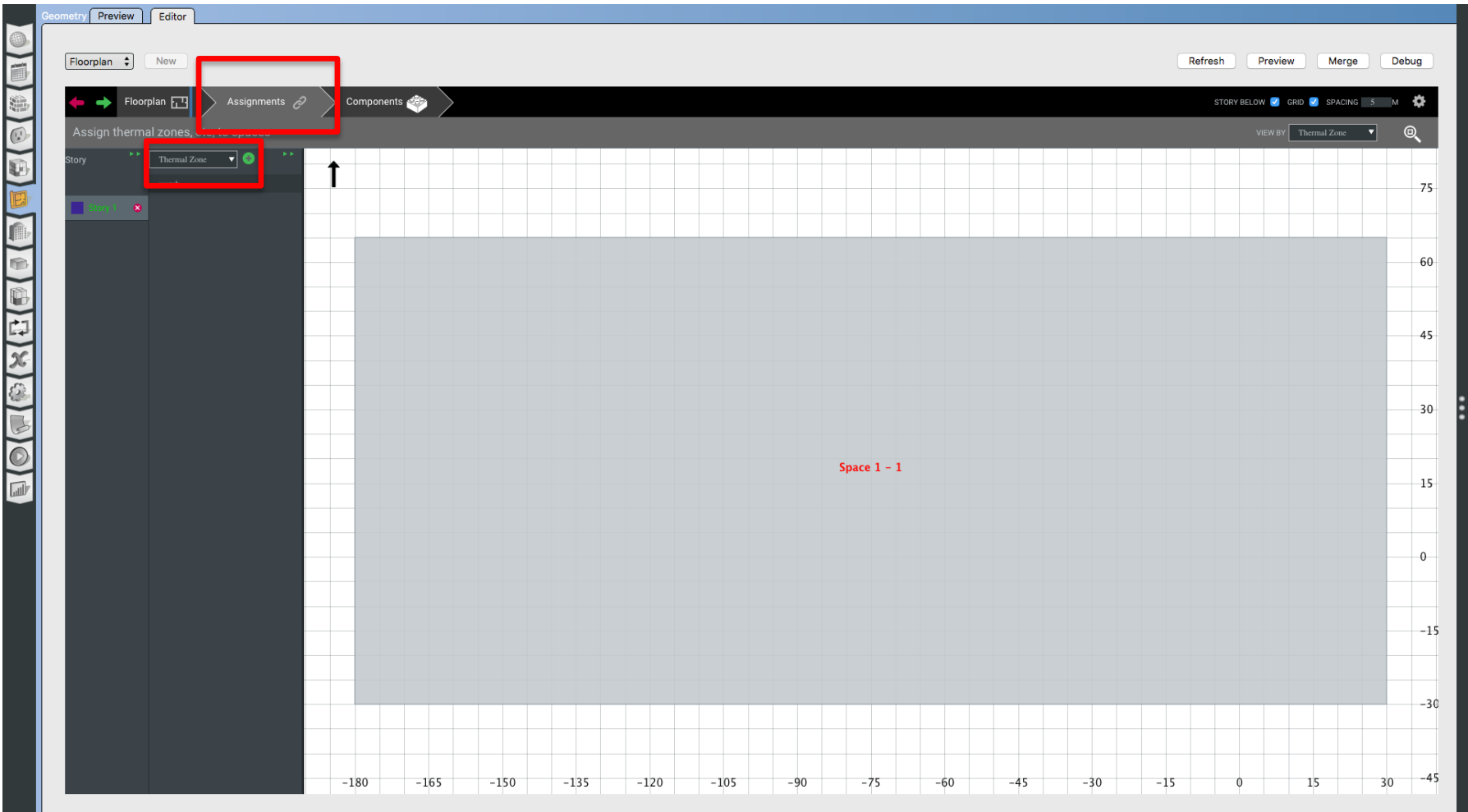

• Step 4: Add Thermal Zone(s)

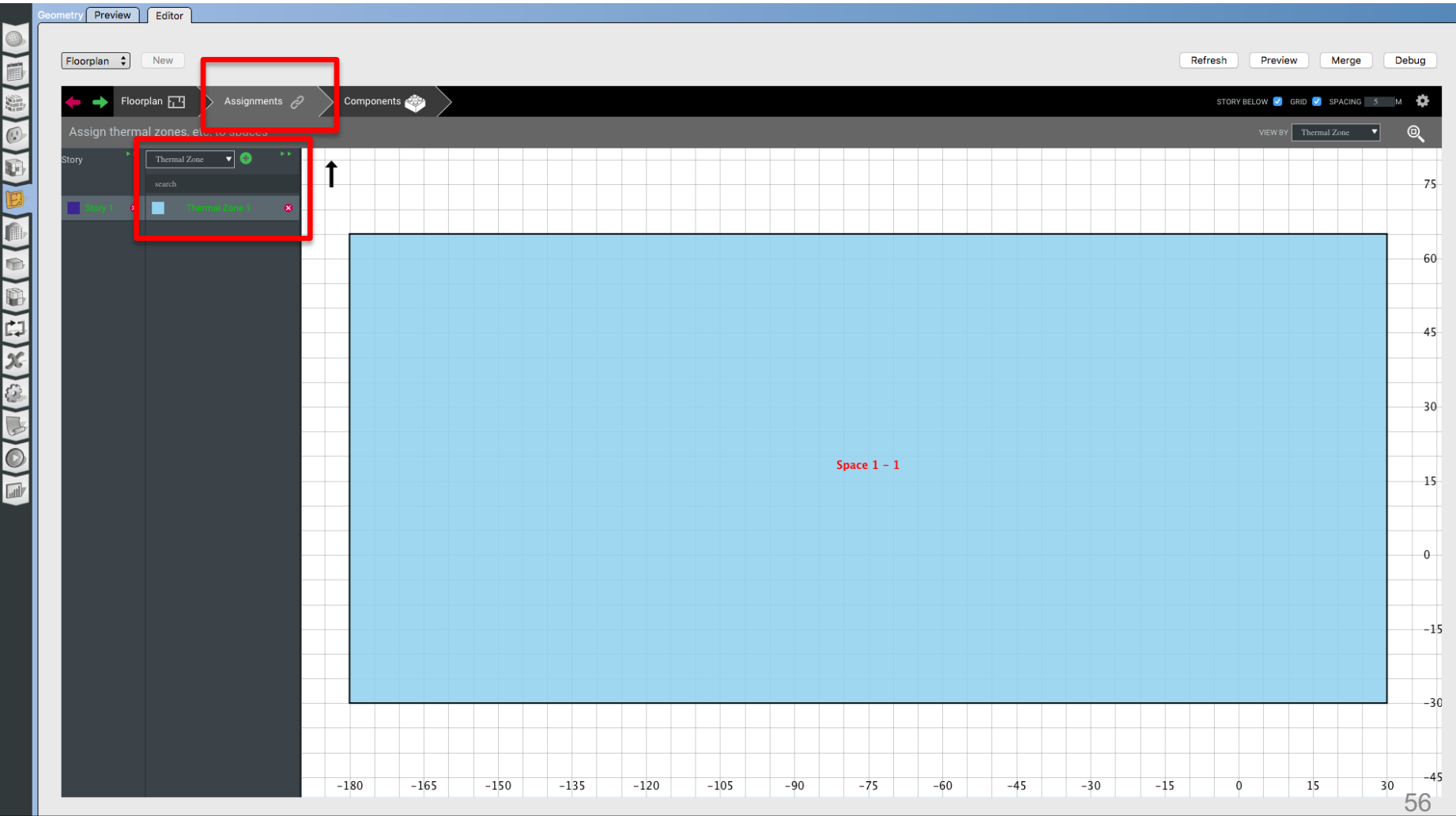

• Step 5: Add Building Unit

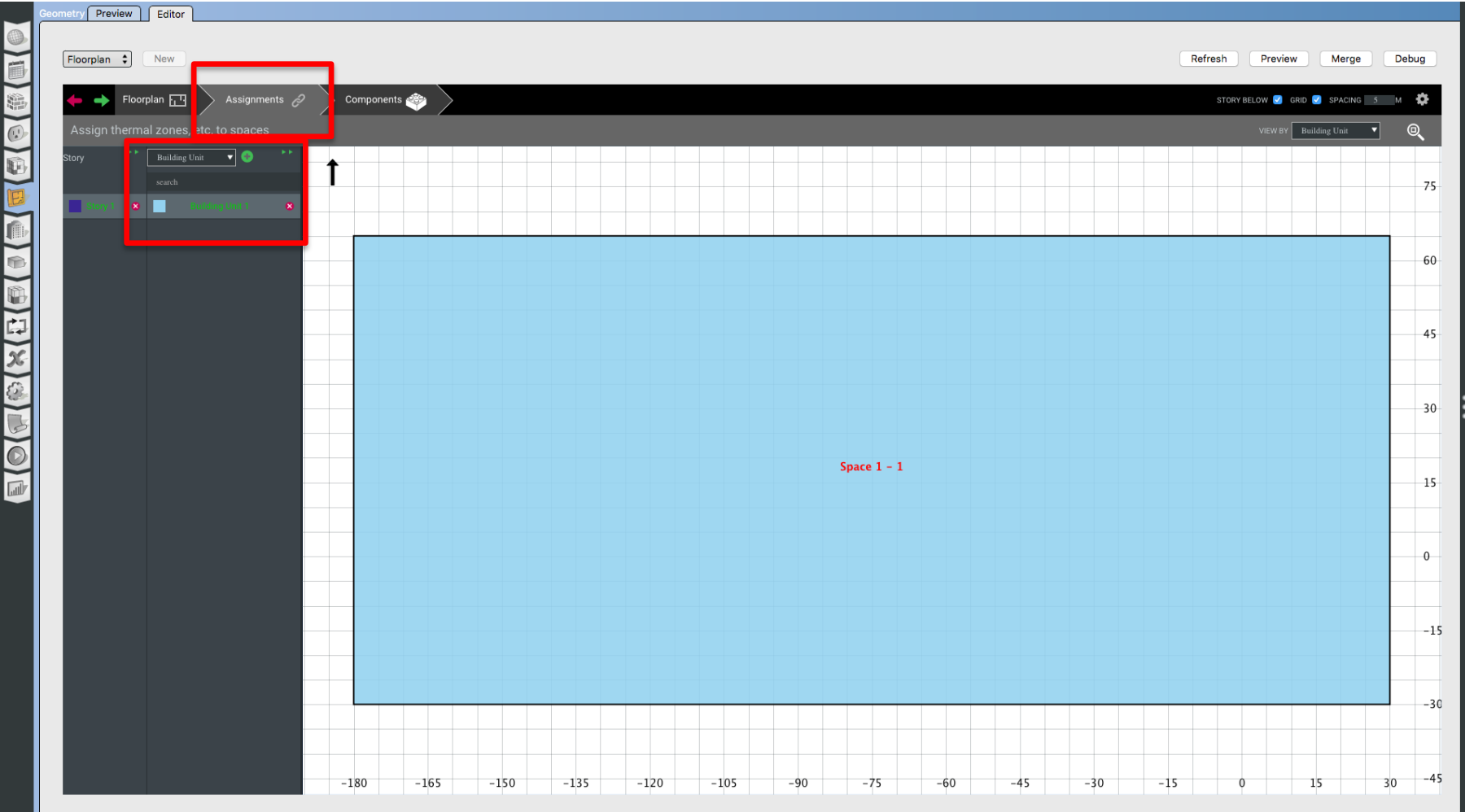

• Step 6: Add Windows (WWR or Individual)

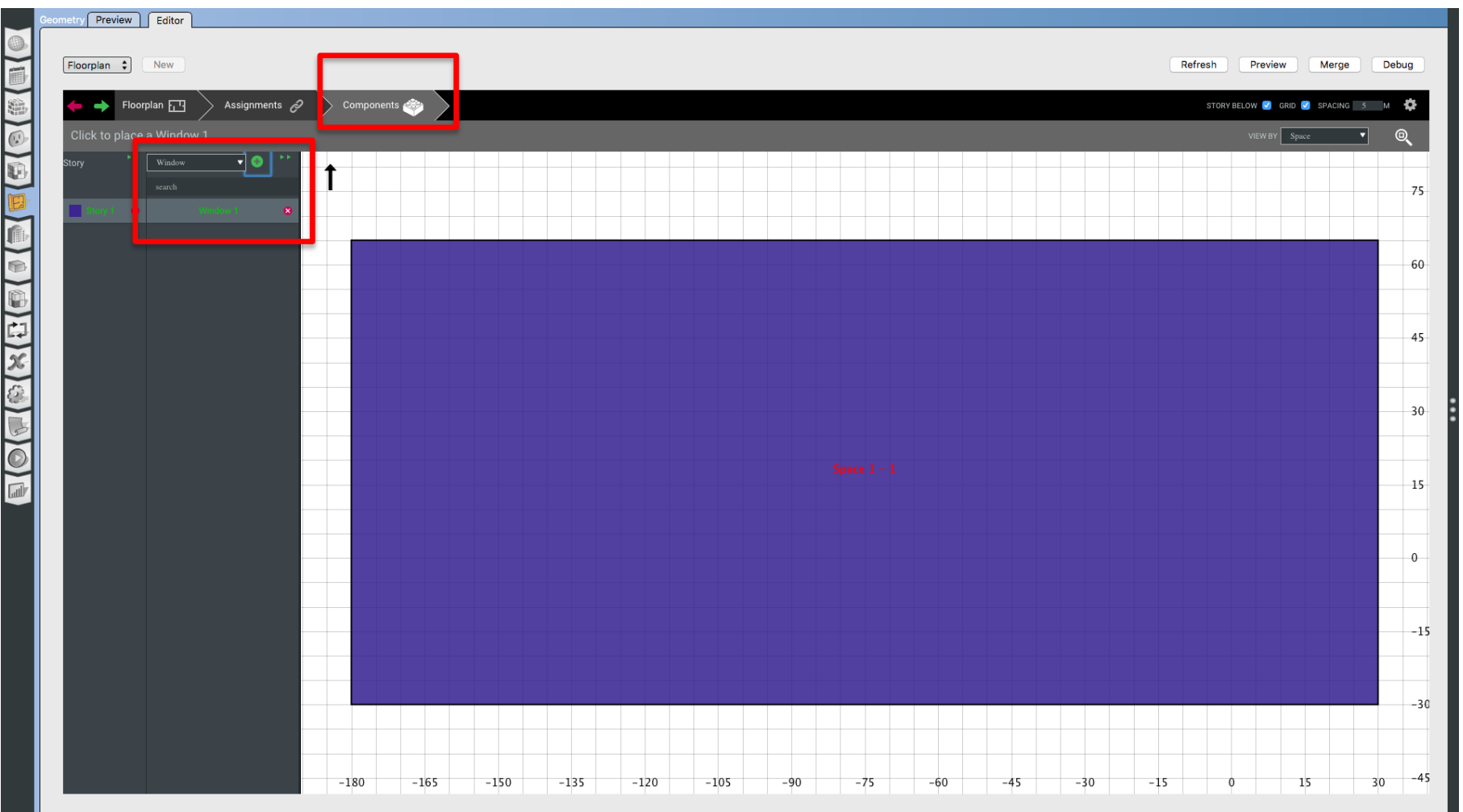

• Step 6: Add Windows (WWR or Individual)

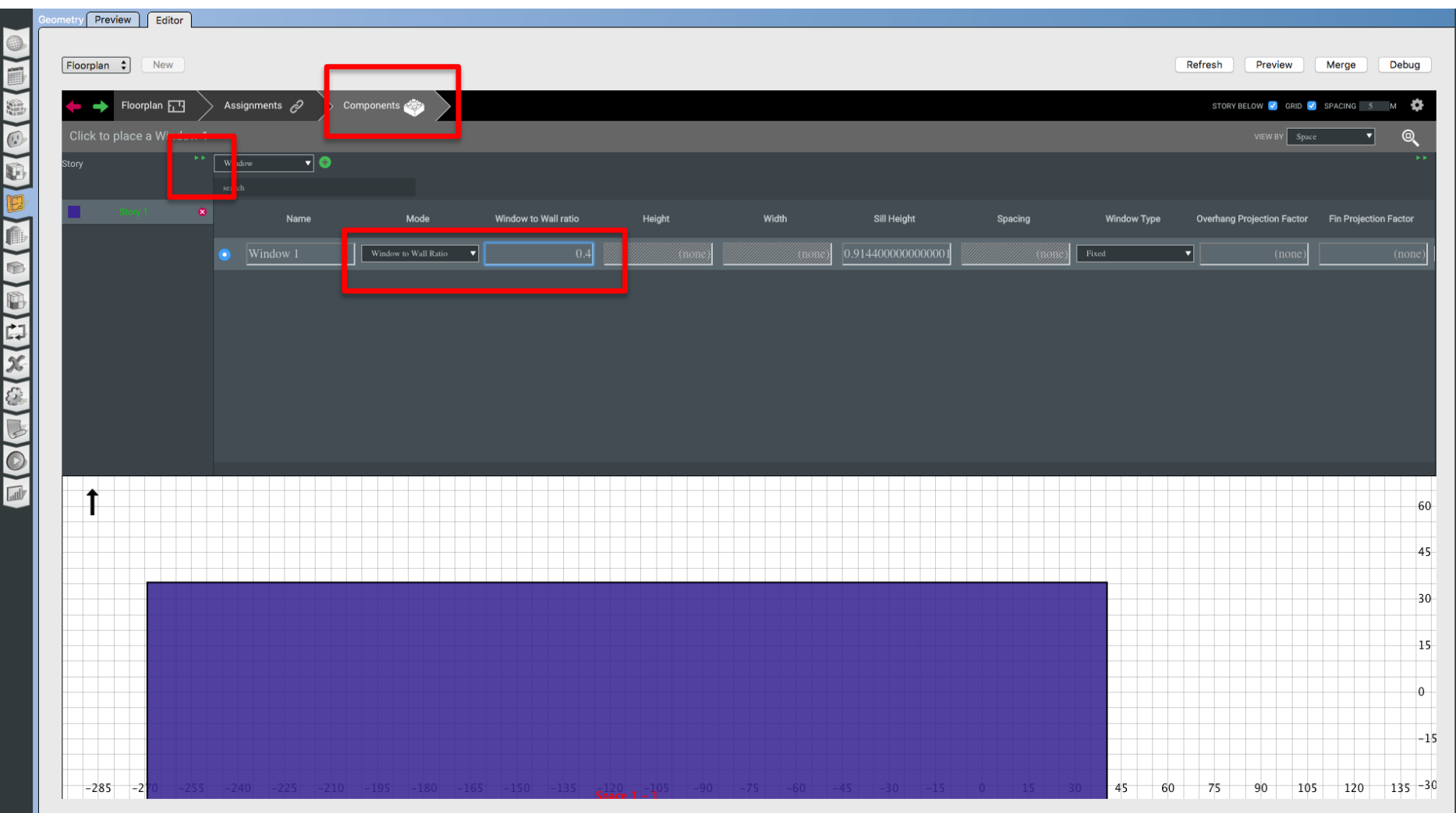

• Step 7: Merge & Preview

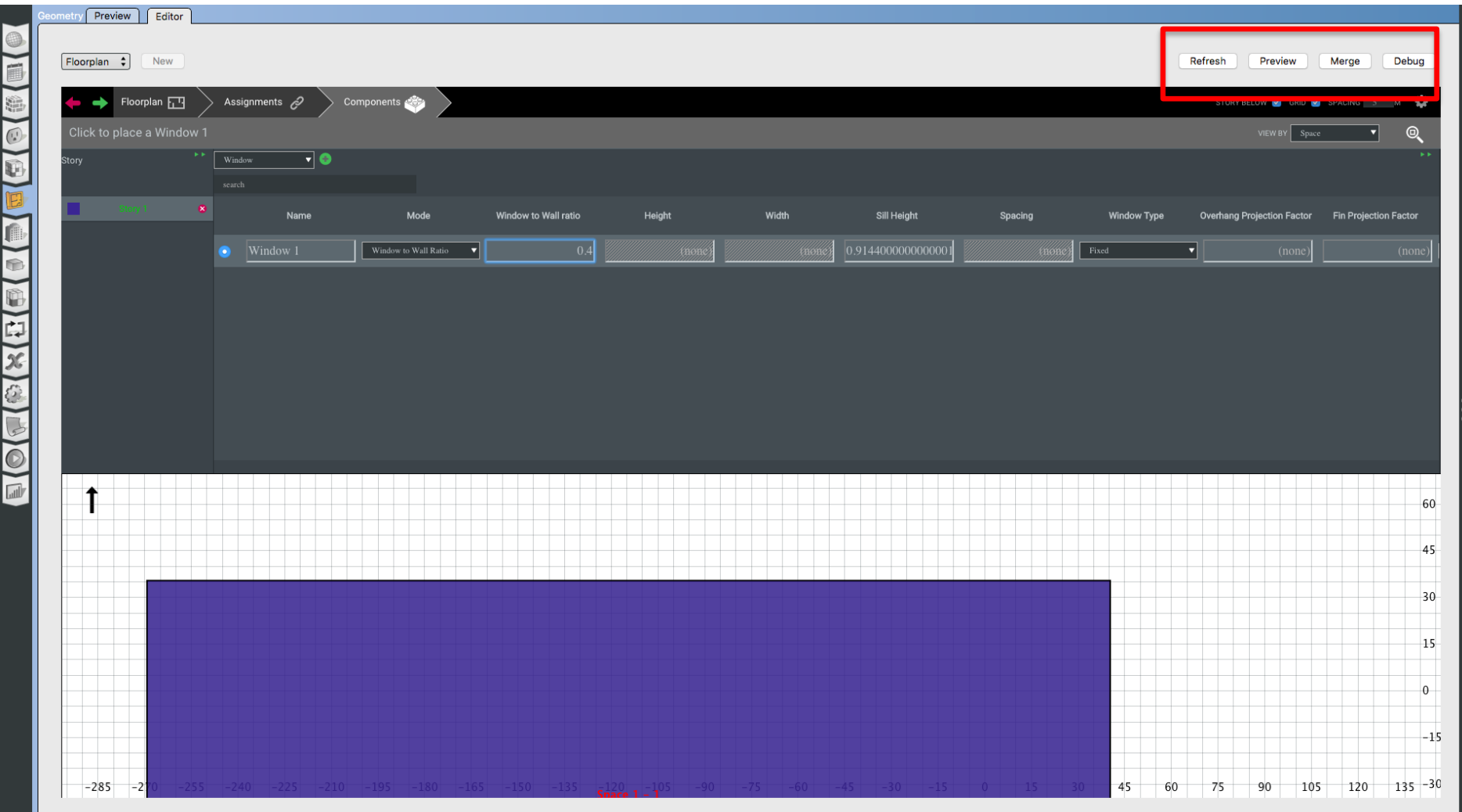

• Step 7: Merge & Preview

Refresh **Render By** Surface Type **Show Story** All Stories C Surface Filters **Show Floors**  $\bullet$ **Show Walls**  $\bullet$ **Show Roofs**  $\bullet$ **Show Windows**  $\bullet$ **Show Doors**  $\bullet$ **Show Shading**  $\bullet$ **Show Partitions**  $\bullet$ Show Wireframe - Camera Orthographic  $\bullet$ X View **Y View** Z View Reset **Close Controls** 

# **ADD DEFAULT VALUES TO TEST THE MODEL**

• Step 8: Add Default Values

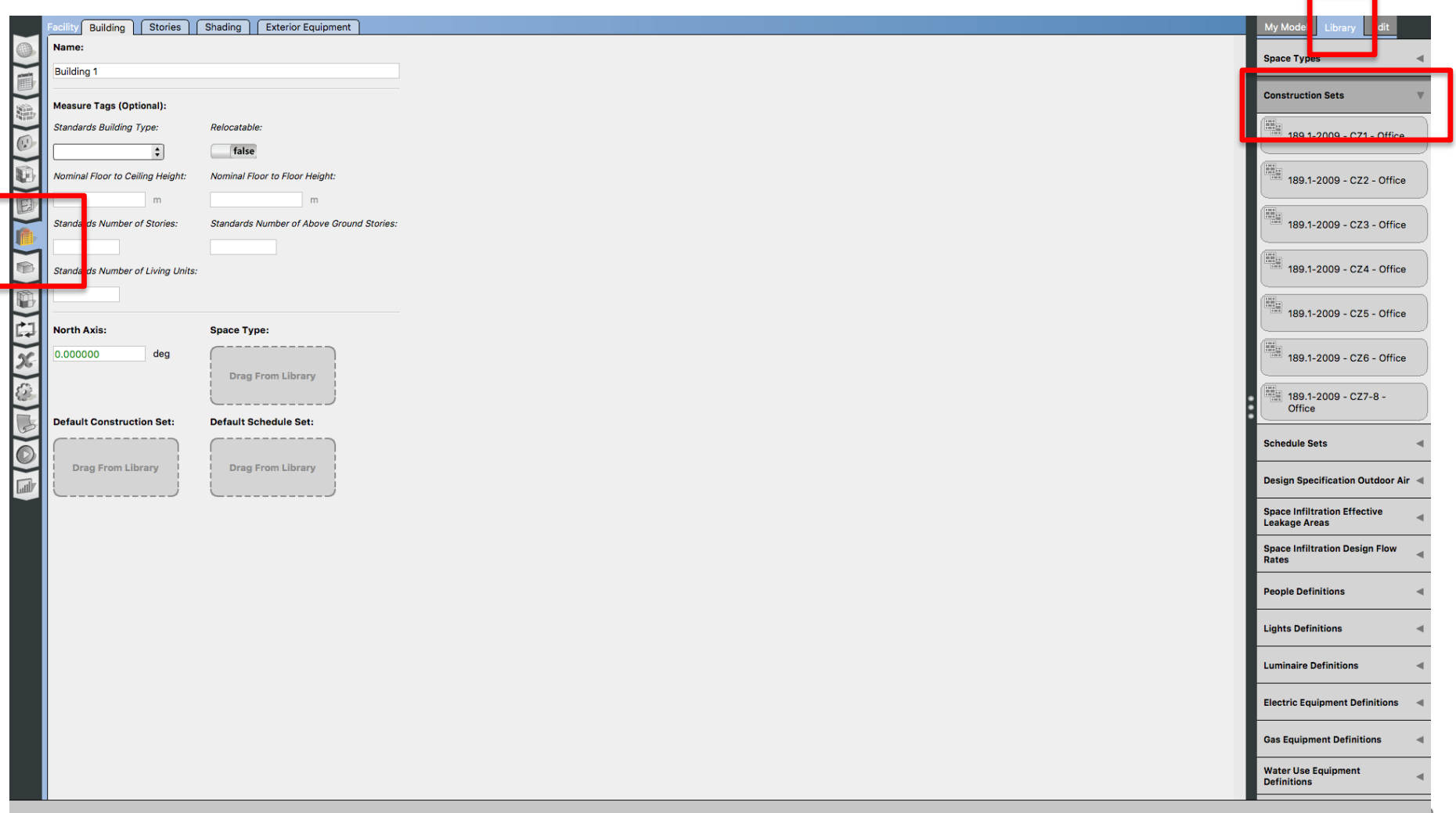

• Step 8: Add Default Values

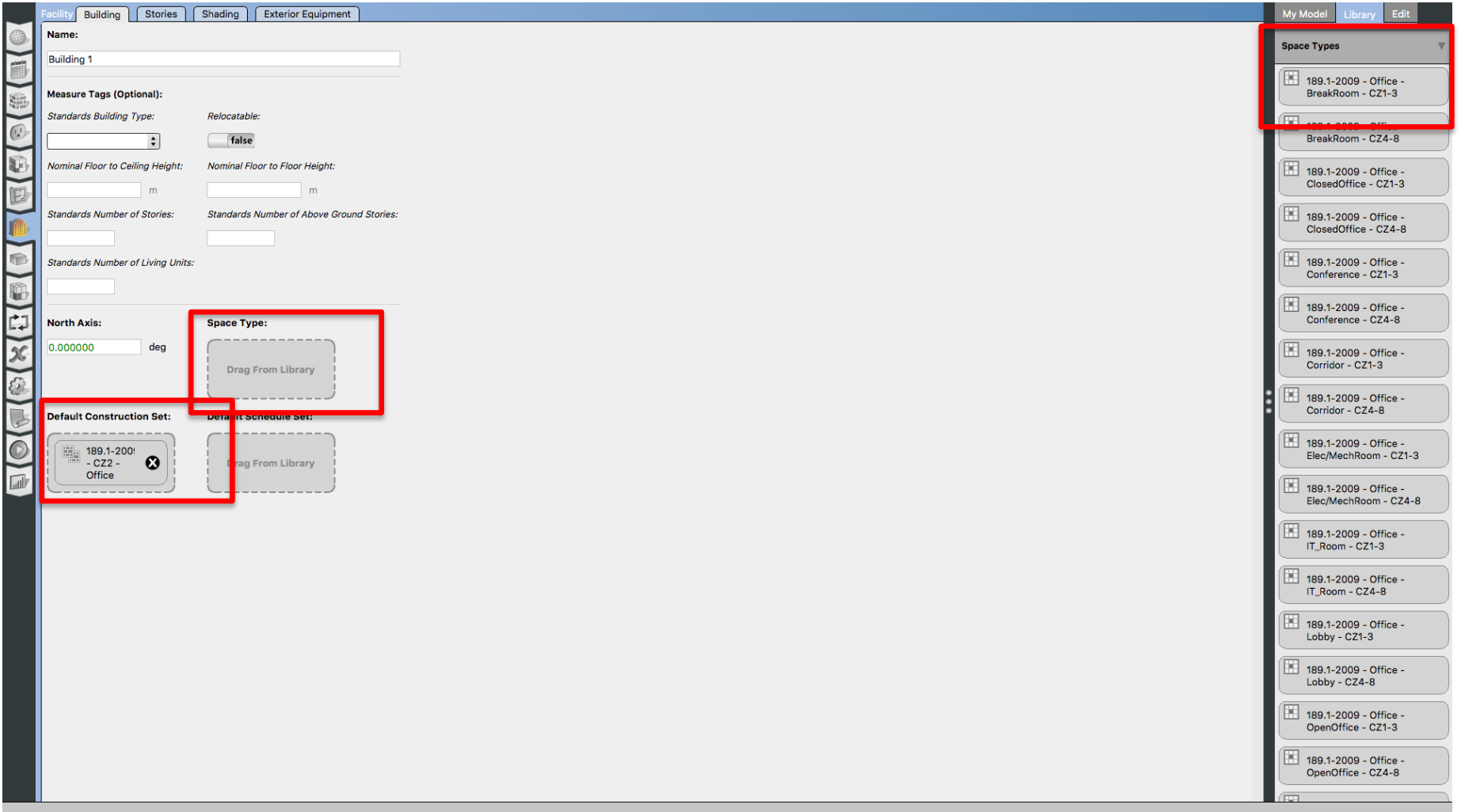

• Step 8: Add Default Values

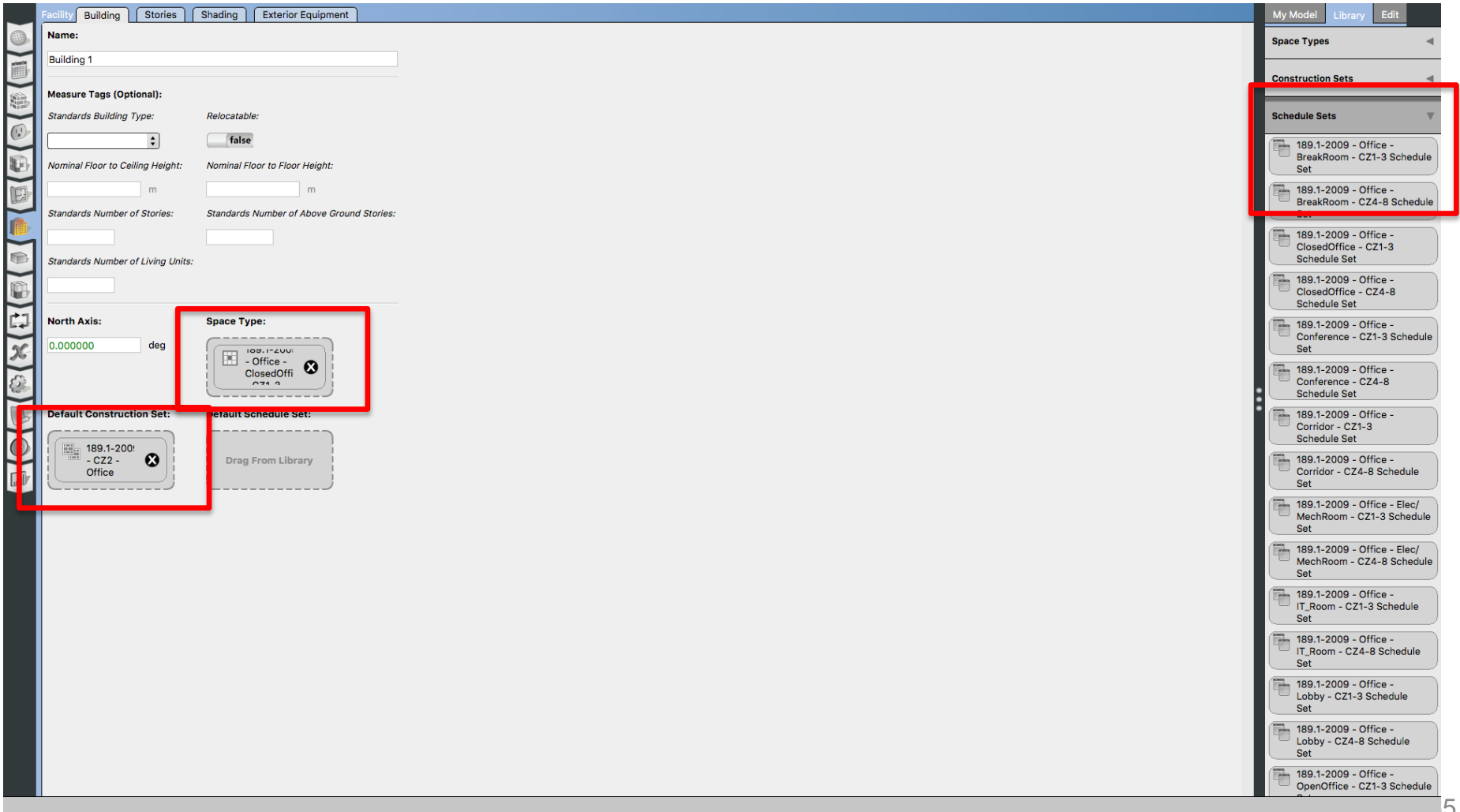

# **TEST MODEL WITH IDEAL AIR LOOP**

• Step 9: Run Ideal Air Loop

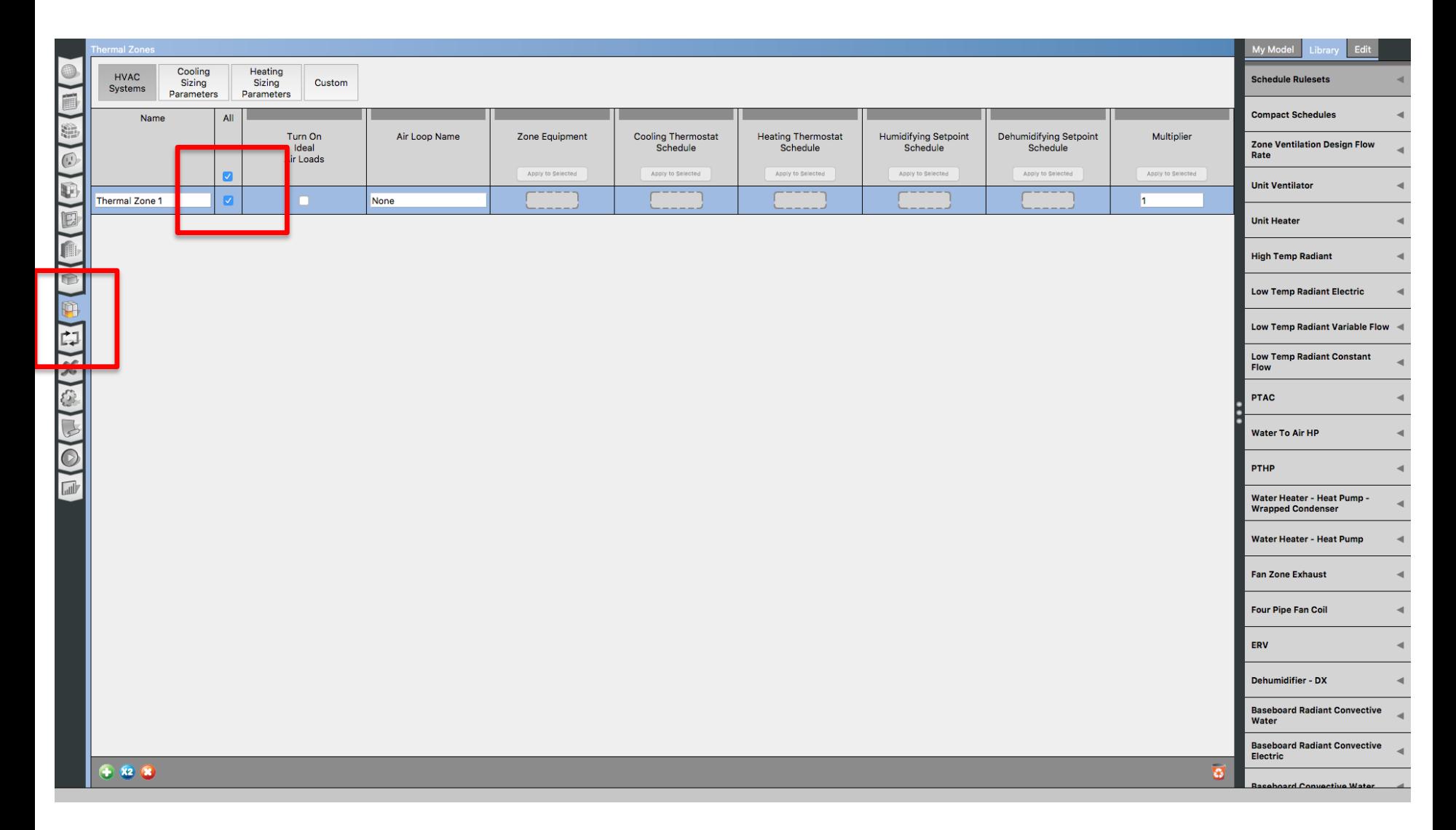

# **ADD WEATHER DATA**

• Step 10: Add Weather Data Files

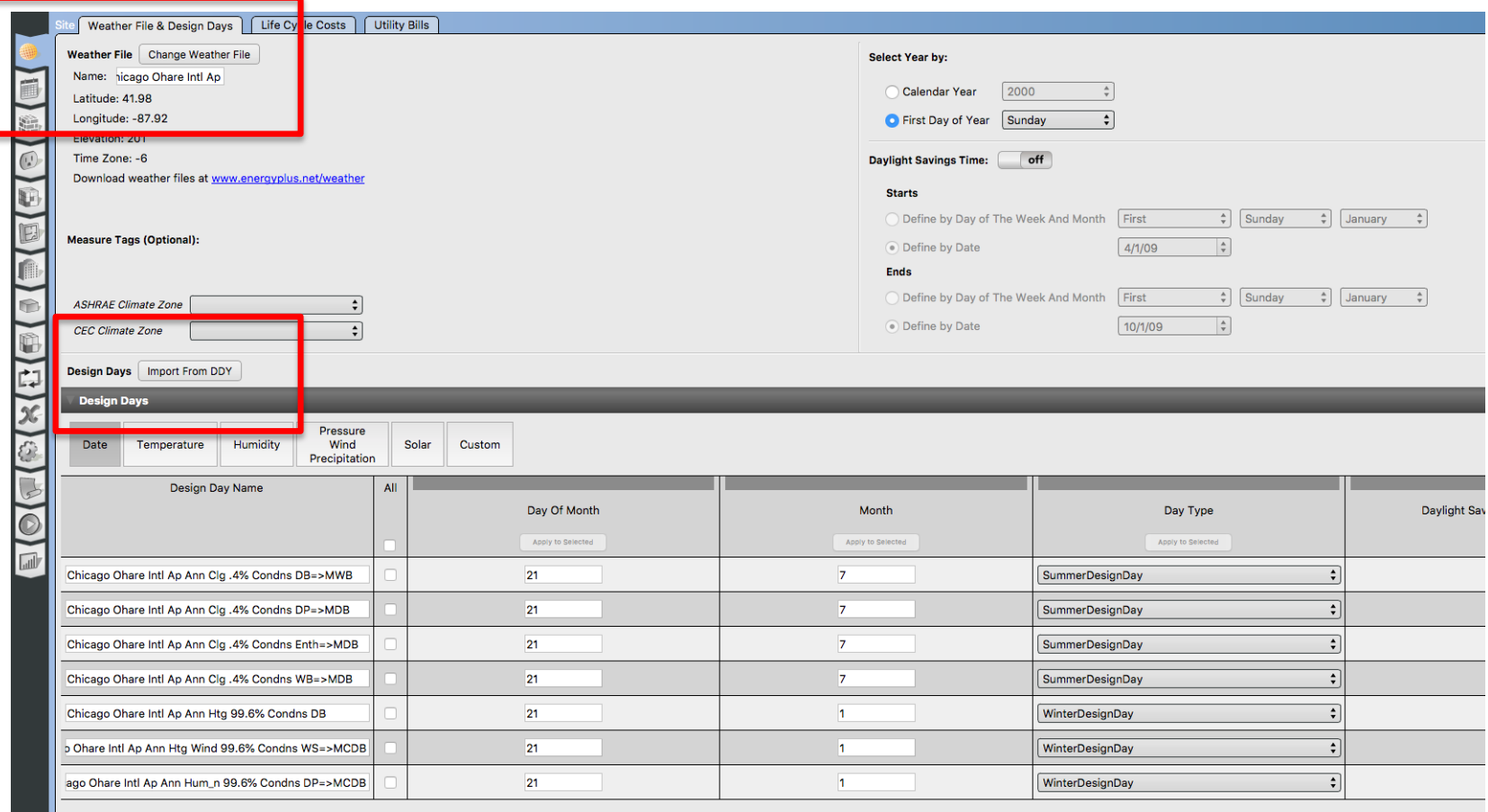

# **RUN MODEL**

• Step 11: Run the Model

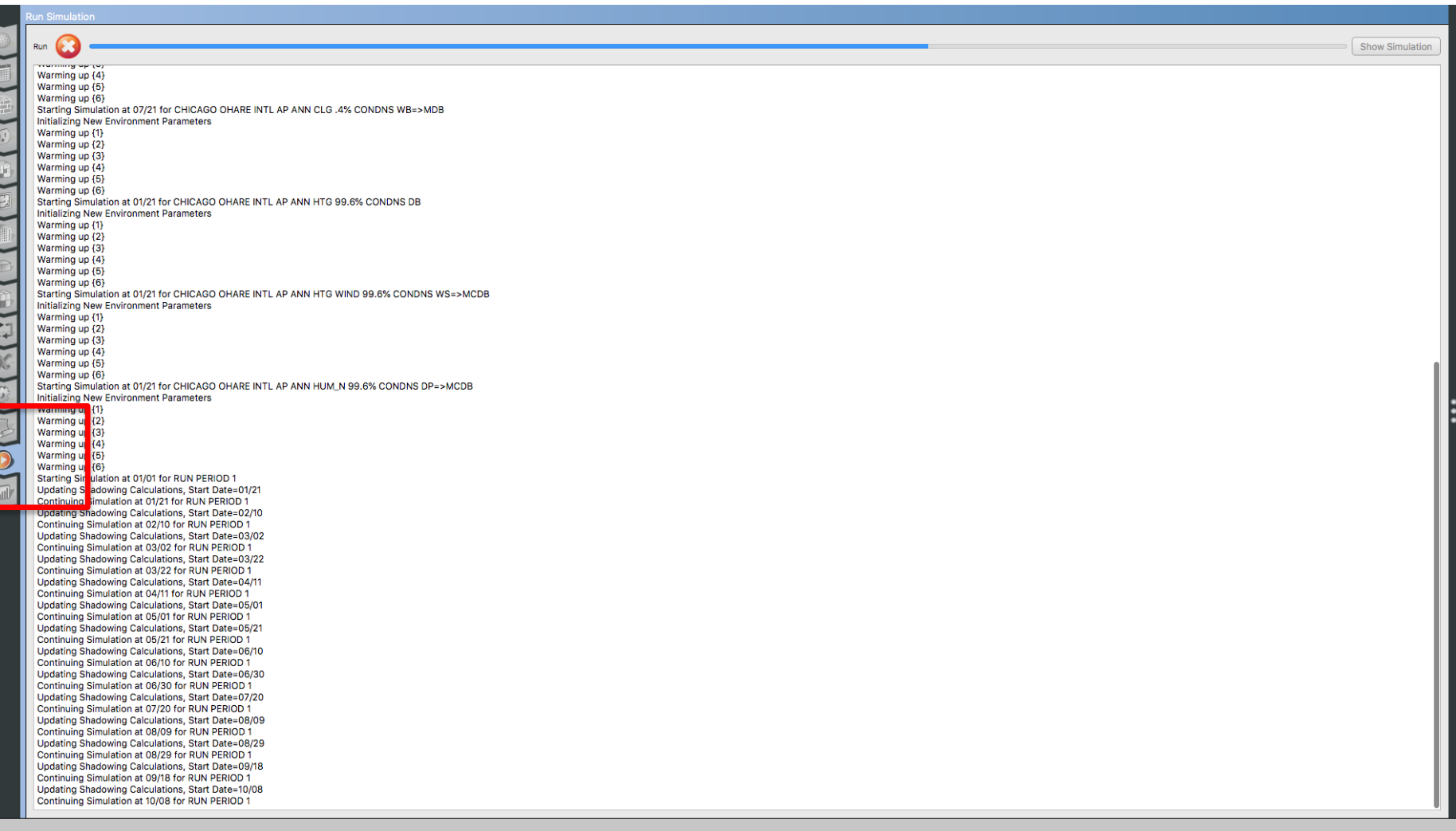

# **VISIT RESULTS**
• Step 12: Visualize the Results

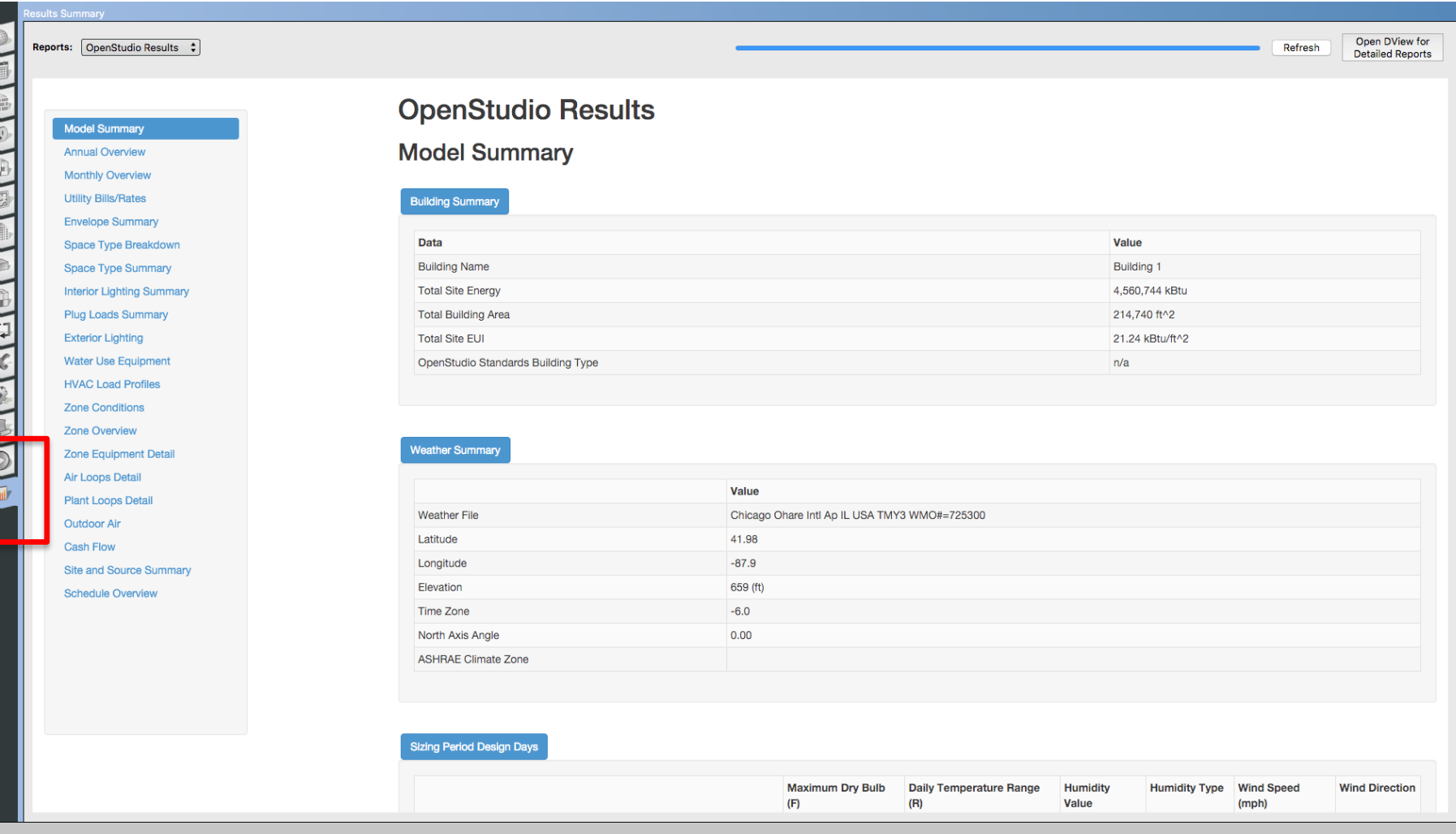

# **TEST A ZONE LEVEL HVAC SYSTEM**

• Step 13: Add PTHP

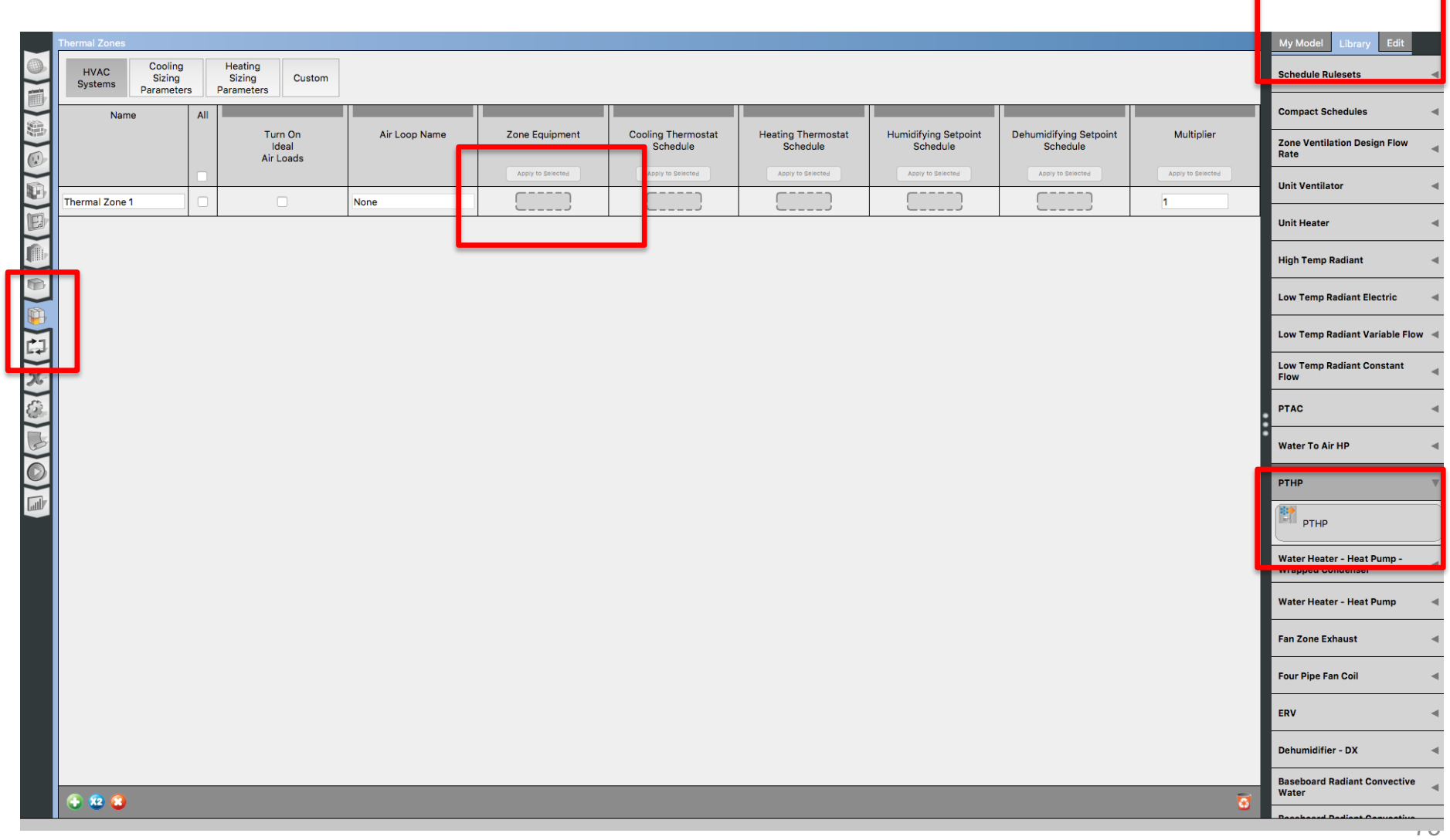

• Step 13: Add heating and cooling setpoints

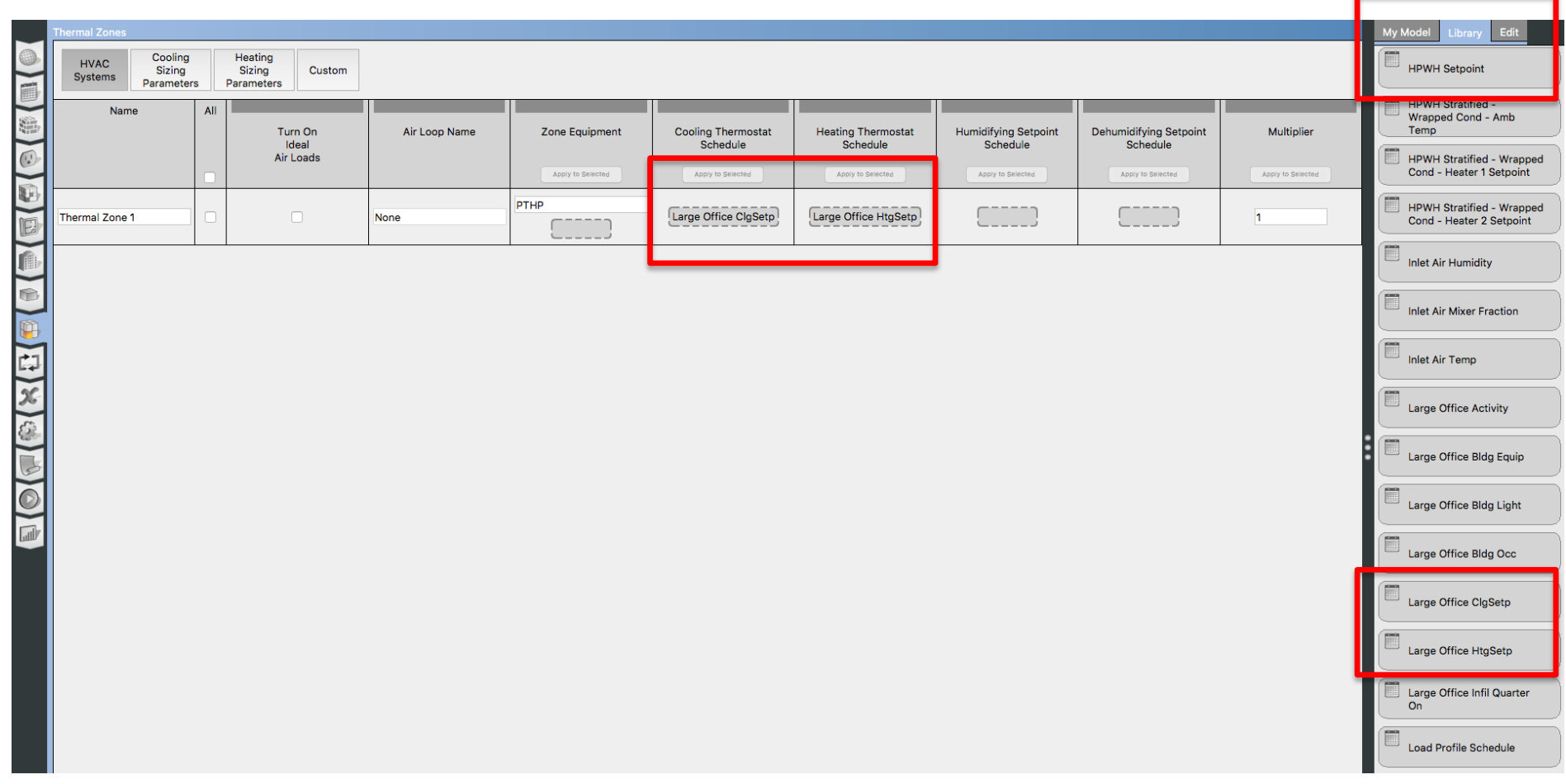

• Step 14: Run the Model

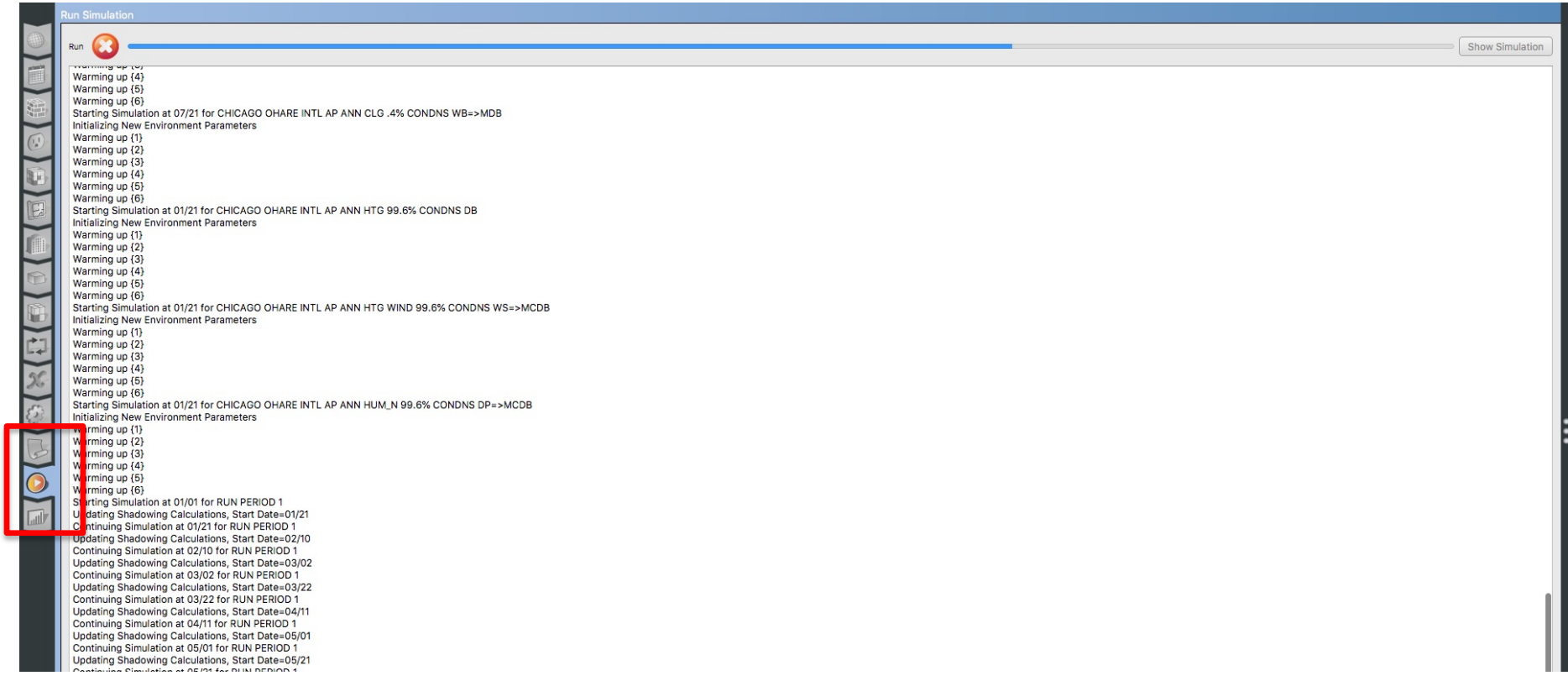

# **TEST A LOOP HVAC SYSTEM**

• Step 15: Add System #5

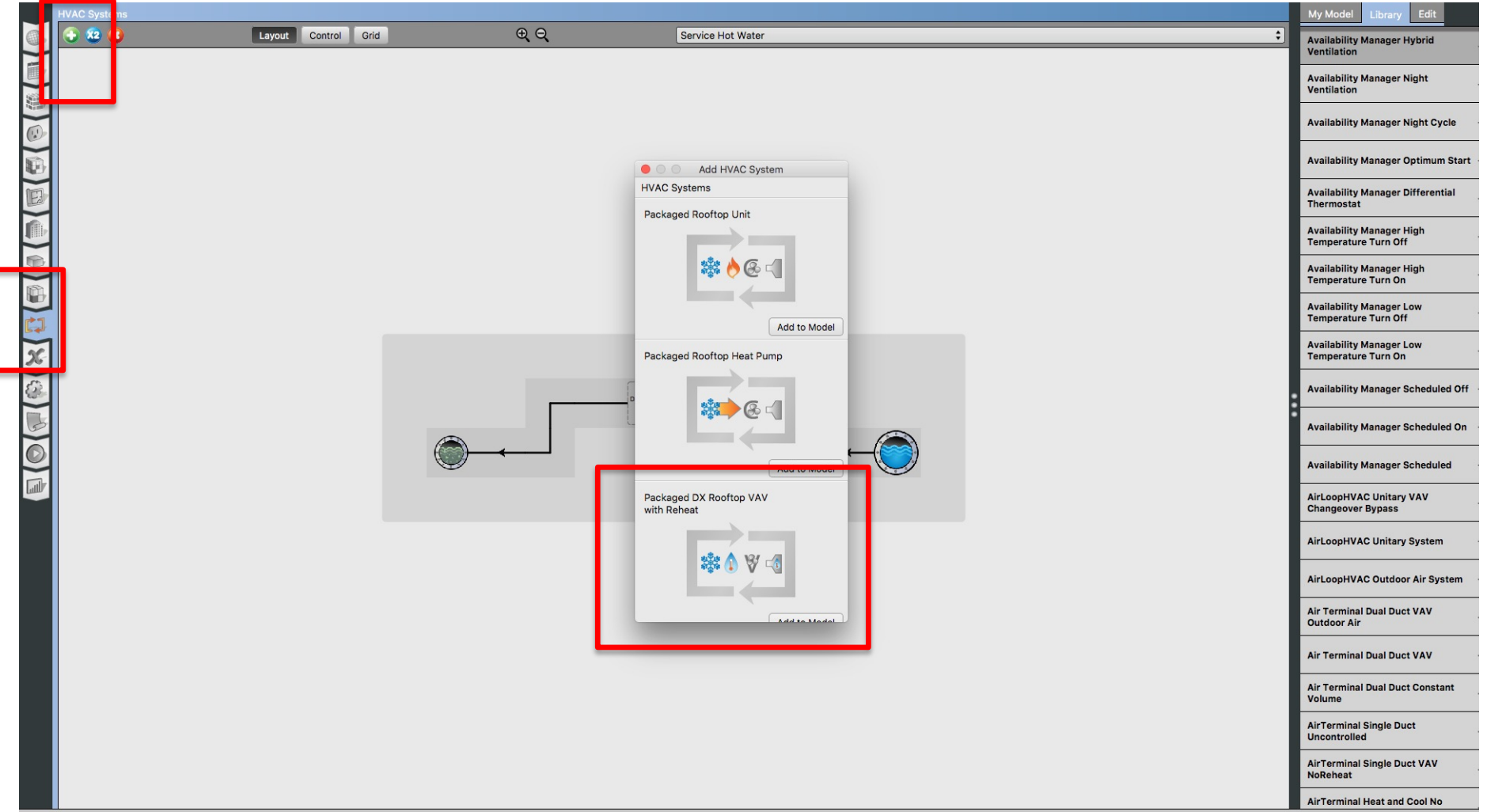

• Step 15: Add System #5

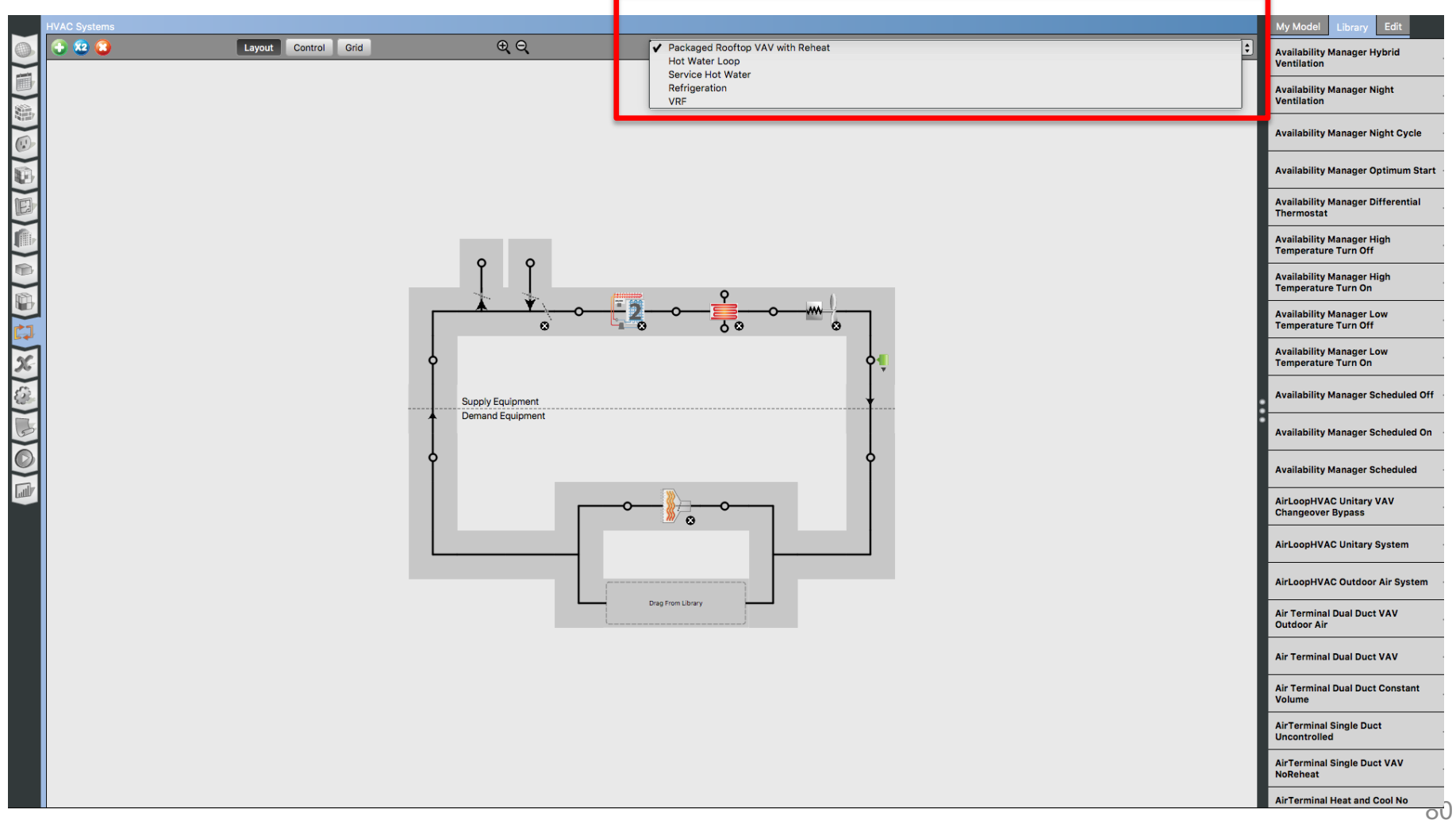

• Step 16: Add a thermal zone to the air loop

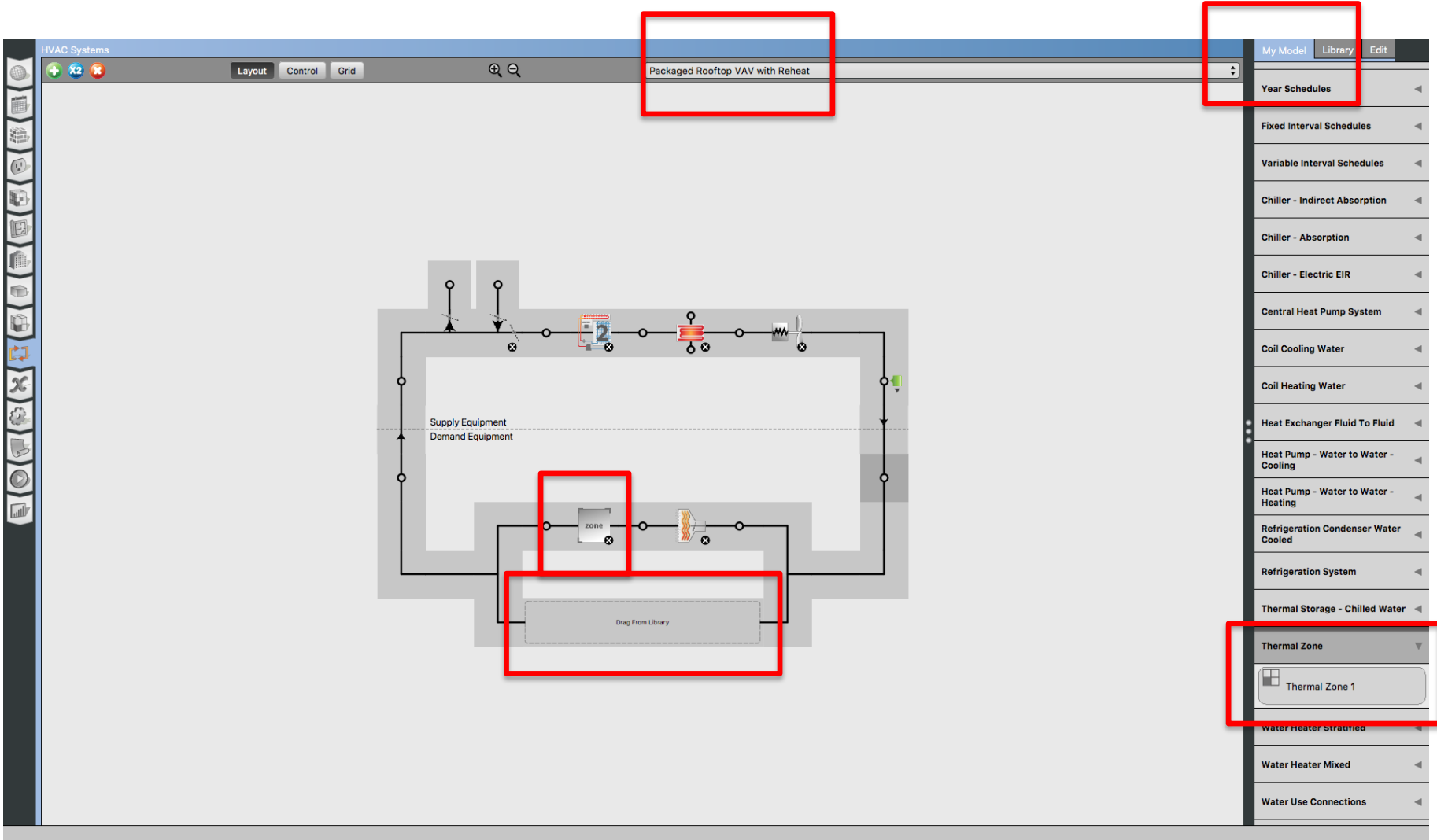

• Step 17: Automatically added to the zone level

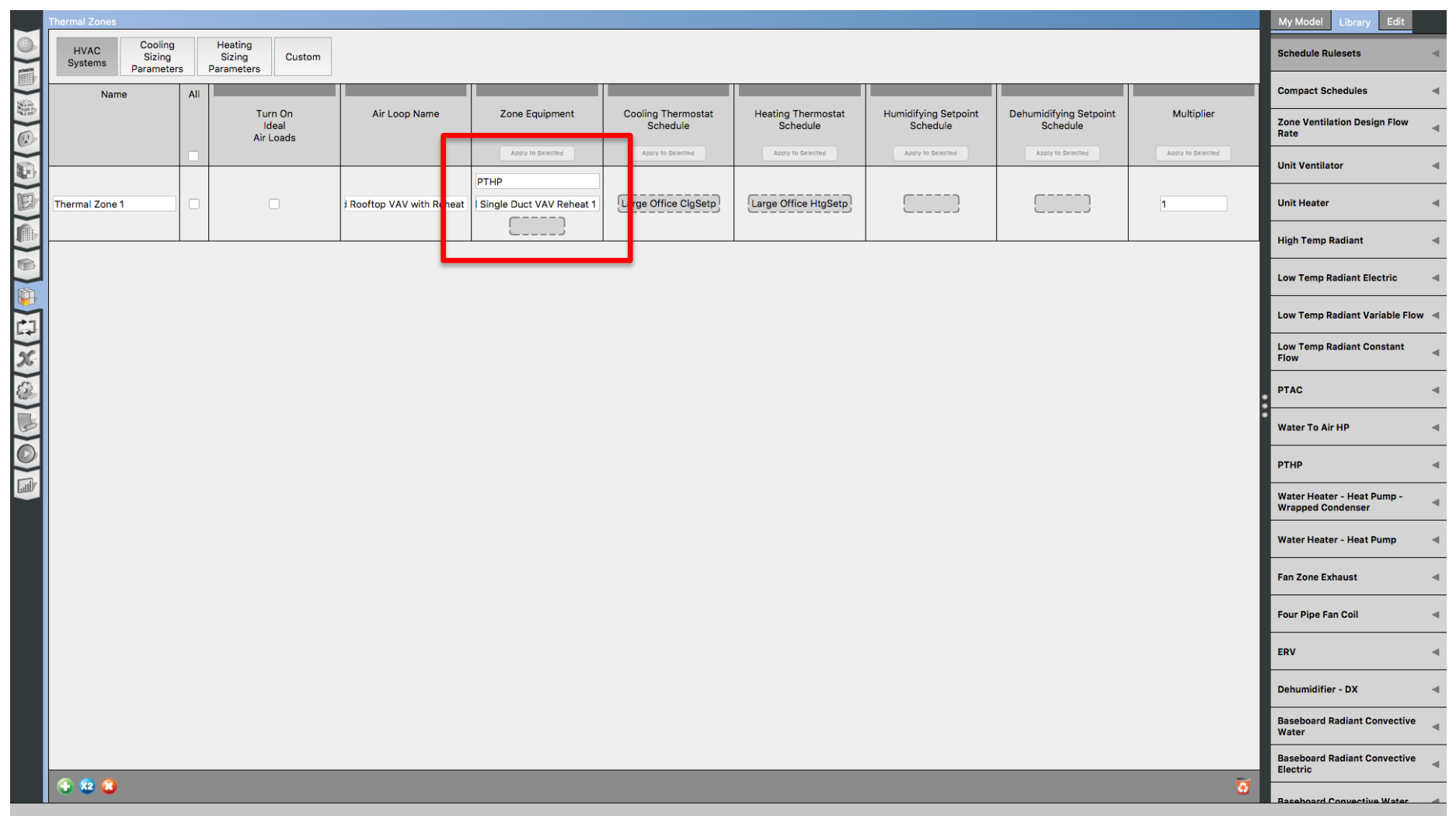

# **OPENSTUDIO TRAINING FROM EXISTING MODELS**

# **GEOMETRY EDITOR**

### **Draw From Floor Plan**

• Import the floorplan using figure files

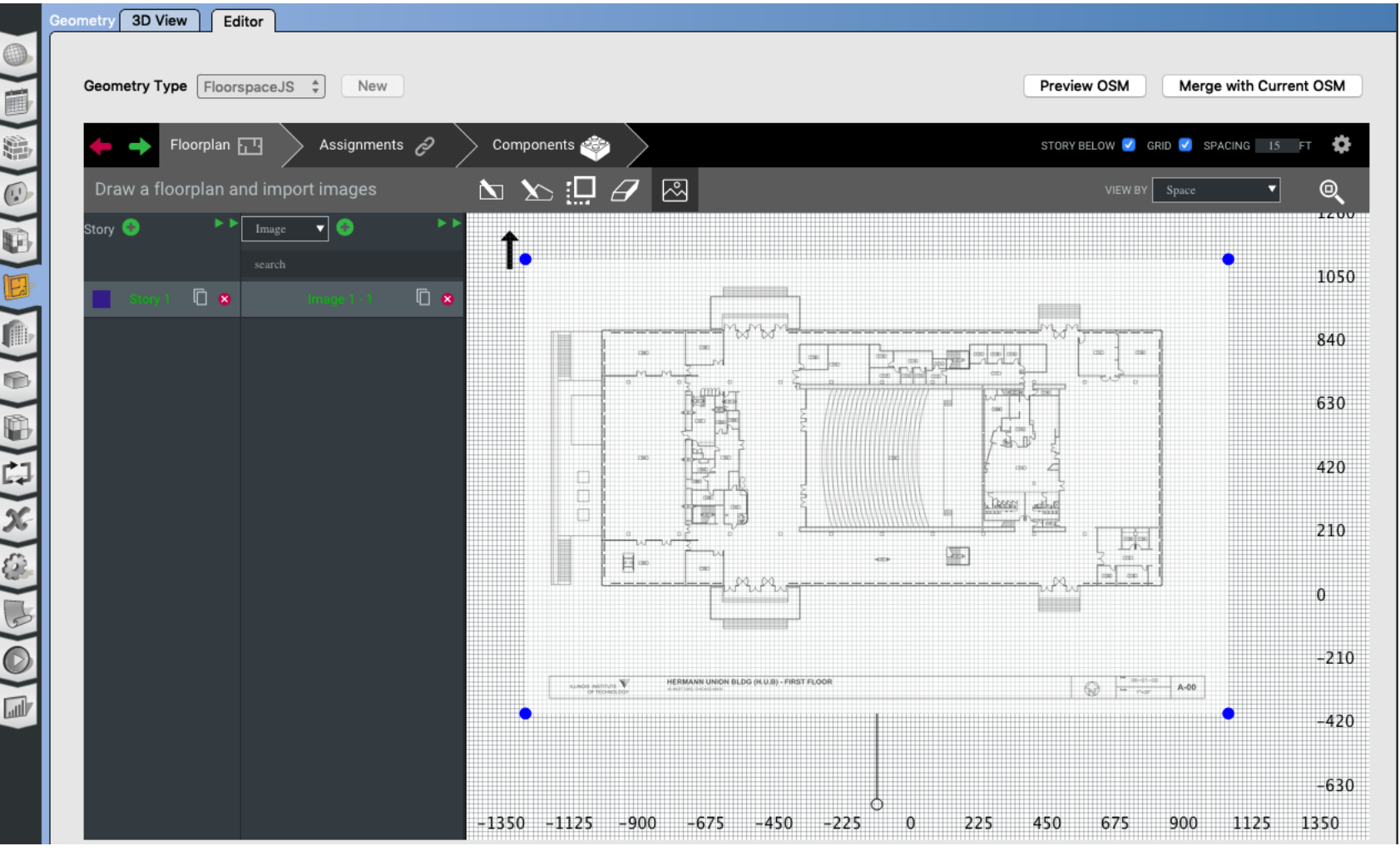

### **Draw From Floor Plan**

• Build the spaces from the floorplan

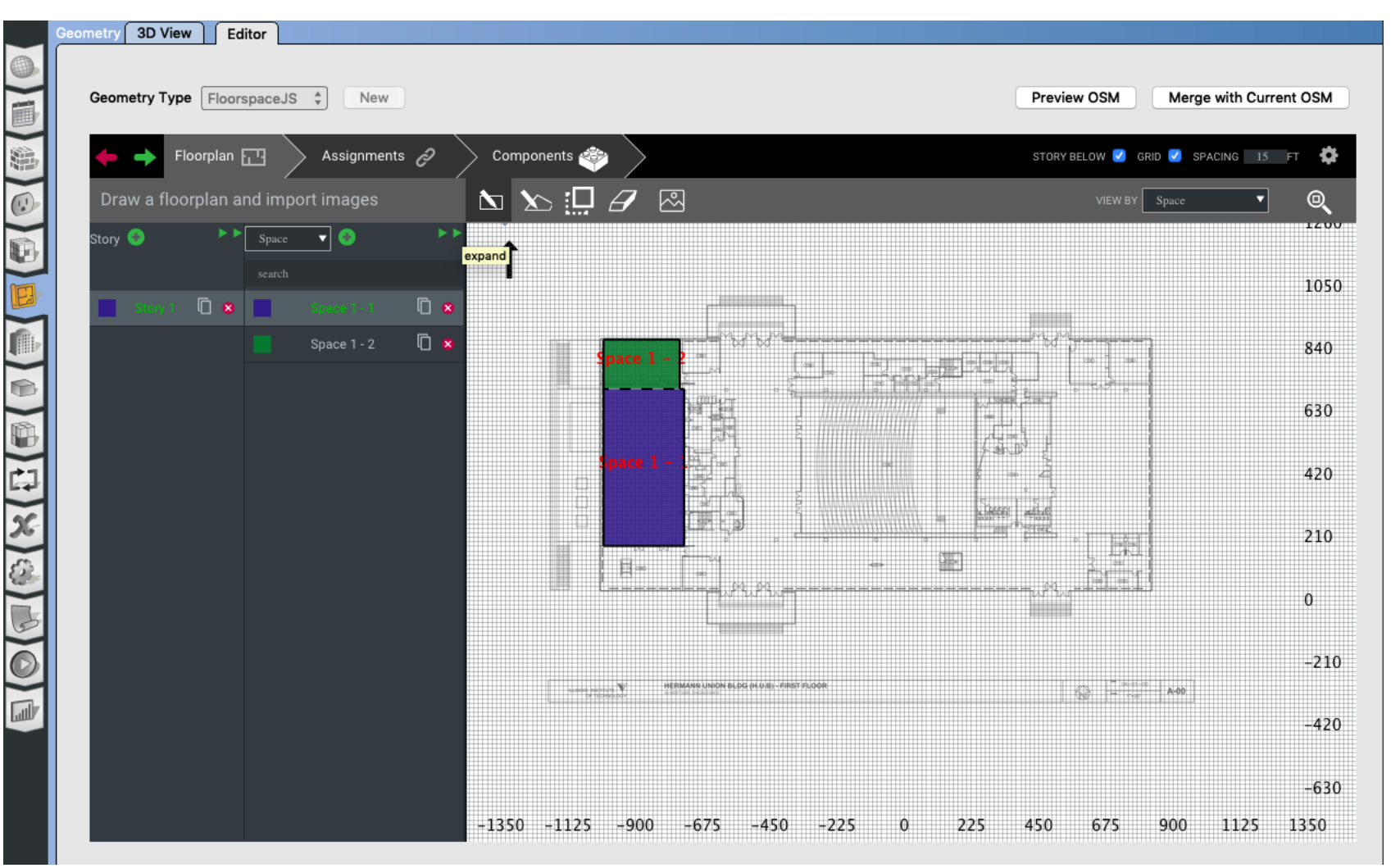

## **Draw Irregular Shapes**

• Click on the irregular shape icon:

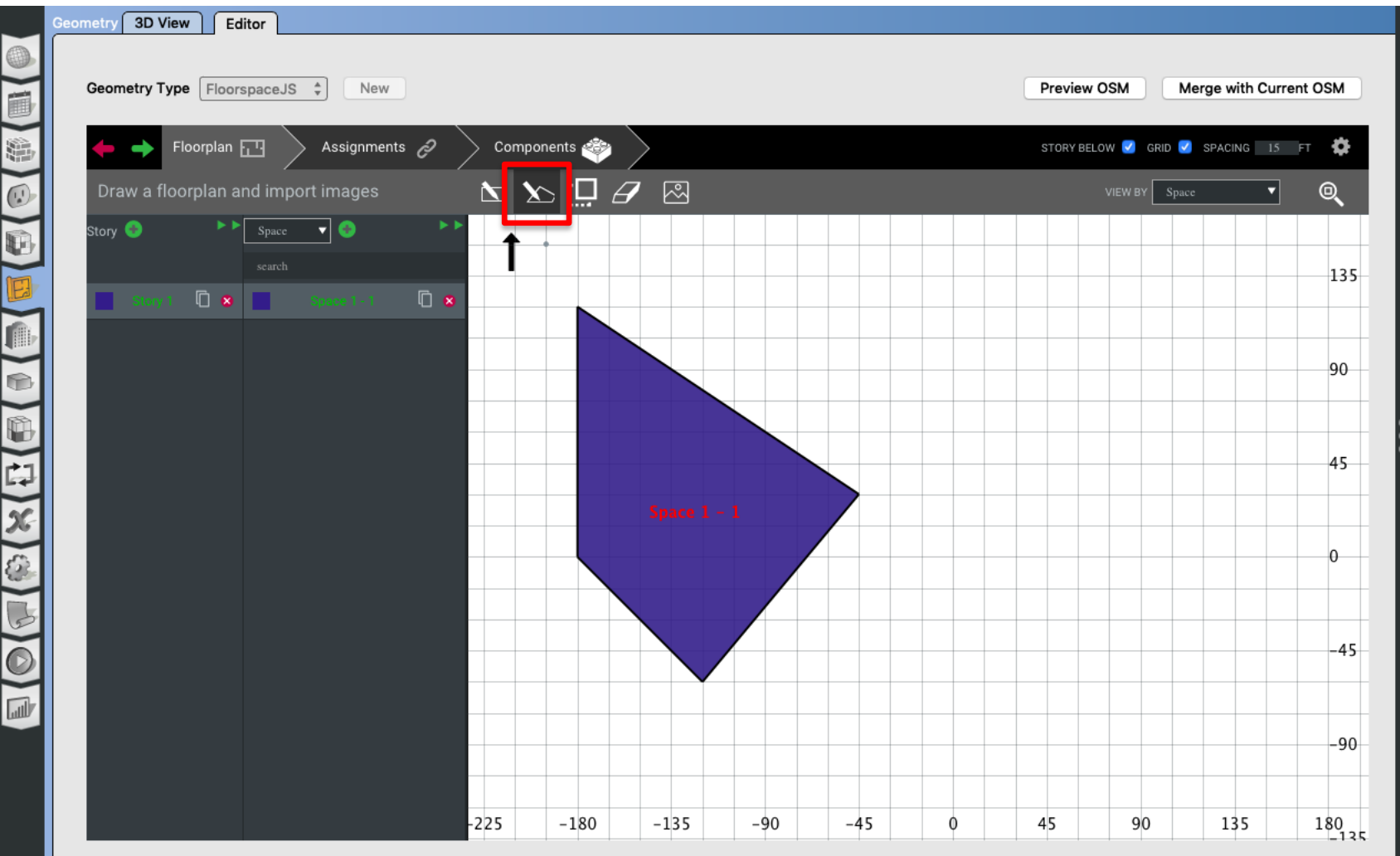

### **Cut Through the Space**

### **Select the cut through section:**

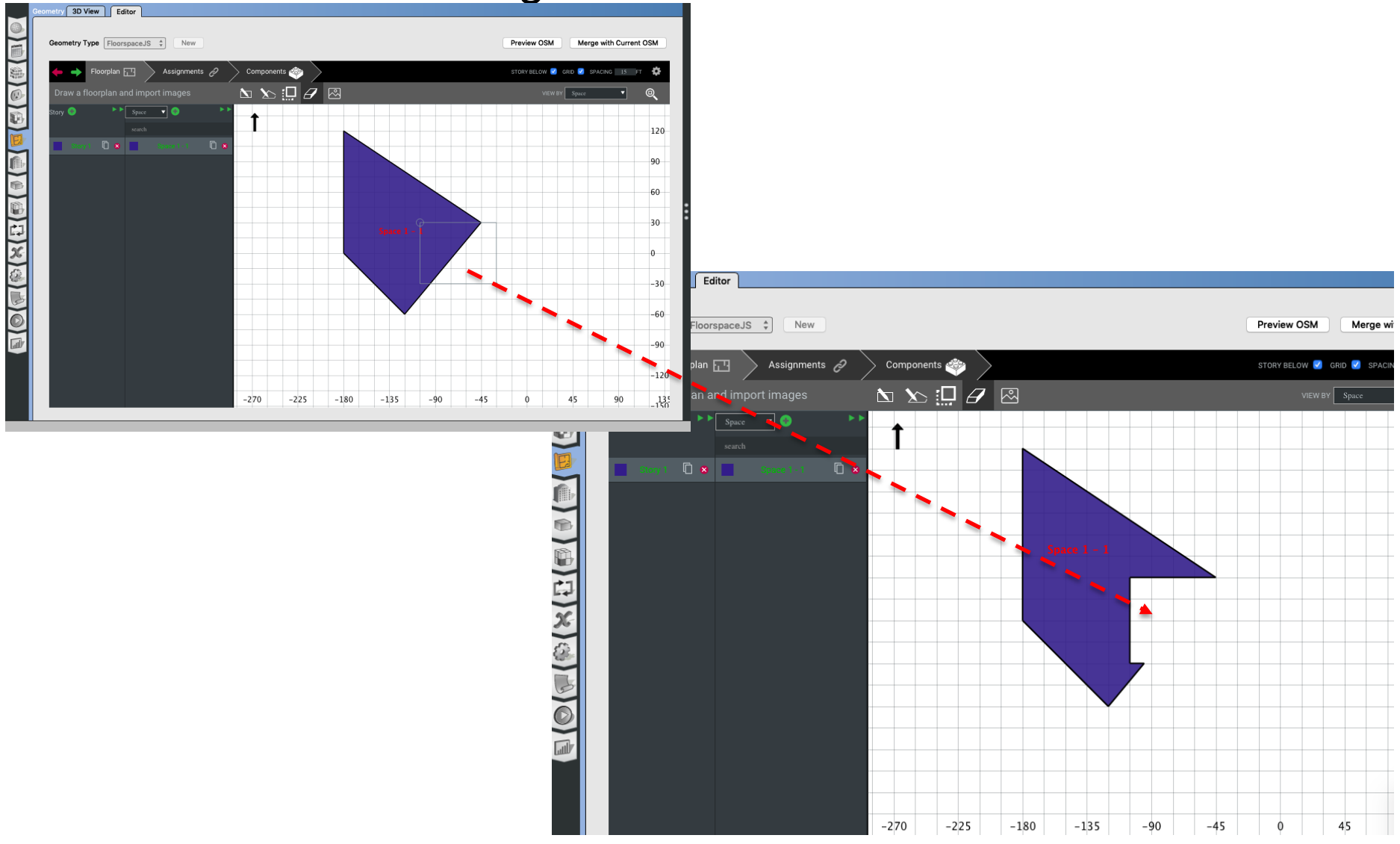

## **Merge Spaces**

#### **Merge spaces requires careful consideration:**

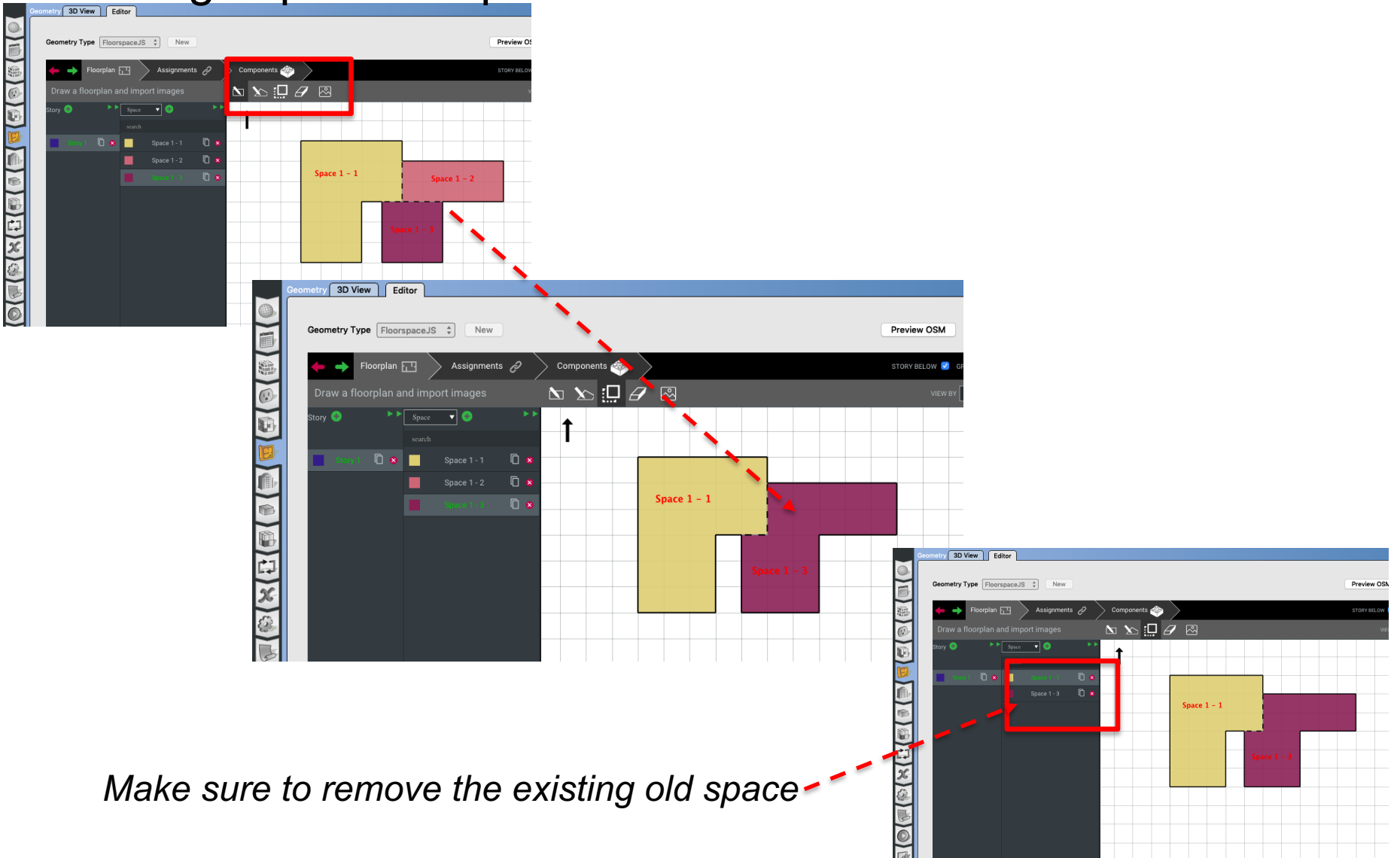

# **TEMPLATES / LIBRARIES**

# **Templates / Libraries**

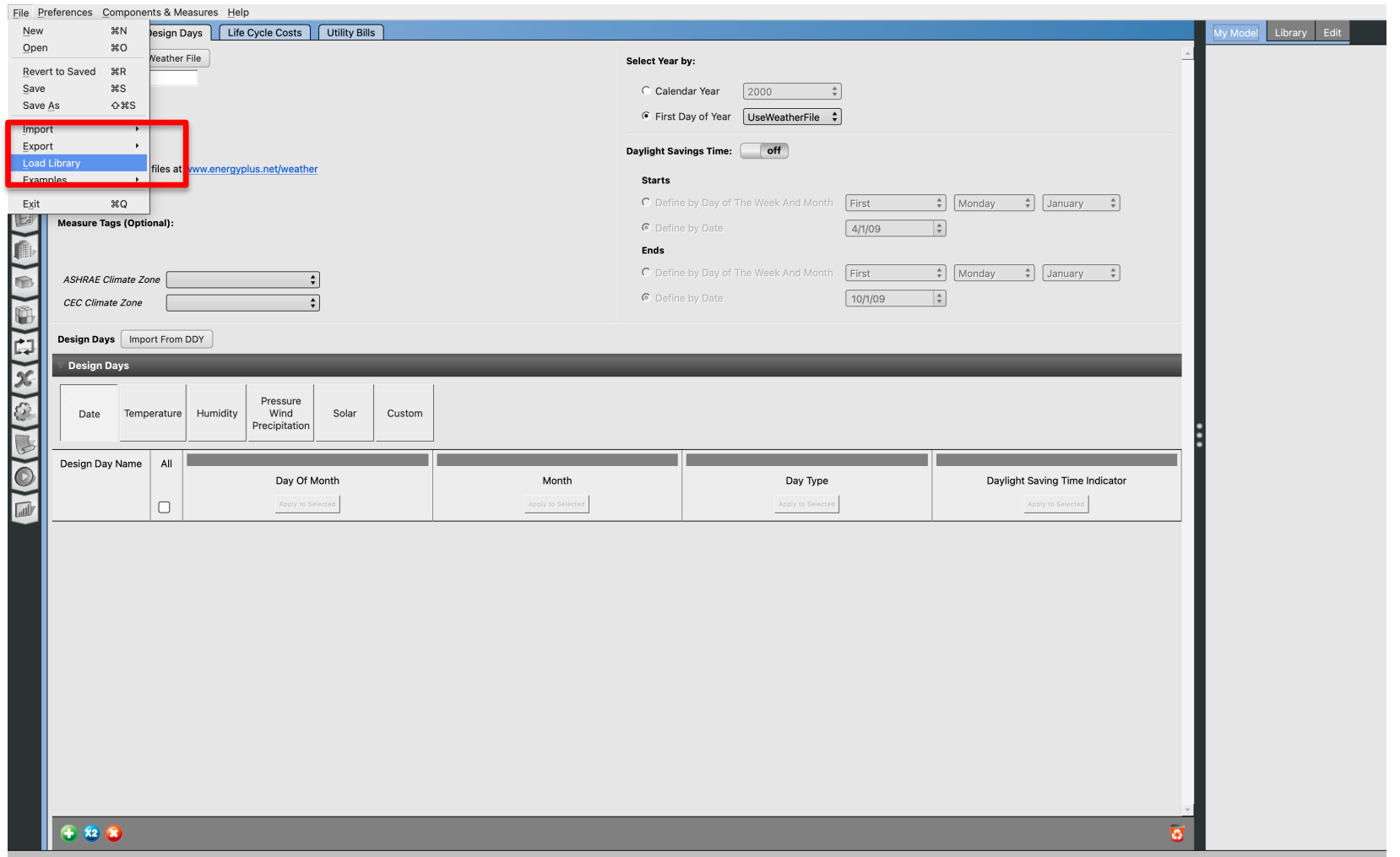

#### **Templates / Libraries**

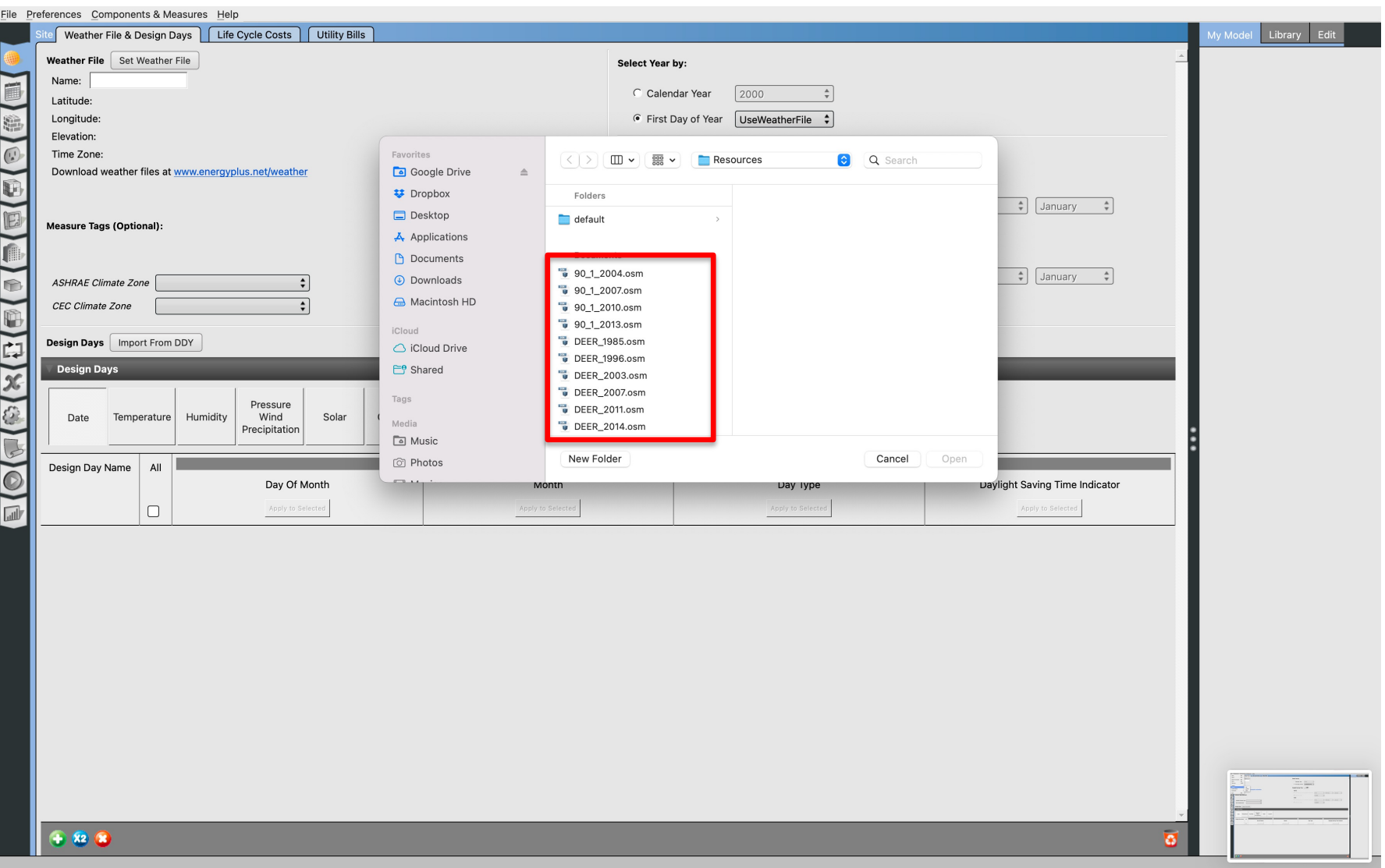

# **Templates / Libraries**

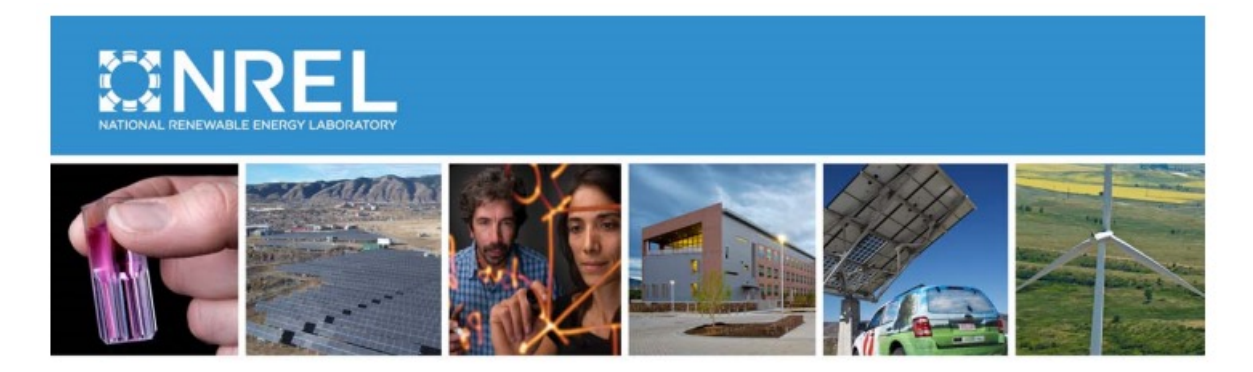

#### **U.S. Department of Energy Commercial Reference Building Models of the National Building Stock**

Michael Deru, Kristin Field, Daniel Studer, Kyle Benne, Brent Griffith, and Paul Torcellini National Renewable Energy Laboratory

Bing Liu, Mark Halverson, Dave Winiarski, and Michael Rosenberg **Pacific Northwest National Laboratory** 

Mehry Yazdanian Lawrence Berkeley National Laboratory

Joe Huang Formerly of Lawrence Berkeley National Laboratory

**Drury Crawley** Formerly of the U.S. Department of Energy

# **OPENSTUDIO (SURFACE)**

## **Construction Materials**

• Two types of surfaces:  $\Box$  Exterior  $\Box$  Interior surfaces

Constructions are composed of <u>layers</u> of materials

- Surfaces with same orientation/properties are lumped into one surface for a thermal zone
	- e.g. combine windows facing same direction

# **Construction Materials**

- Two types of surfaces: **Q** Exterior
	- $\Box$  Interior surfaces

#### **Constructions**

• Constructions are composed of layers of materials

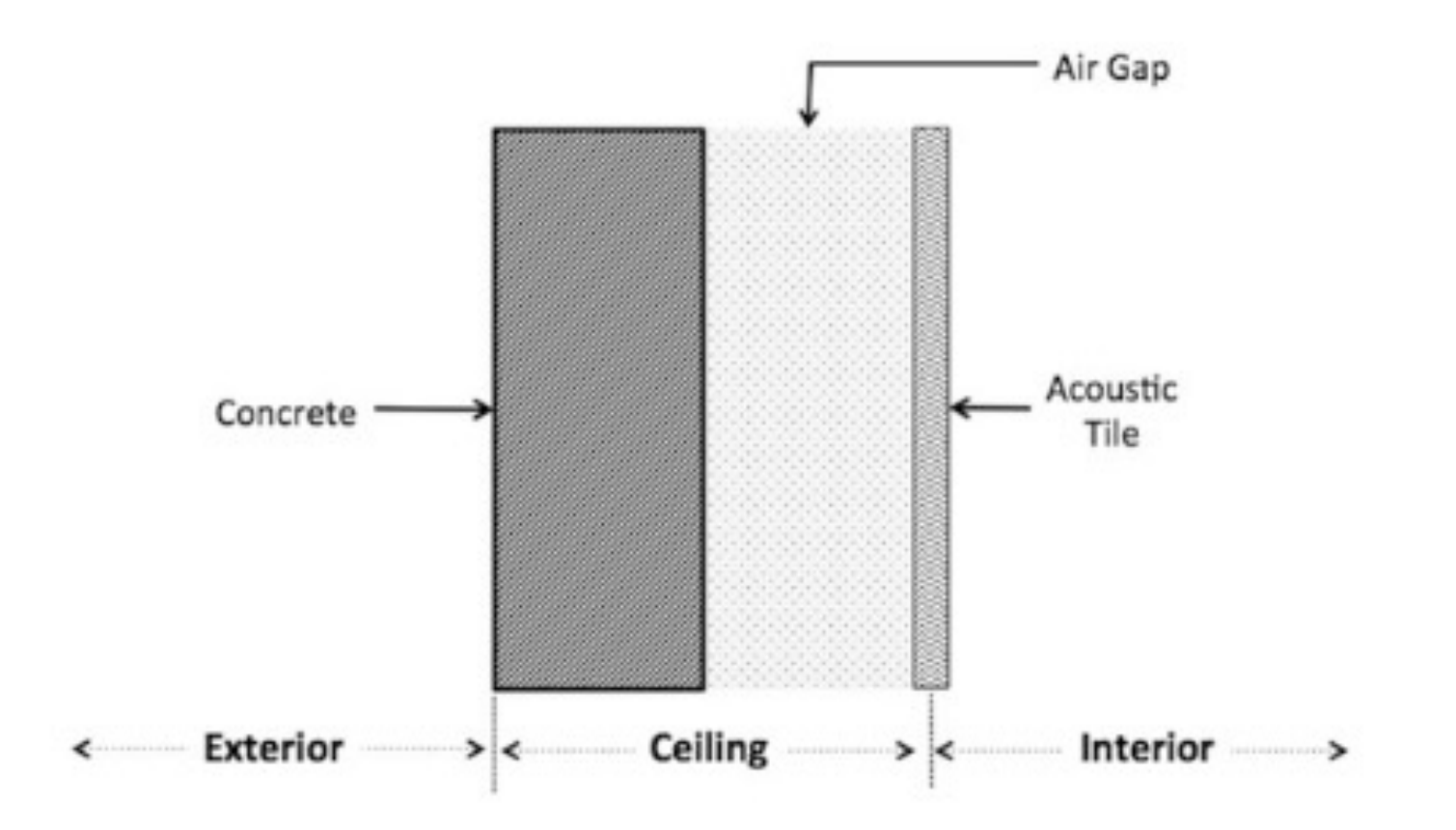

### **Constructions**

• Constructions are composed of layers of materials

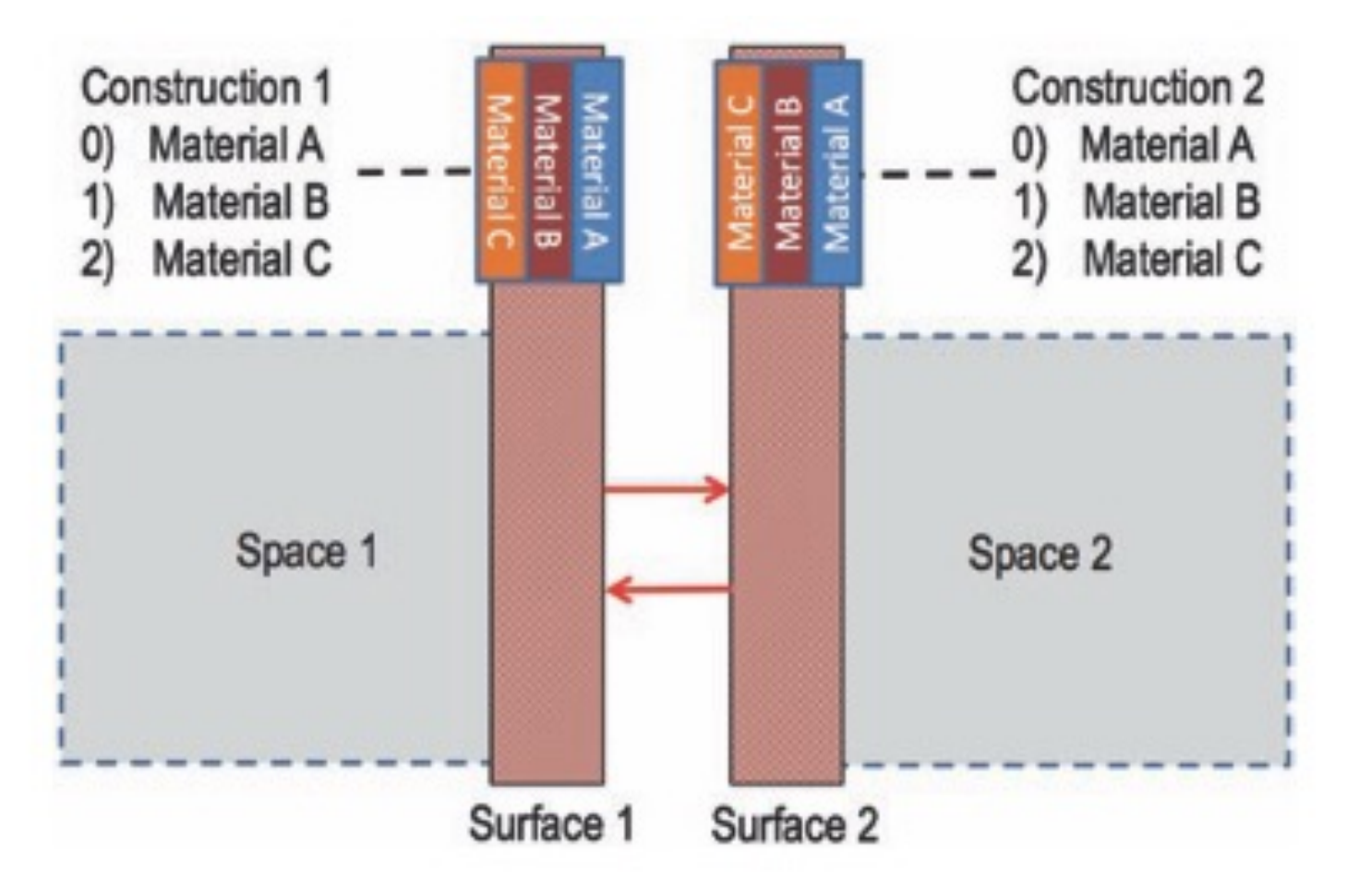

### **Add A New Material**

#### • Add a new material

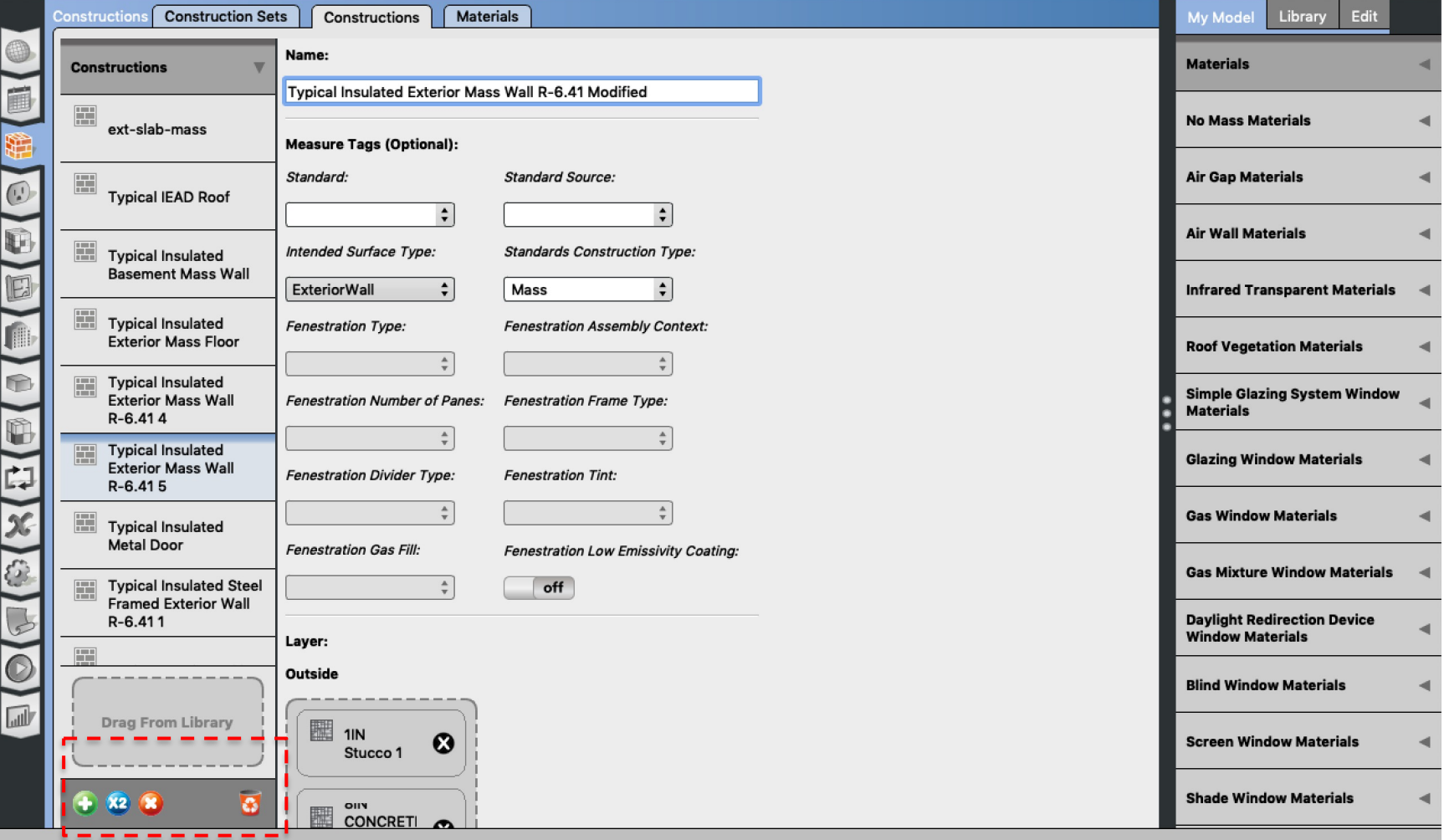

# **Construction Materials**

#### • Constructions are composed of layers of materials (EnergyPlus)

An IDF example:

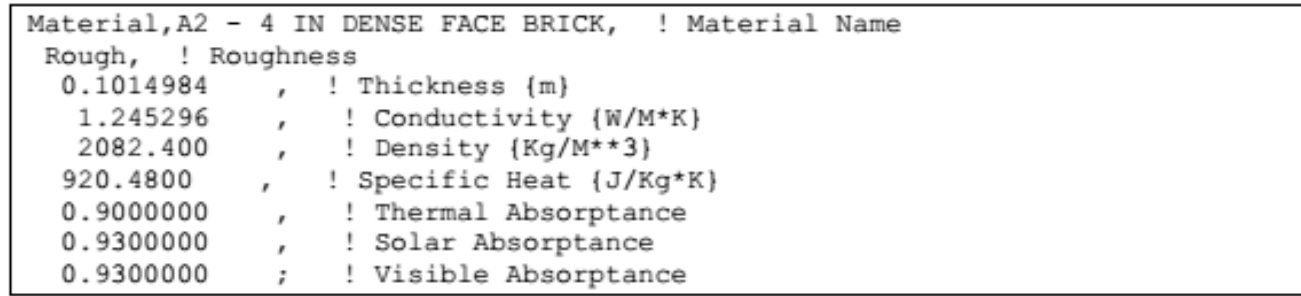

E5-Acoustic Tile

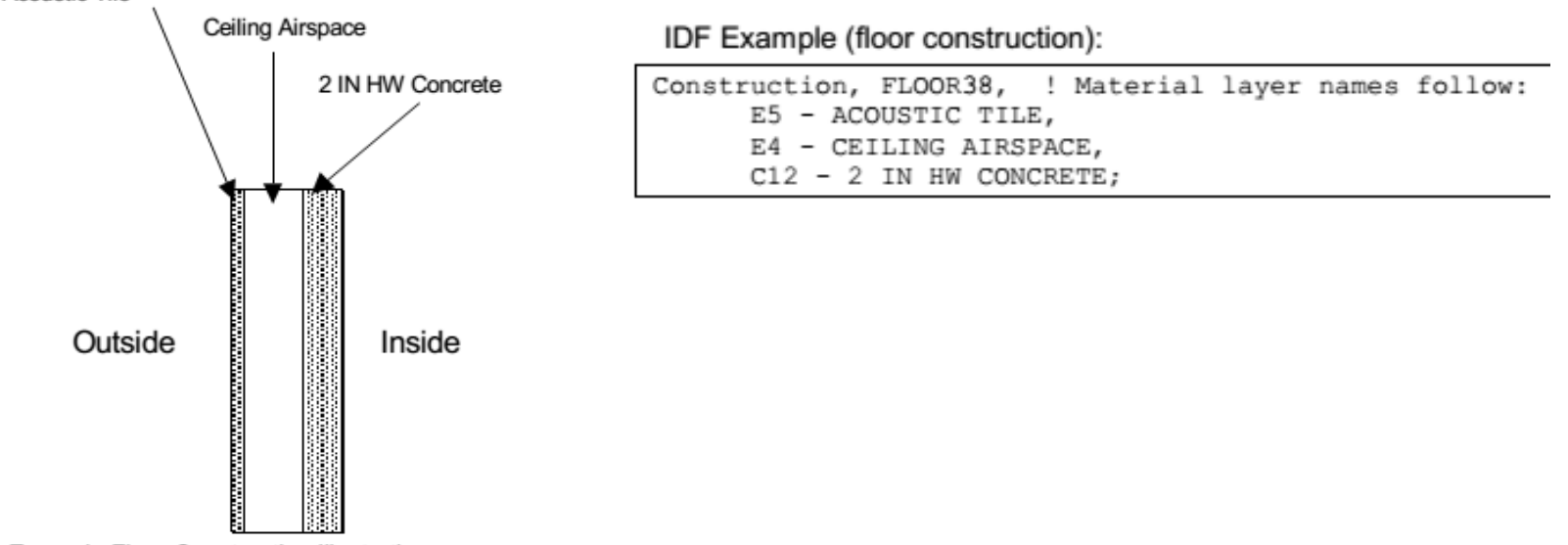

Figure 22. Example Floor Construction illustration.

# **Inheritance**

 $\bullet$  $\bullet$ 

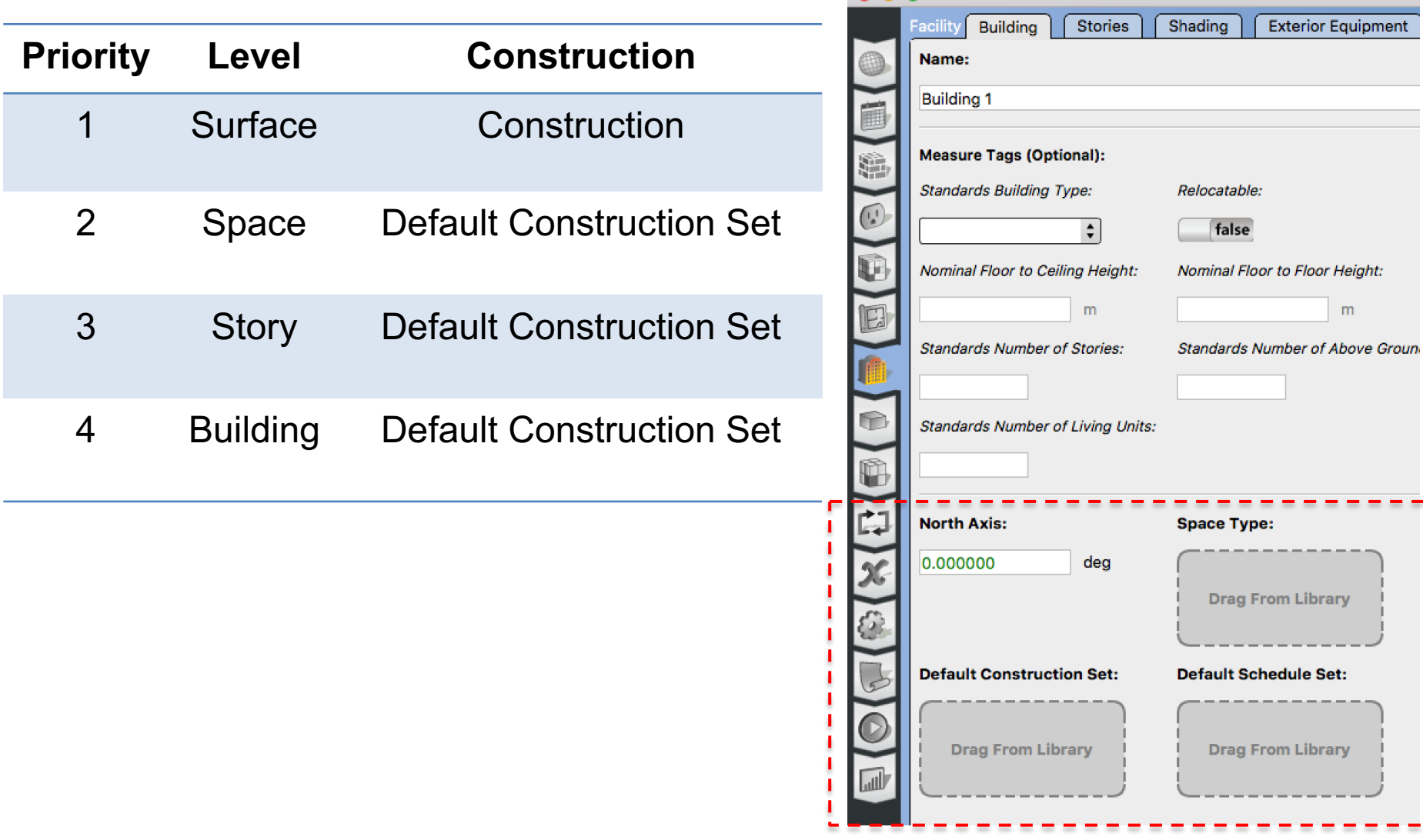

## **Inheritance**

• Why do we see the "green color" text?

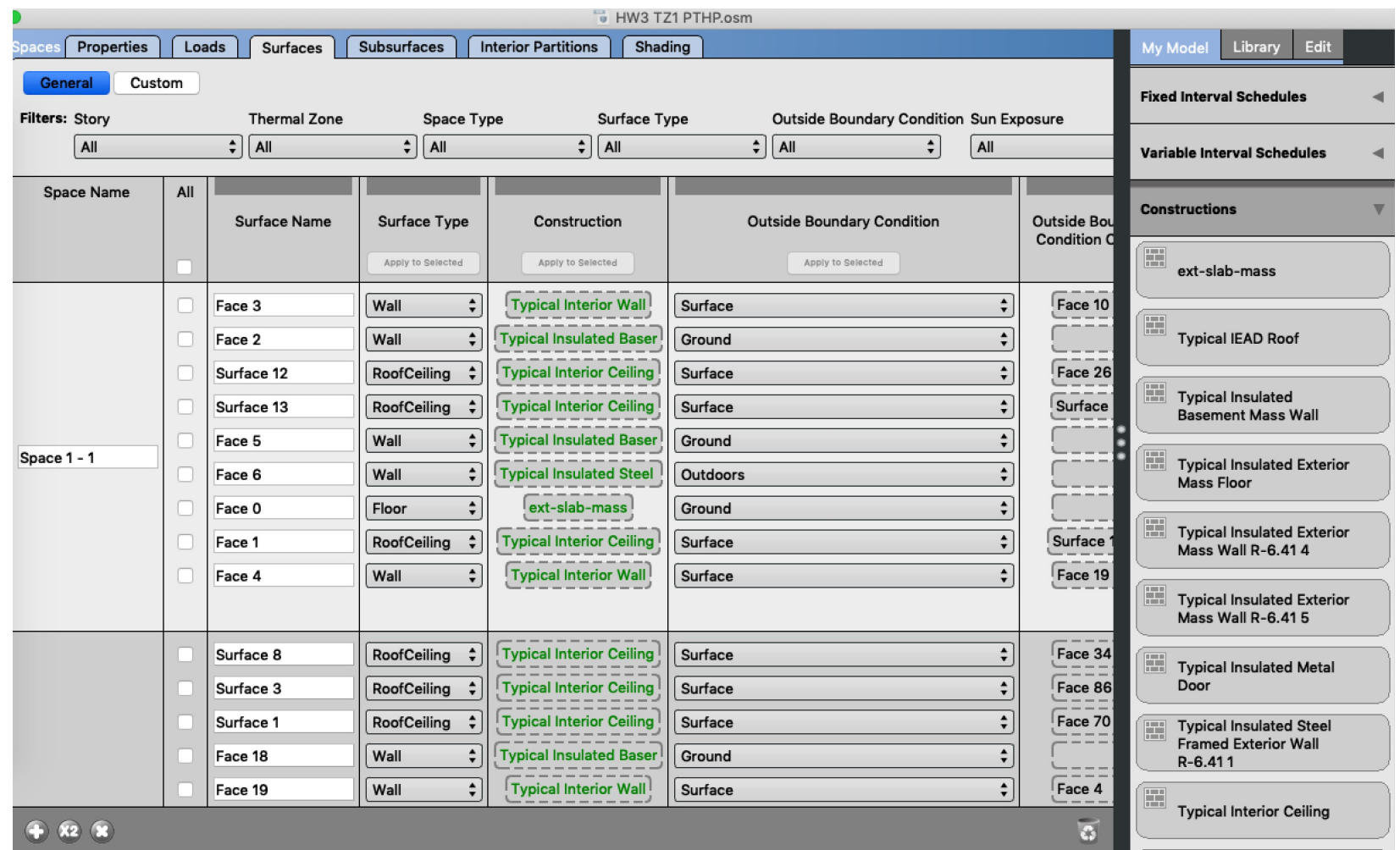

### **Inheritance**

• Replace the construction from "My Model"

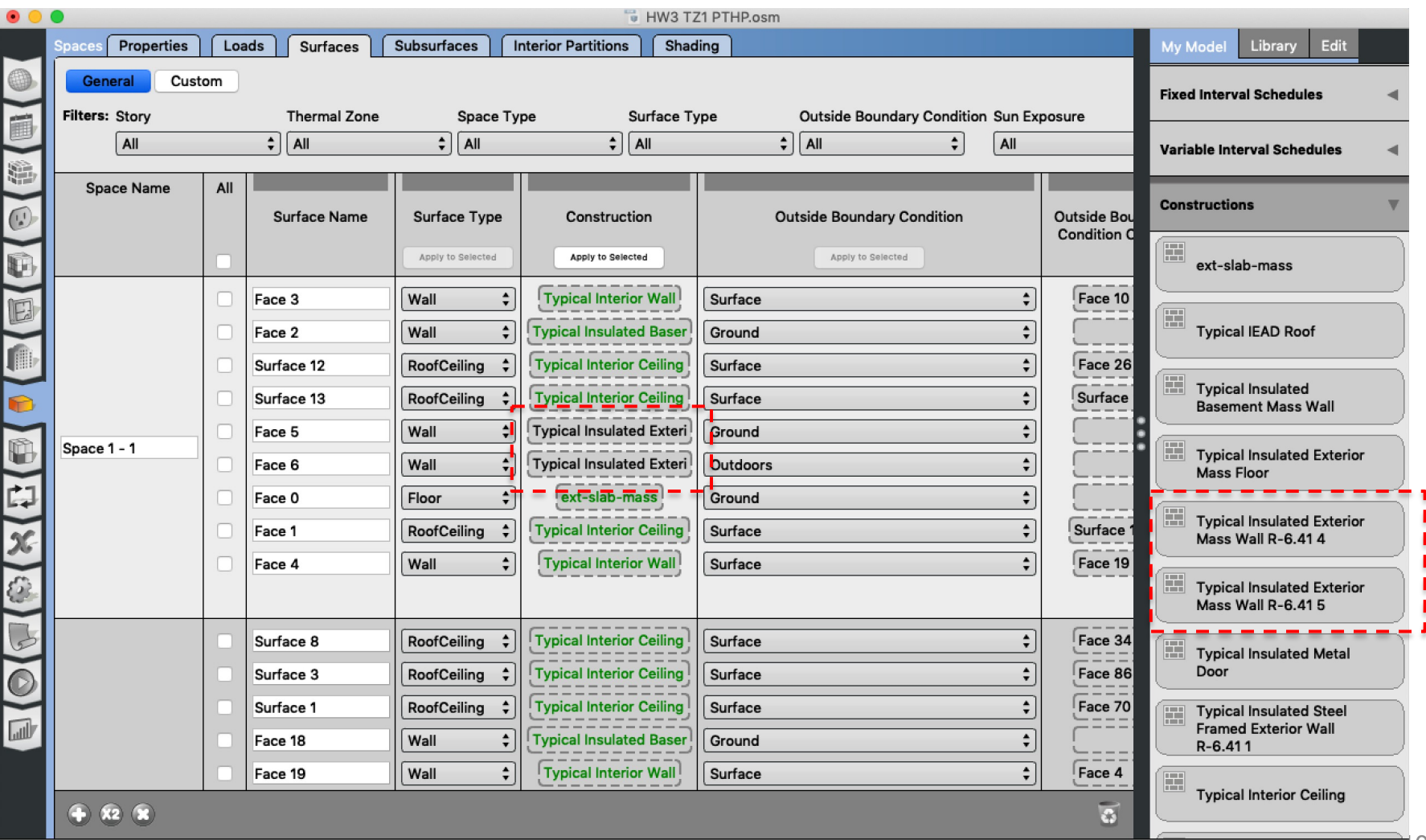

# **Other Inputs**

- Plug Load Density, Schedule
- Occupancy Density, Schedule, Metabolic Rate
- Domestic Hot Water Rate, Schedule
- Lighting Level
- Temperature/Humidity Control, Schedule
- **Ventilation**

# **SERVICE HOT WATER**

#### **Service Hot Water**

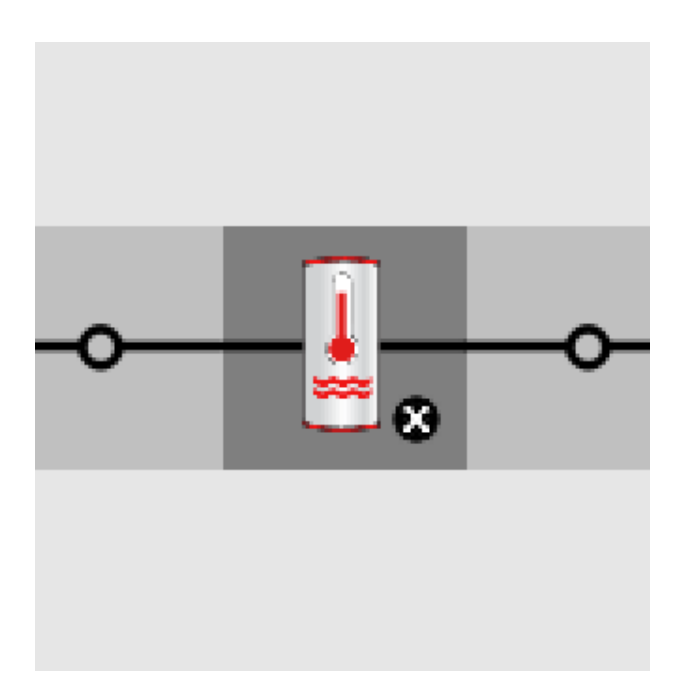

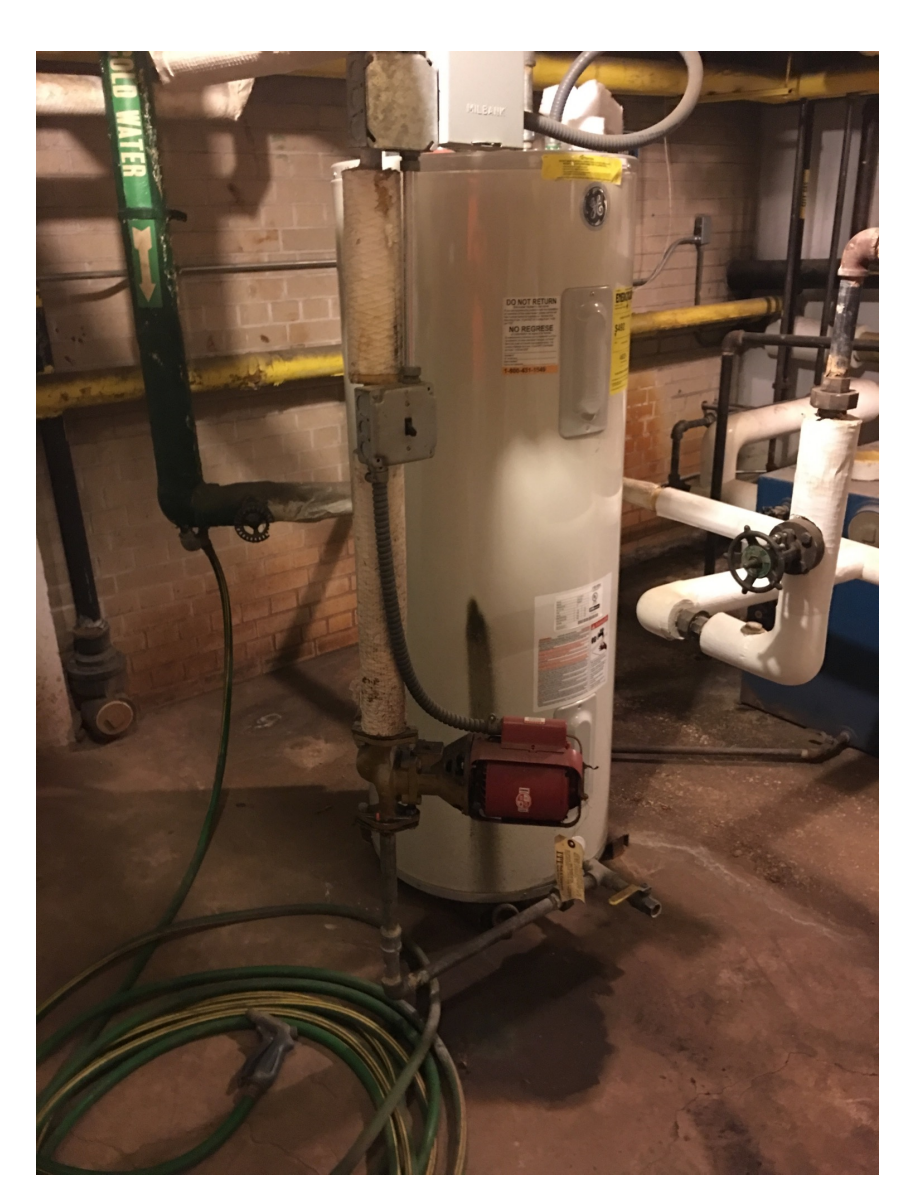

• Add a water heater tank to a plant loop:

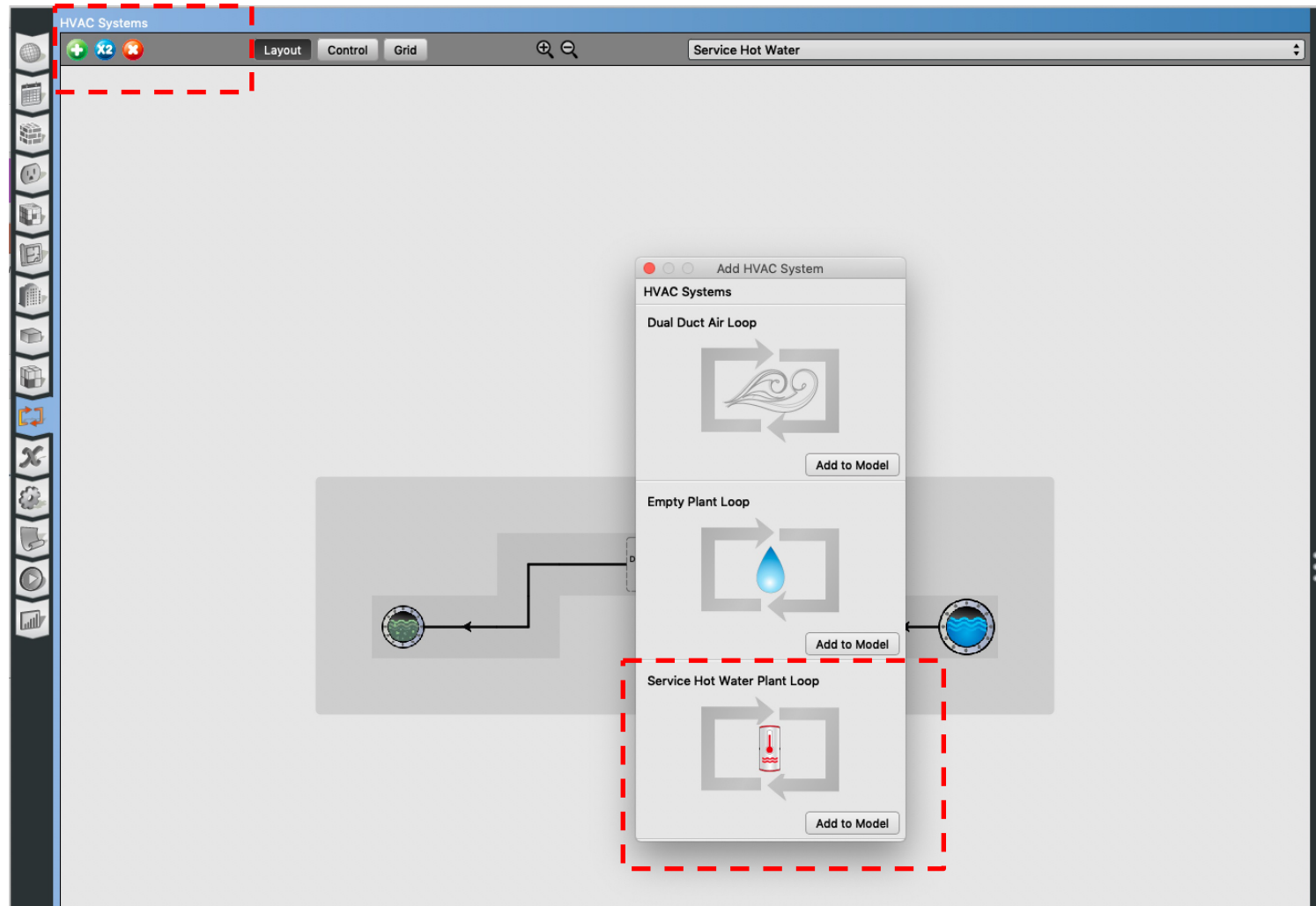

• Add service hot water plant loop:

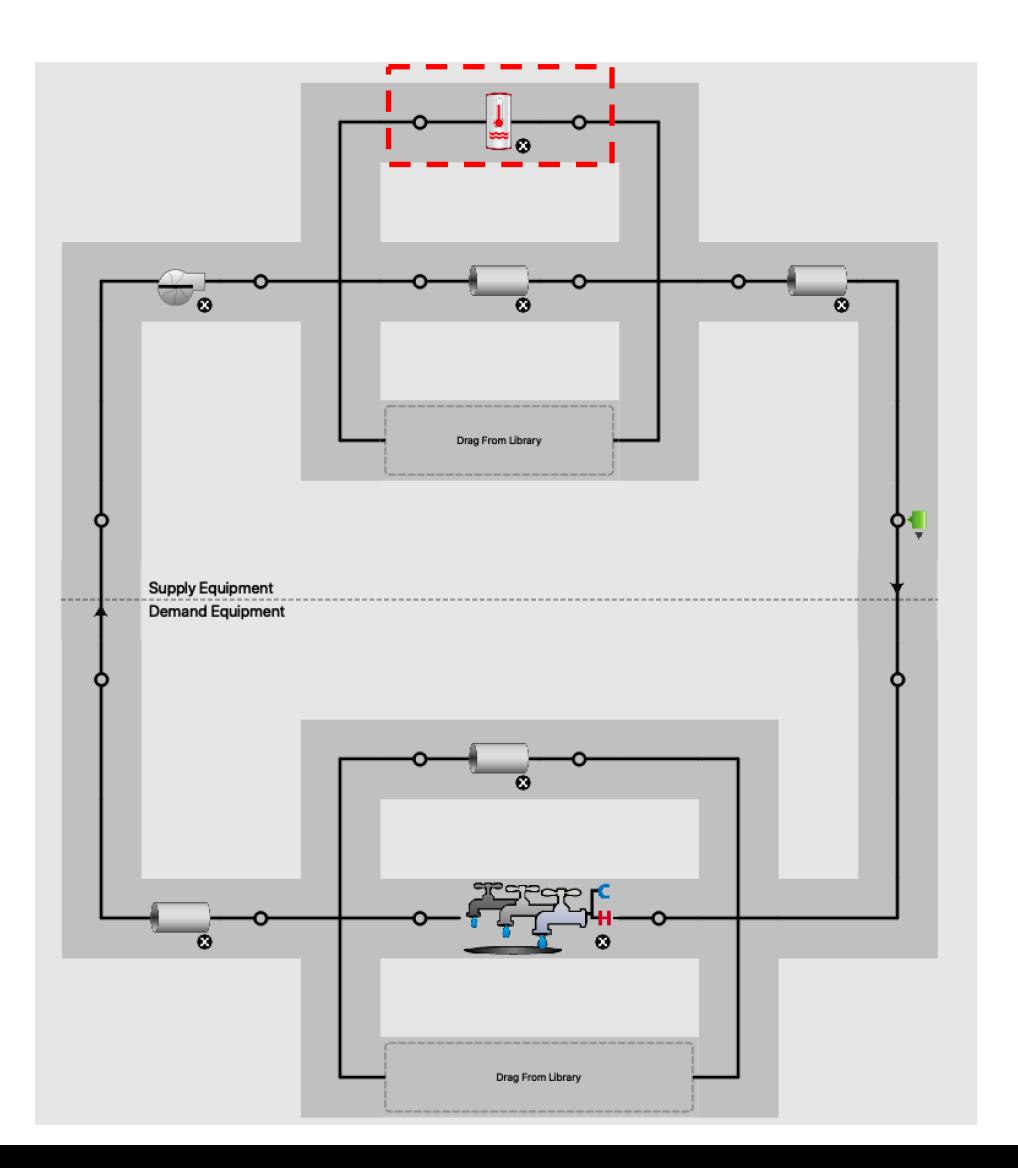
• Add a fixture:

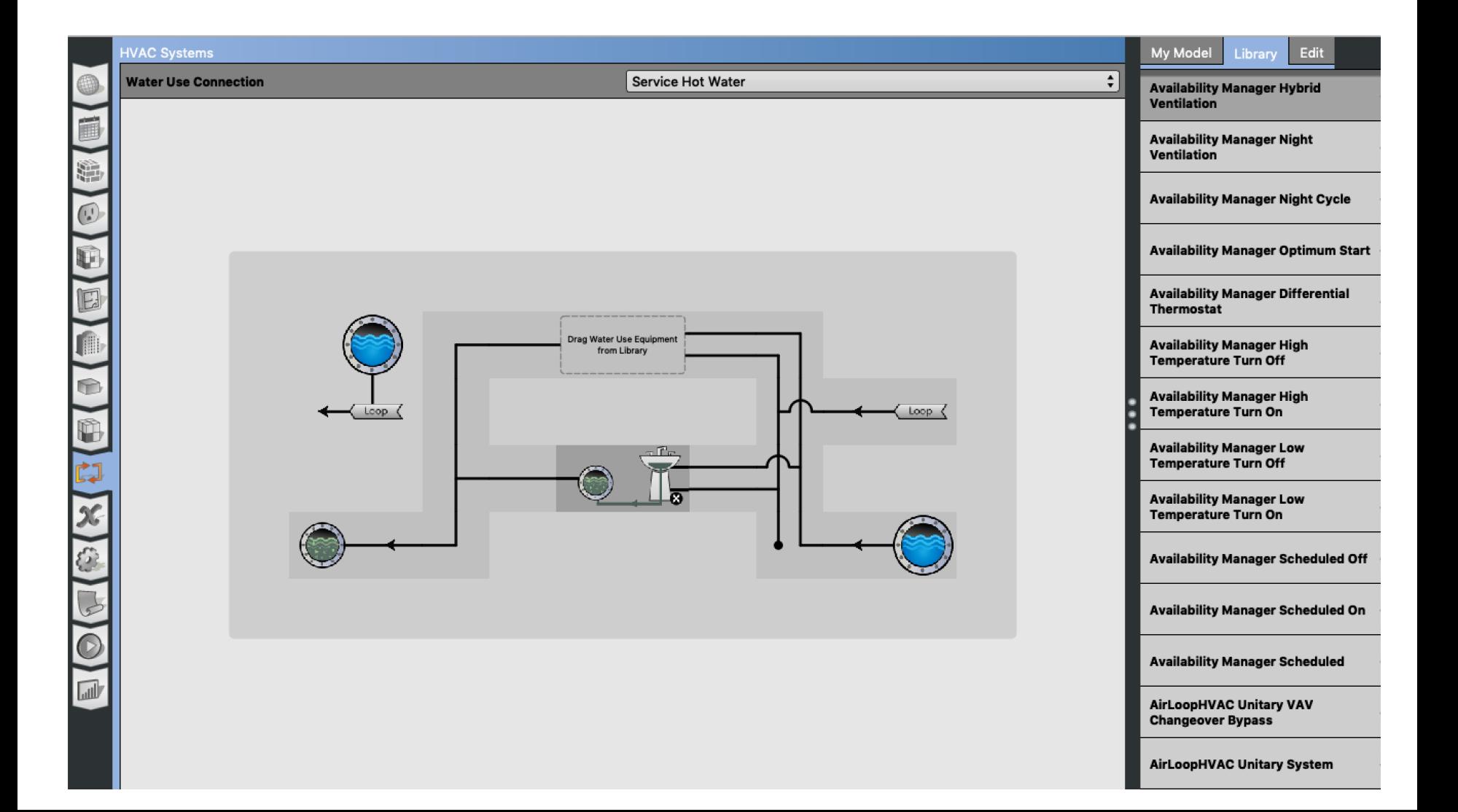

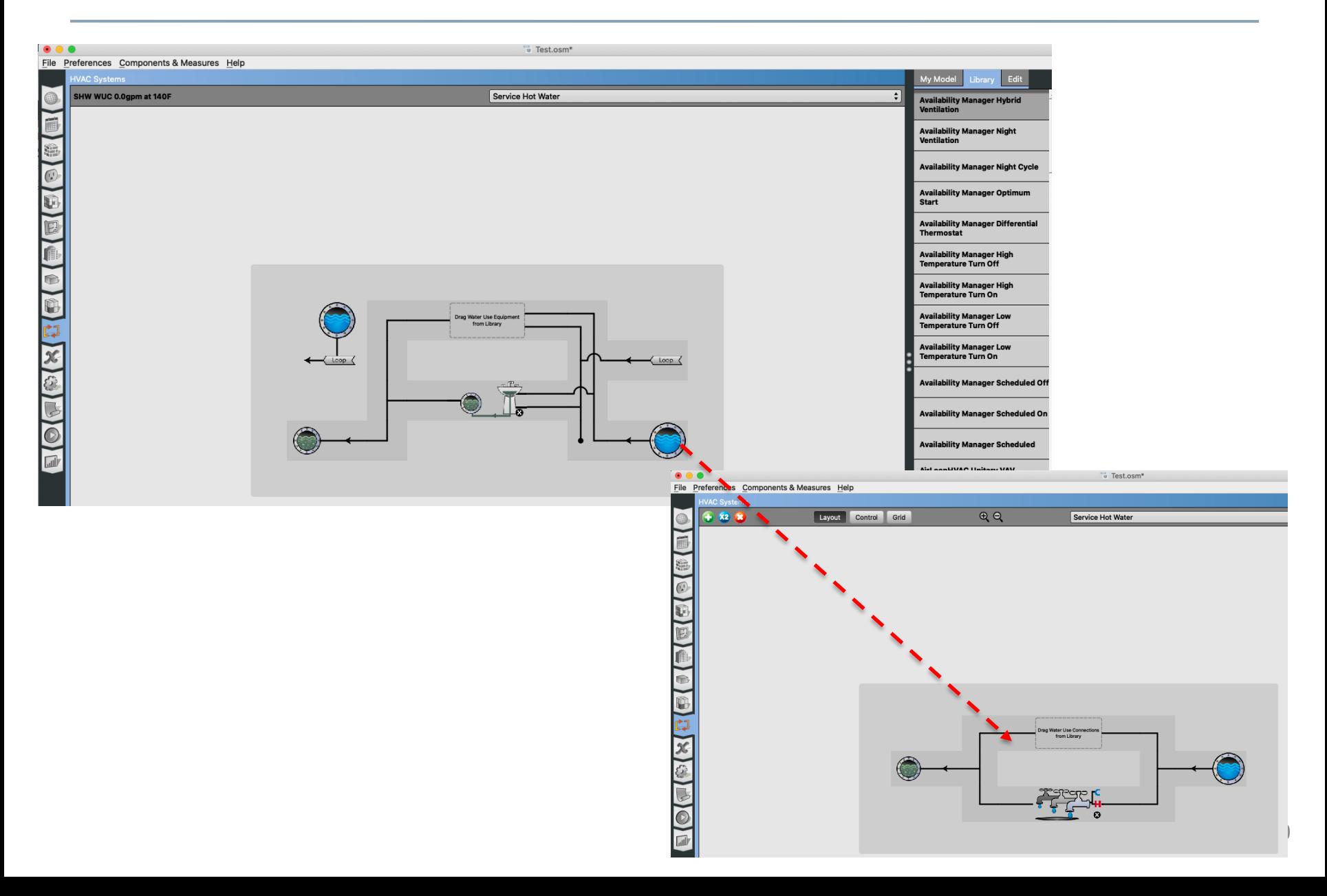

• Add service hot water definition

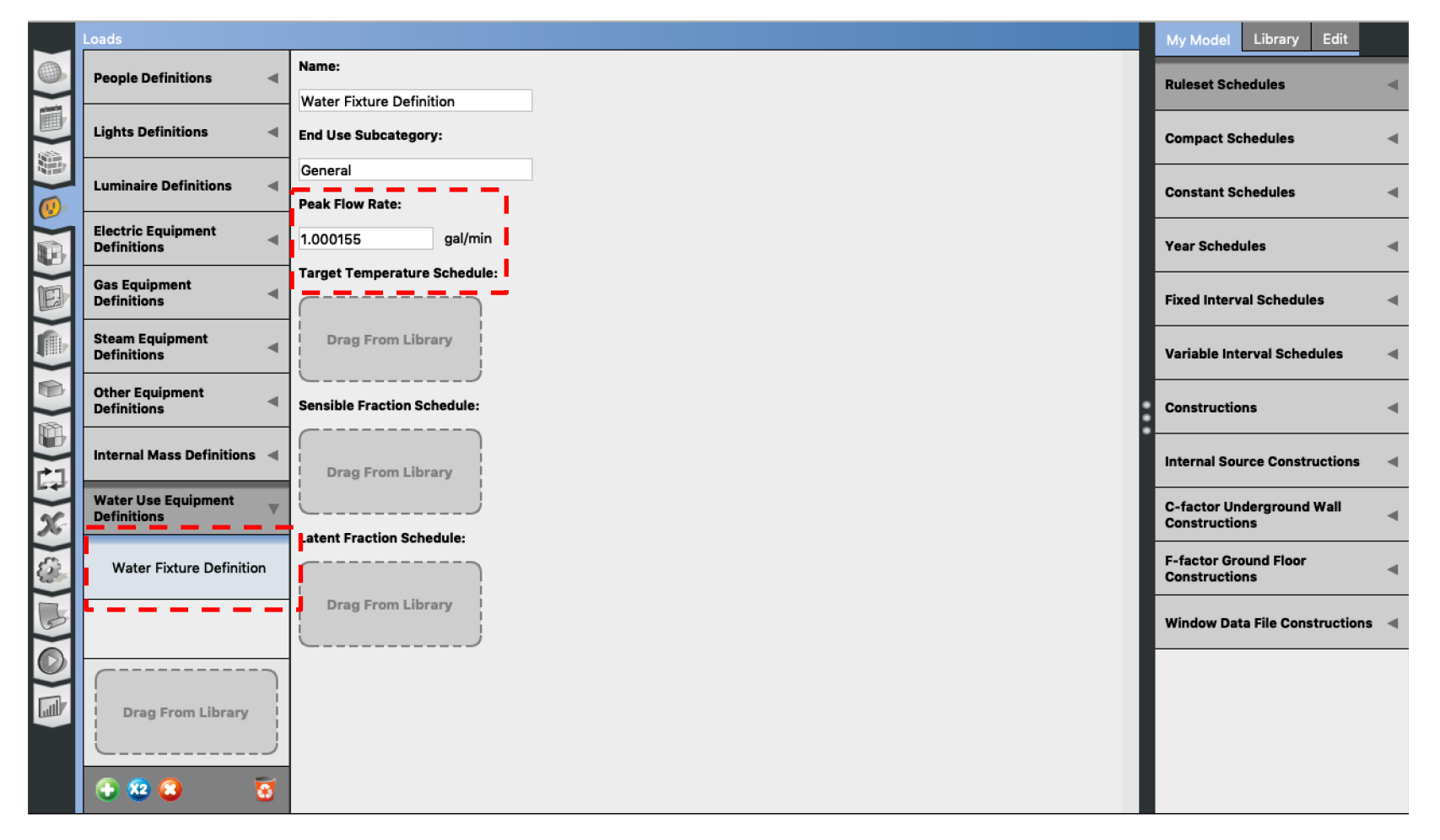

#### • DOE Reference Buildings **□ Section 5.1.6 Service Water Heater Demand**

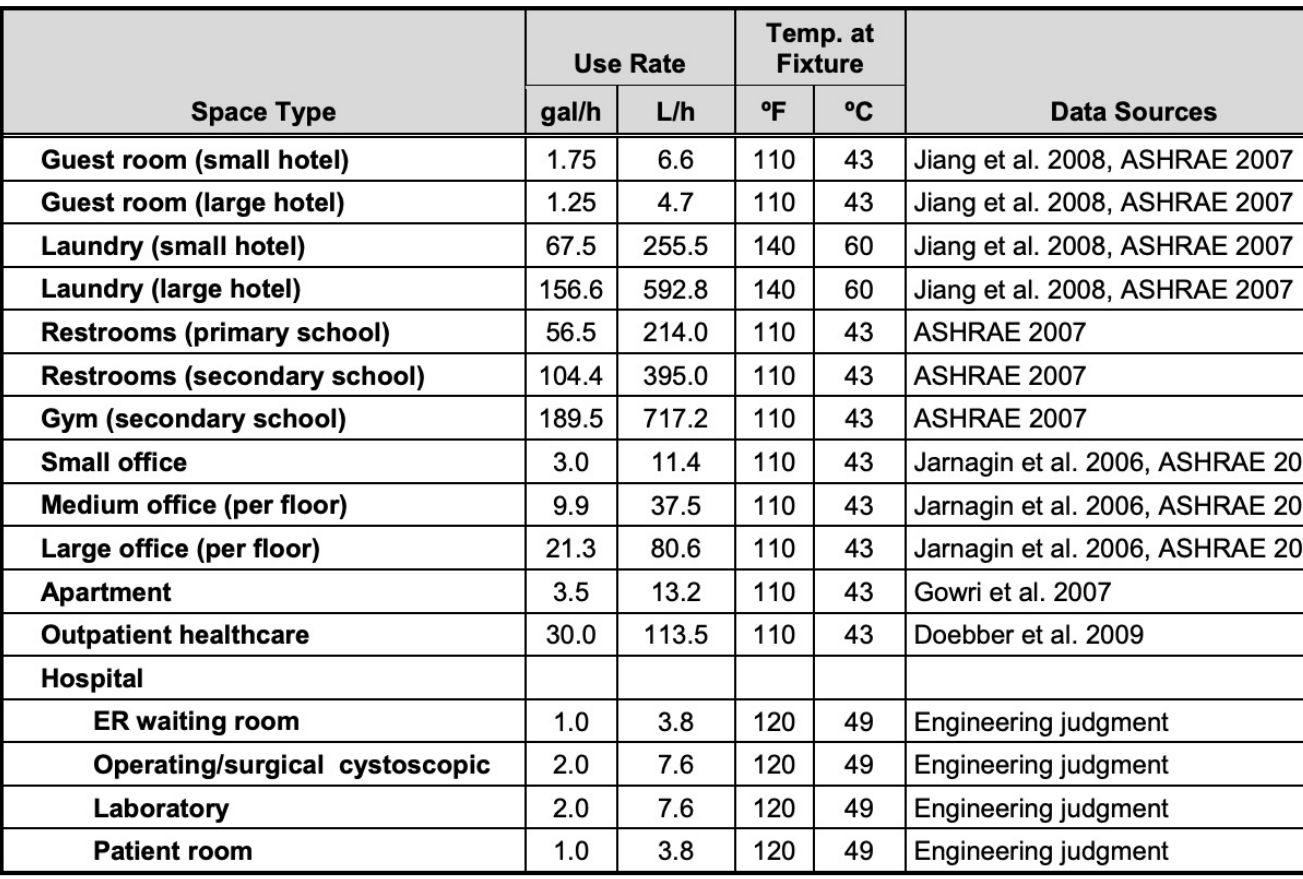

#### Table 11 Peak Service Hot Water Demand and Data Sources

- Make reasonable assumptions for the water heater temperature:
	- Most households require about 120 ºF
	- Some manufacturers set water heater thermostats at 140 $^{\circ}$ also slows mineral buildup and corrosion in your water heat pipes
	- [Water heated at 140](https://www.energy.gov/energysaver/heat-and-cool/water-heating)ºF also poses a safety hazard (scalding)

- Make reasonable assumptions for the flow rates and sizes. For example, for residential units:
	- Small size: A 50 to 60-gallon storage tank is usually sufficie to 3 people
	- Medium size: A 80-gallon storage tank works well for 3 to 4
	- Large size: A large tank is appropriate for four to six people

• You can use the OpenStudio measures:

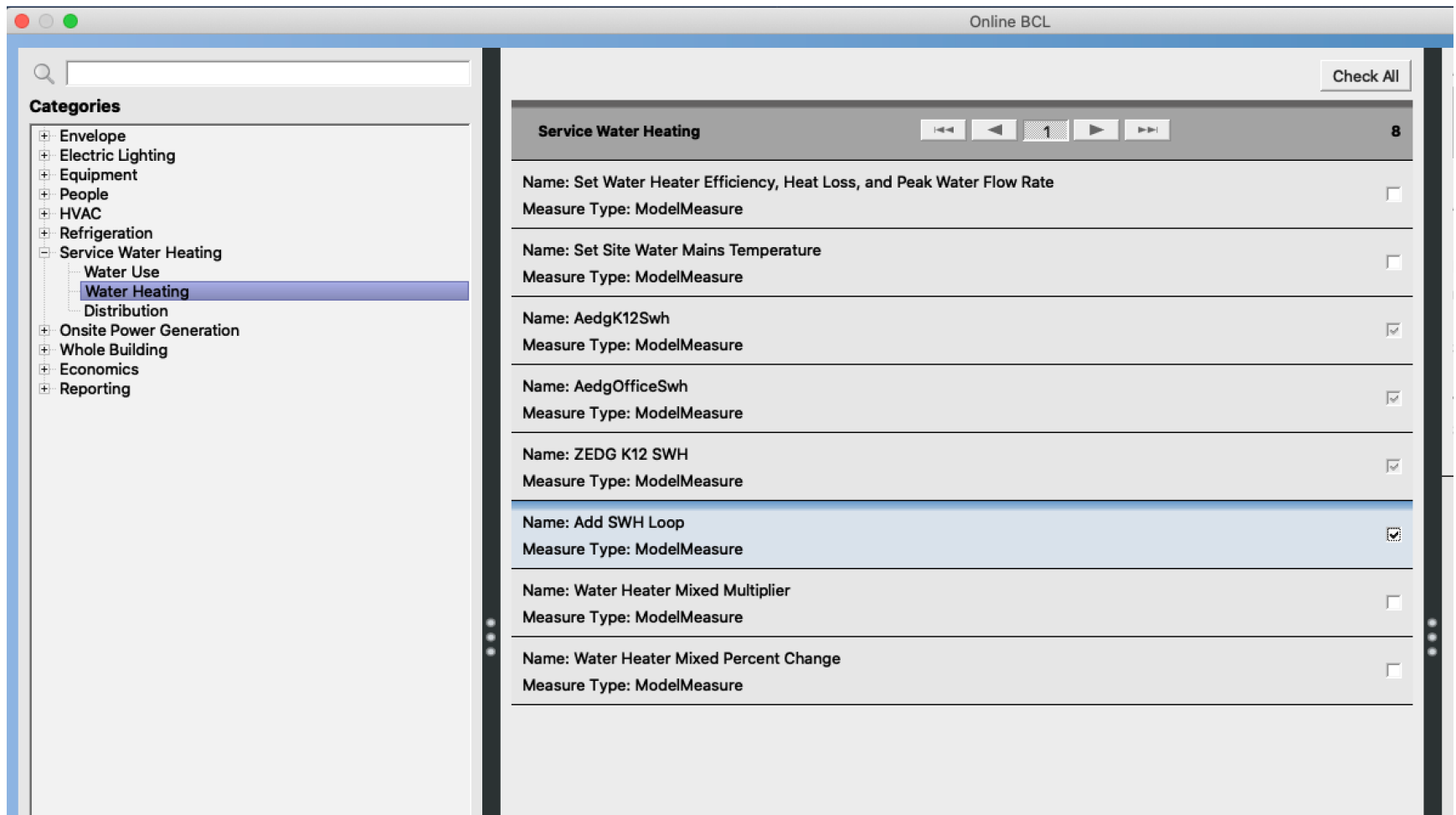

- You can use the OpenStudio measures:
	- First, use "Add SHW Loop"

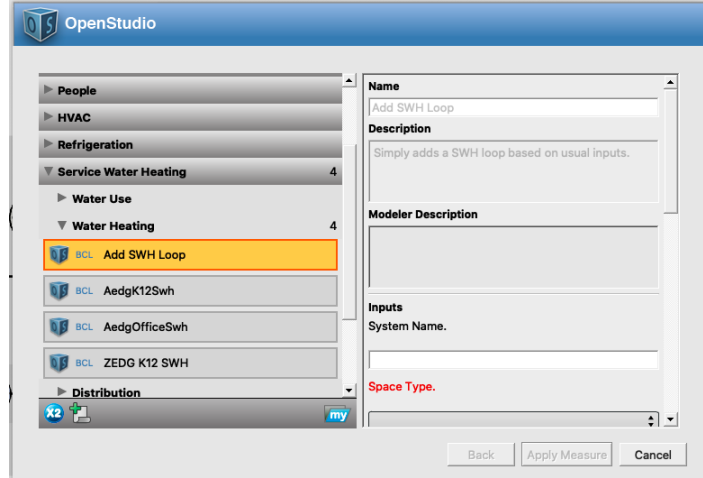

– Second, use "ZEDG K12 SHW"

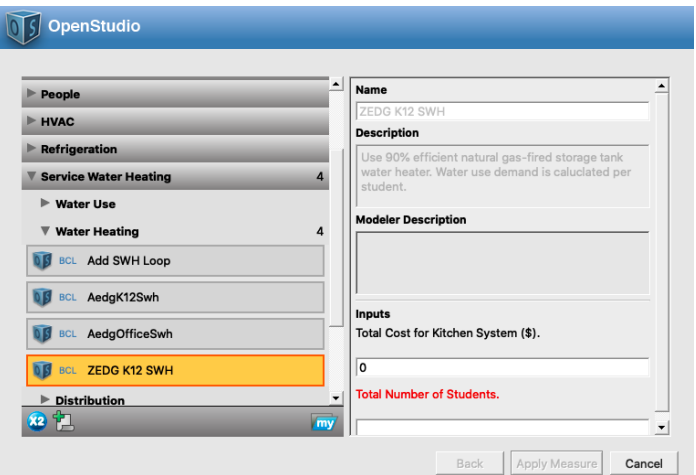

# **DISTRICT HEATING AND COOLING**

# **District Heating and Cooling**

- District heating and cooling:
	- $\Box$  No assumption required on:
		- $\square$  Steam
		- $\Box$  Chilled water generation

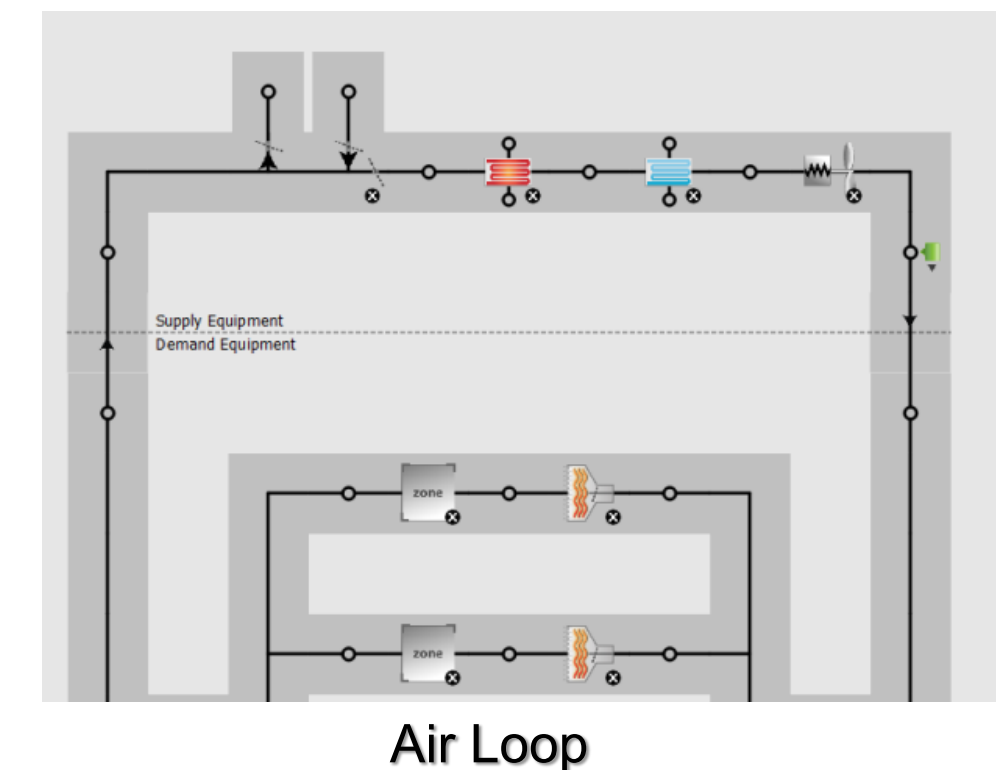

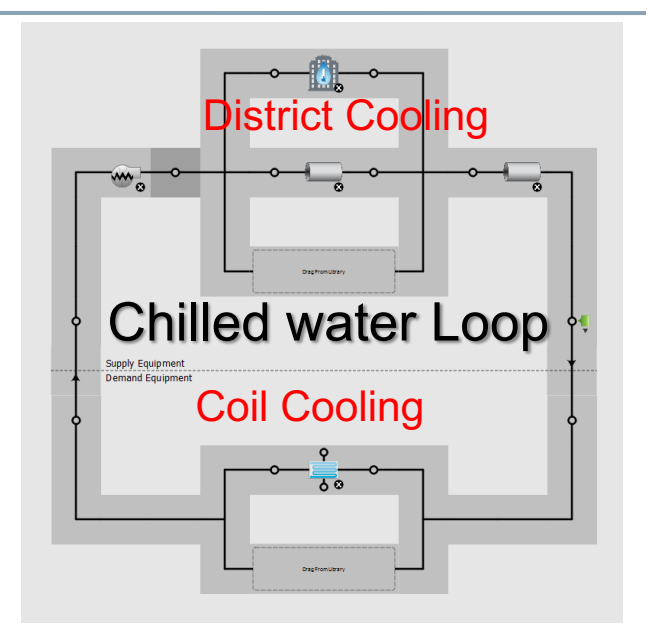

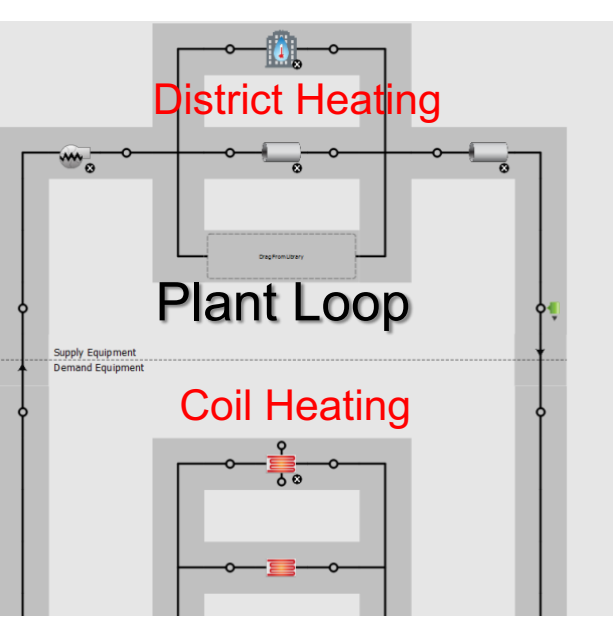